# **ConneXium** Ethernet Cabling System Switch Management Manual

Version 3.0

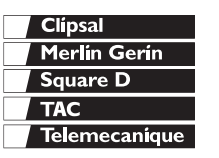

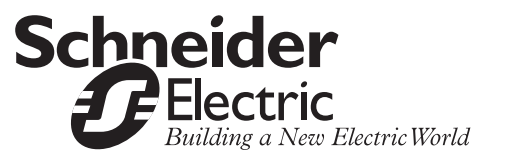

# **Table of Contents**

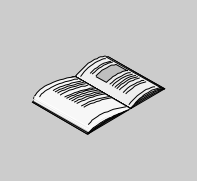

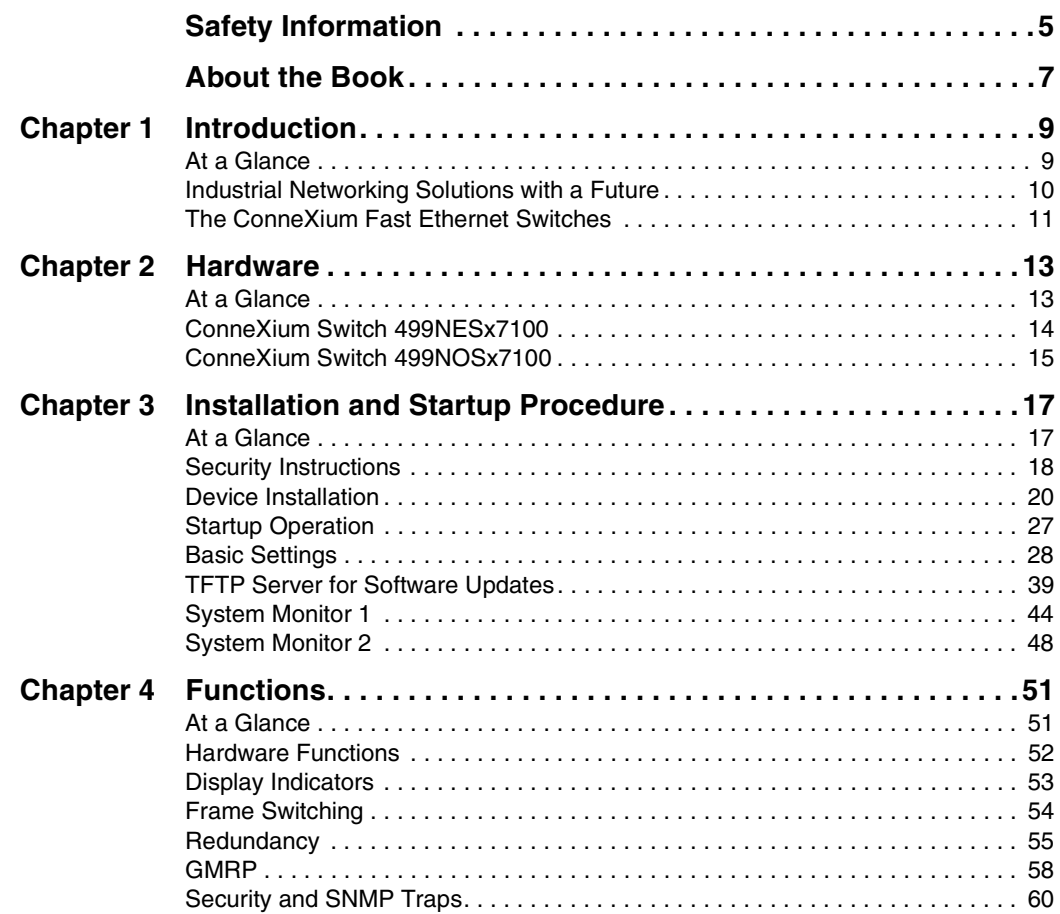

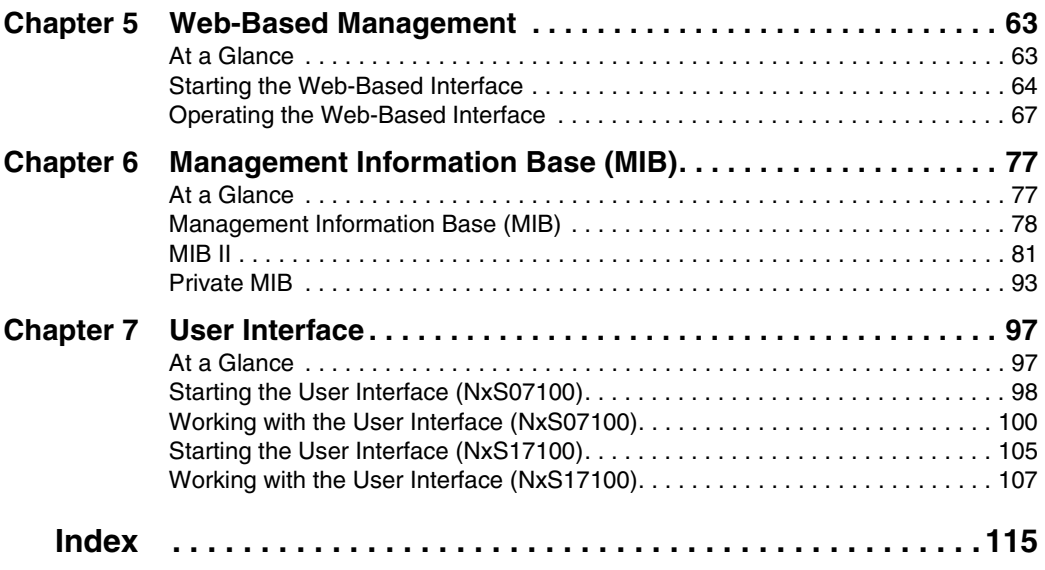

# <span id="page-4-0"></span>**Safety Information**

**§**

### **Important Information**

**NOTICE** Read these instructions carefully, and look at the equipment to become familiar with the device before trying to install, operate, or maintain it. The following special messages may appear throughout this documentation or on the equipment to warn of potential hazards or to call attention to information that clarifies or simplifies a procedure.

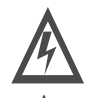

The addition of this symbol to a Danger or Warning safety label indicates that an electrical hazard exists, which will result in personal injury if the instructions are not followed.

This is the safety alert symbol. It is used to alert you to potential personal injury hazards. Obey all safety messages that follow this symbol to avoid possible injury or death.

#### DANGER W

DANGER indicates an imminently hazardous situation, which, if not avoided, **will result** in death, serious injury, or equipment damage.

#### ∕ℕ WARNING

WARNING indicates a potentially hazardous situation, which, if not avoided, **can result** in death, serious injury, or equipment damage.

#### CAUTION ∕ℕ

CAUTION indicates a potentially hazardous situation, which, if not avoided, **can result** in injury or equipment damage.

**PLEASE NOTE** Electrical equipment should be serviced only by qualified personnel. No responsibility is assumed by Schneider Electric for any consequences arising out of the use of this material. This document is not intended as an instruction manual for untrained persons.

© 2003 Schneider Electric All Rights Reserved.

# <span id="page-6-0"></span>**About the Book**

# **At a Glance**

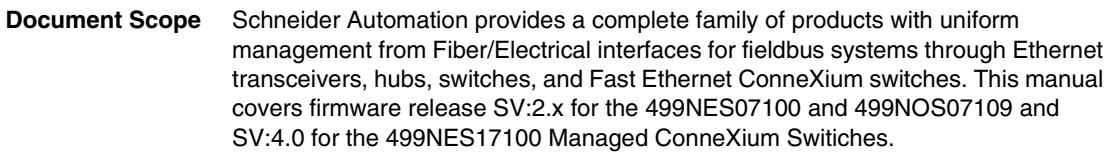

#### **Validity Note** The data and illustrations found in this book are not binding. We reserve the right to modify our products in line with our policy of continuous product development. The information in this document is subject to change without notice and should not be construed as a commitment by Schneider Electric.

# **Related**

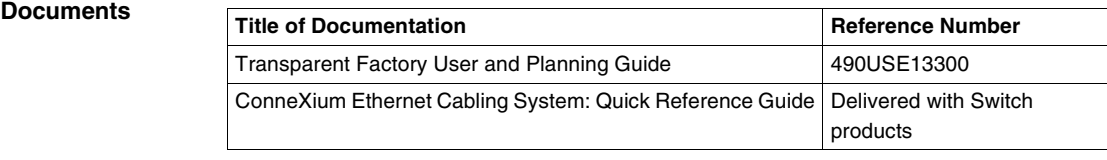

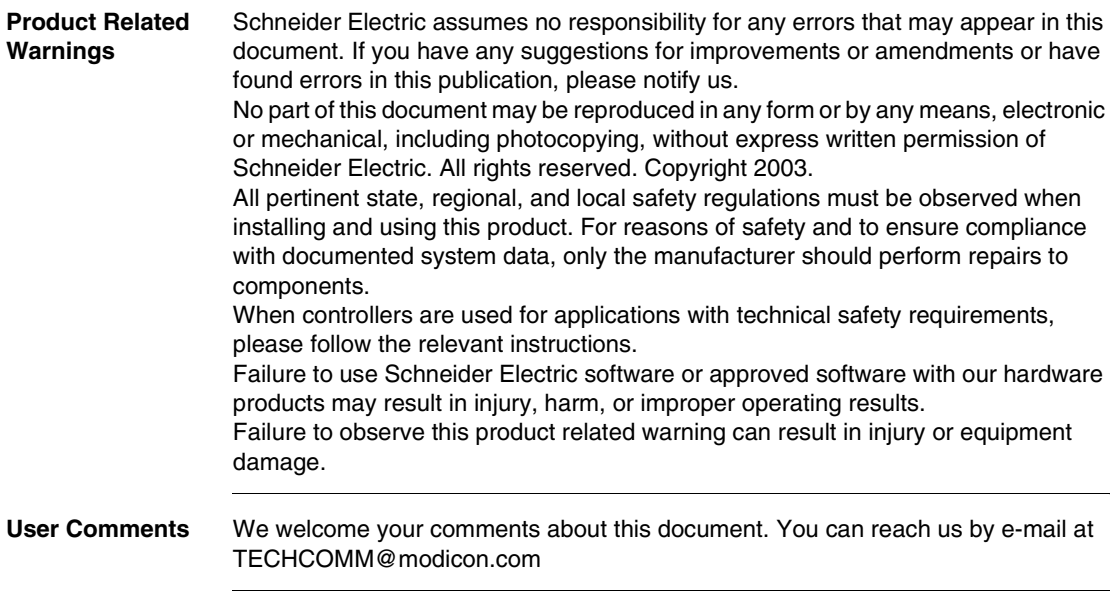

# <span id="page-8-0"></span>**Introduction**

# <span id="page-8-1"></span>**At a Glance**

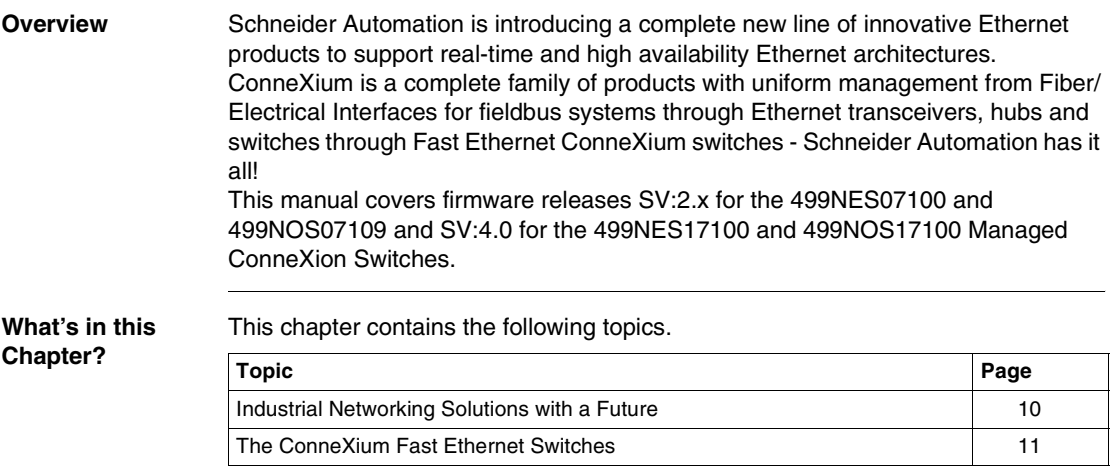

# <span id="page-9-1"></span><span id="page-9-0"></span>**Industrial Networking Solutions with a Future**

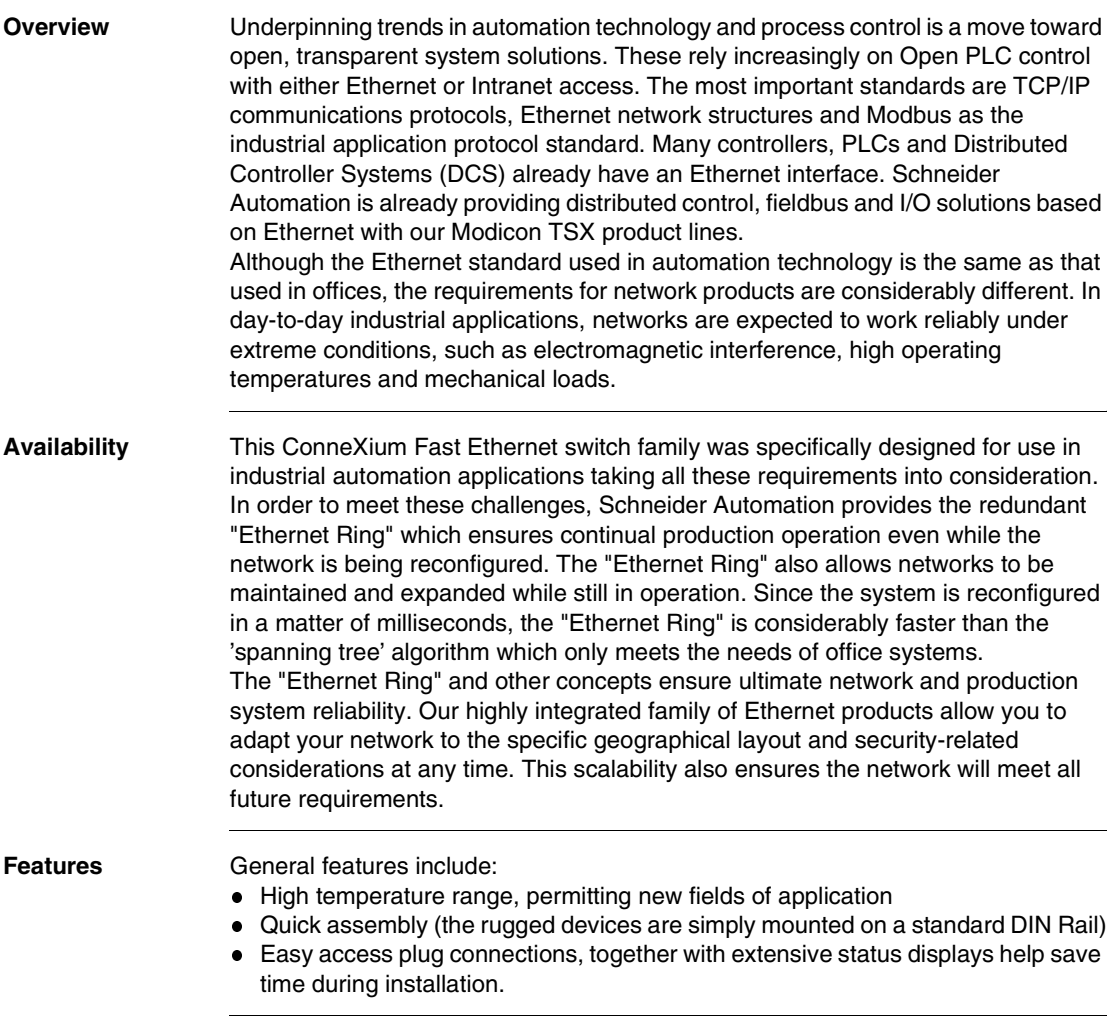

#### <span id="page-10-1"></span><span id="page-10-0"></span>**The ConneXium Fast Ethernet Switches**

**Overview** Created from the start as mission-critical switches, Schneider Automation's Fast Ethernet ConneXium switches benefit from no single point of network failure, either physically or logically, when configured in a "single ring" topology. Incorporating high levels of resilience as standard, the switches create an inherently "bulletproof" Ethernet network.

> Depending on how important the process application is, the level of resilience in the overall network can be matched to meet further continuity requirements. For example, where a controller has dual redundant network interface cards, each card could connect to separate switches on the same resilient fiber ring or, if double redundancy is needed, a second ring could be added.

> The Fast Ethernet ConneXium NxS switches allow you to configure medium to large sized deterministic Ethernet/Fast Ethernet networks easily and cost-effectively. An important feature of these NxS switches is the fast media redundancy. The failure of a transmission path will be recognized in less than 500 ms and the switch will divert data to a redundant path. You can activate this function via dip switches on any switch. This Schneider Automation NxS switch ensures ultimate network and system reliability. This function can also be used, for example, to expand existing networks while they are still in operation.

> NxS switches also contain an SNMP management agent and integrated web-based management. These features provide you with simple, easy-to-use configuration functions for fast installation and setup. Extensive network and device information also contribute to ultimate system reliability.

> An NxS switch is a compact, heavy-duty device suitable for industrial applications which can be installed on a standard DIN Rail. It has five twisted pair ports (10/100 Mbps auto-negotiation) and two ports (100 Mbps) available as twisted pair, or multimode fiber optic.

> The 24 V operating voltage is supplied via a plug-in terminal block and can also be configured for redundancy. An additional contact in the terminal block allows you to read in status messages directly. Integrated LEDs allow fast on-site installation and troubleshooting.

# **Hardware**

# <span id="page-12-0"></span> $\overline{2}$

<span id="page-12-1"></span>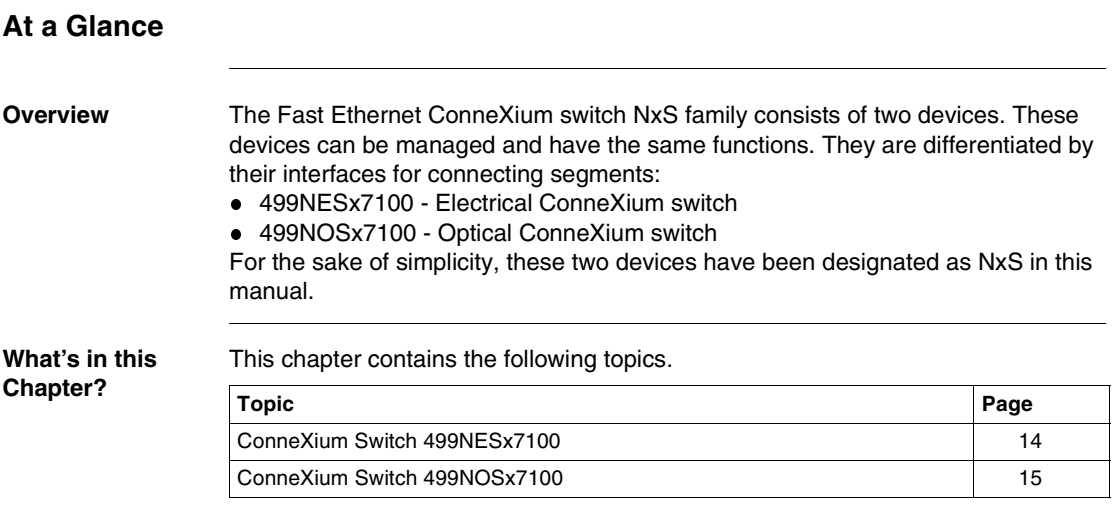

#### <span id="page-13-1"></span><span id="page-13-0"></span>**ConneXium Switch 499NESx7100**

**Overview** The ConneXium 499NESx7100 dual-speed switch provides seven shielded twisted pair interfaces. It allows you to connect up to five independent Shielded-and-Foiled Twisted-Pair (SFTP) segments (10BASE-T/100BASE-TX) and up to two independent SFTP segments (100 BASE-TX).

**Front View of 499NES17100** The figure below shows the front view of the 499NES17100.

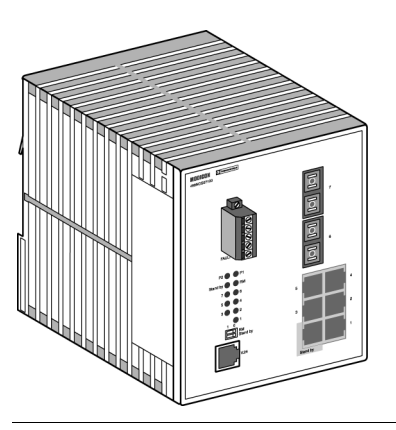

**499NES17100 Basics** The 499NESx7100 operates in store-and-forward mode. When a data packet is being received, the 499NESx7100 analyzes the source and target address. It can store up to 2000 addresses with port allocations in its address table. The 499NESx7100 conforms to the specifications of the standards ISO/IEC 8802-3 (10BASE-T) and ISO/IEC 8802-3u (100BASE-TX). The LED indicates data reception, connection status and processor status. The Schneider Automation *Transparent Factory User and Planning Guide* (part no. 490USE13300) describes in detail how to set up a local network in compliance with ISO/IEC 8802-3, and provides instructions on network planning and the installation of Ethernet networks.

#### <span id="page-14-1"></span><span id="page-14-0"></span>**ConneXium Switch 499NOSx7100**

**Description** The Fast Ethernet ConneXium switch 499NOSx7100 is a switch with five shielded twisted pair interfaces and two F/O interfaces. It makes it possible to connect up to five independent Shielded-and-Foiled Twisted-Pair (STP) segments (10BASE-T/ 100BASE-TX) and up to two independent fiber optic segments (100 BASE-FX).

**Front View of 499NOS17100** The figure below shows the front view of the 499NOS17100.

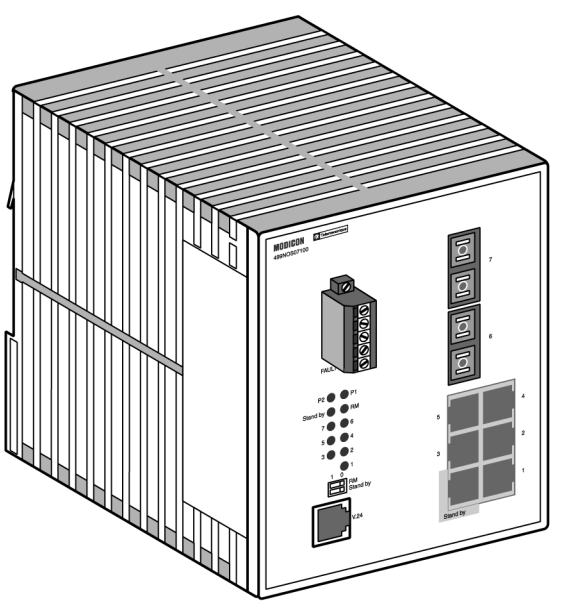

**499NOSx7100 Basics** The 499NOSx7100 operates in the store-and-forward mode. When a data packet is being received, the 499NOSx7100 analyzes the source and target address. It can store up to 2000 addresses with port allocations in its address table. The 499NOSx7100 conforms to the specifications of ISO/IEC 8802-3 100BASE-FX and ISO/IEC 8802-3 (10BASE-T) and ISO/IEC 8802-3u (100BASE-TX). The LED indicate data reception, connection status and processor status. The *Schneider Automation Transparent Factory User and Planning Guide* (part no. 490USE13300) describes in detail how to set up a local network in compliance with ISO/IEC 8802-3 and provides instructions on network planning and the installation of Ethernet networks.

# <span id="page-16-0"></span>**Installation and Startup Procedure**

<span id="page-16-1"></span>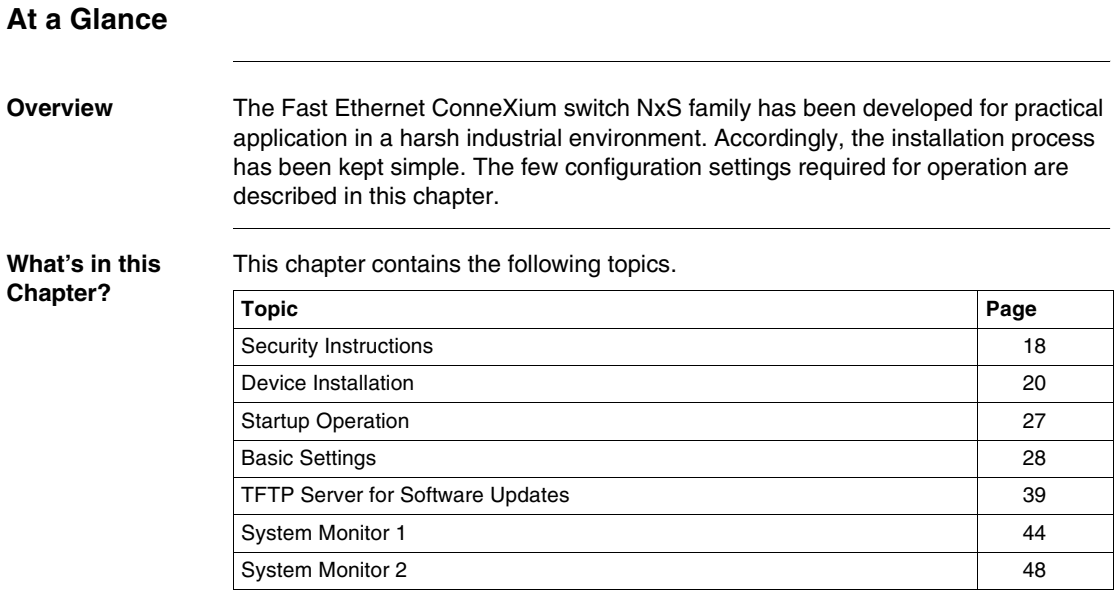

## <span id="page-17-1"></span><span id="page-17-0"></span>**Security Instructions**

**Supply Voltage** The devices are designed for operation with a safety extra-low voltage. Thus, they may only be connected to the supply voltage connections and to the signal contact with the safety extra-low voltages (SELV) in compliance with IEC950/ EN60950/ VDE0805.

The supply voltage is electrically isolated from the housing.

#### **WARNING**

**Potential injury or damage to equipment**

Never start operation with damaged components!

**Failure to follow this precaution can result in death, serious injury, or equipment damage.**

**Shielding Ground** The shielding ground of the connectable twisted pairs lines is connected to the front panel as a conductor.

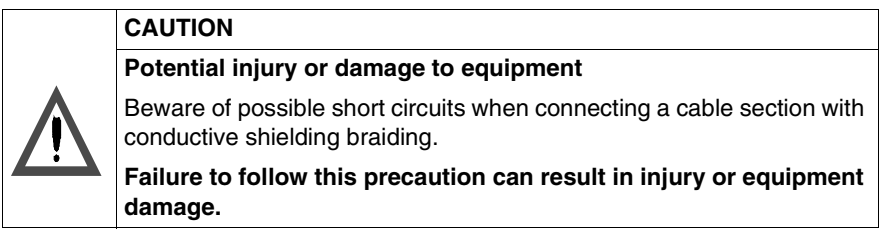

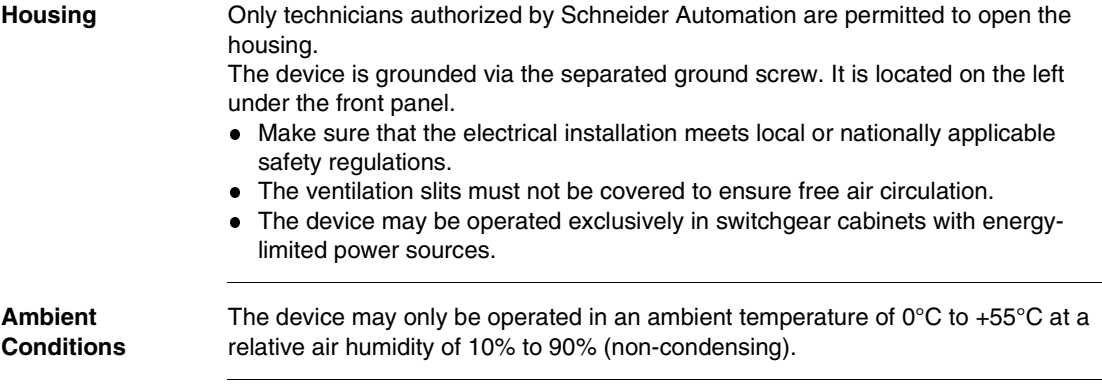

#### **Qualification Requirements for Personnel**

Qualified personnel as understood in this manual and the warning signs, are persons who are familiar with the setup, assembly, startup, and operation of this product and are appropriately qualified for their job. This includes, for example, those persons who have been:

- trained or directed or authorized to switch on and off, to ground and to label power circuits and devices or systems in accordance with current safety engineering standards;
- trained or directed in the care and use of appropriate safety equipment in accordance with the current standards of safety engineering;
- **•** trained in providing first aid.

## <span id="page-19-1"></span><span id="page-19-0"></span>**Device Installation**

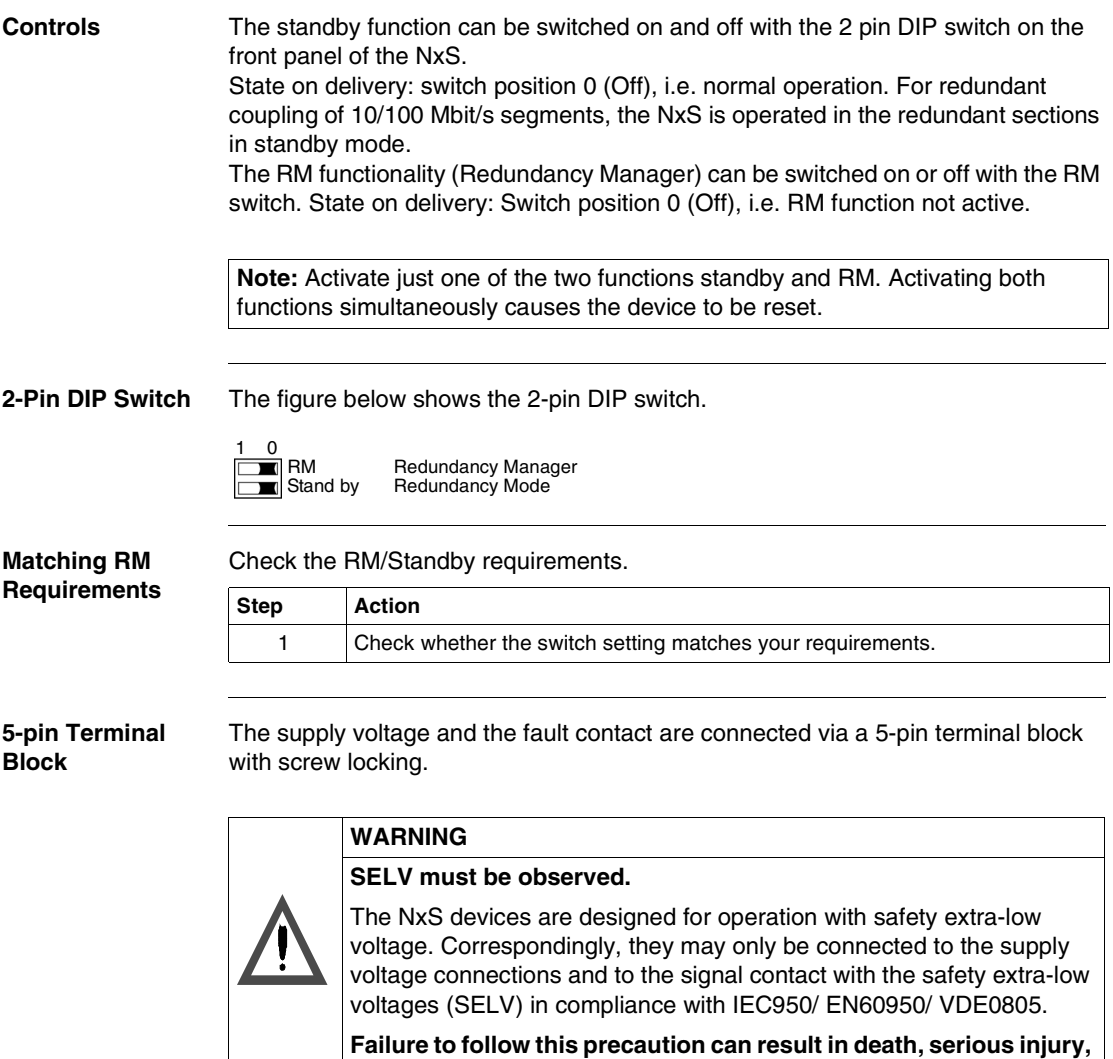

**or equipment damage.**

**Supply Voltage** The supply voltage can be connected redundantly. Both inputs are decoupled. There is no distributed load. With redundant supply, the transformer supplies the NxS alone with the higher output voltage. The supply voltage is electrically isolated from the housing.

**Fault Contact** The fault contact monitors proper functioning of the NxS, thus enabling remote diagnostics. A break in contact is reported via the zero-potential fault contact (relay contact, closed circuit). A break may be caused by:

- the failure of at least one of the two supply voltages;
- a continuous malfunction in the NxS (internal 3.3 VDC voltage, supply voltage 1 or  $2 < 18$  V, ...):
- the defective link status of at least one port. With the NxS, the indication of link status can be masked by the management for each port. Link status is not monitored in the delivery condition;
- **e** error during self-test.

The following conditions are reported in standby mode.

- Control cable disrupted
- Control cable short-circuited
- Partner device is in standby mode

The following conditions are reported in normal mode.

- Control cable short-circuited
- Partner device is in normal mode

The following conditions are reported in RM mode.

Ring monitoring is not possible, e.g. during software initialization.

**Note:** With non-redundant supply of the mains voltage, the NxS reports a power failure. You can prevent this message by applying the supply voltage over the two inputs.

**Pin Assignments** The figure below describes the pin assignment of the 5-pin terminal block

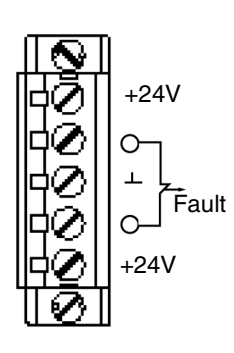

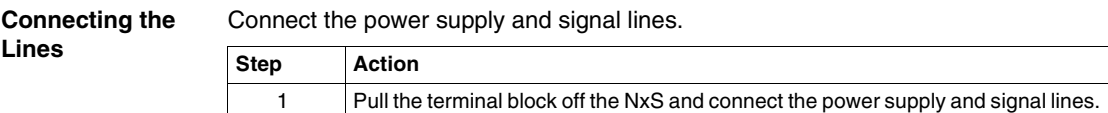

**Assembly** On delivery, the device is ready for operation.

Slide the upper snap-in guide of the NxS into the top hat rail and press the guide down against the rail until it snaps in place.

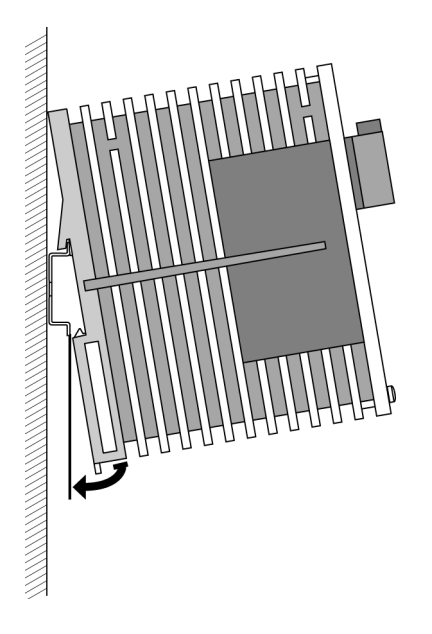

**Note:** The front panel of the housing of the NxS is grounded via a ground connection.

**Note:** The housing must not be opened.

**Note:** The shielding ground of the industrial connectable twisted pairs lines is connected to the front panel as a conductor.

**10/100 Mbps Connection** Five 10/100 Mbit Ports (Port 1 to Port 5, 8 pin RJ45 sockets) with NxS make it possible to connect terminal devices or five independent network segments in compliance with the standards ISO/IEC 8802-3 (10BASE-T) and ISO/IEC 8802-3u (100BASE-TX). The ports support autonegotiation and the autopolarity function. State on delivery: Autonegotiation is activated for Port 1 to Port 5. The socket housing are electrically connected to the front panel. The pin assignment corresponds to MDI-X. Port 1 is used for linking redundant rings.

**Pin Assignments** The figure below describes the pin assignment of a TP/TX interface.

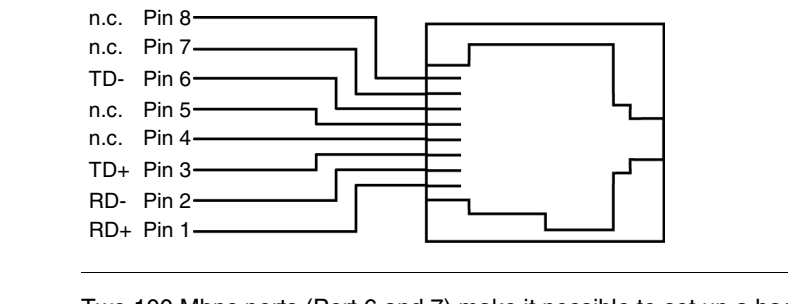

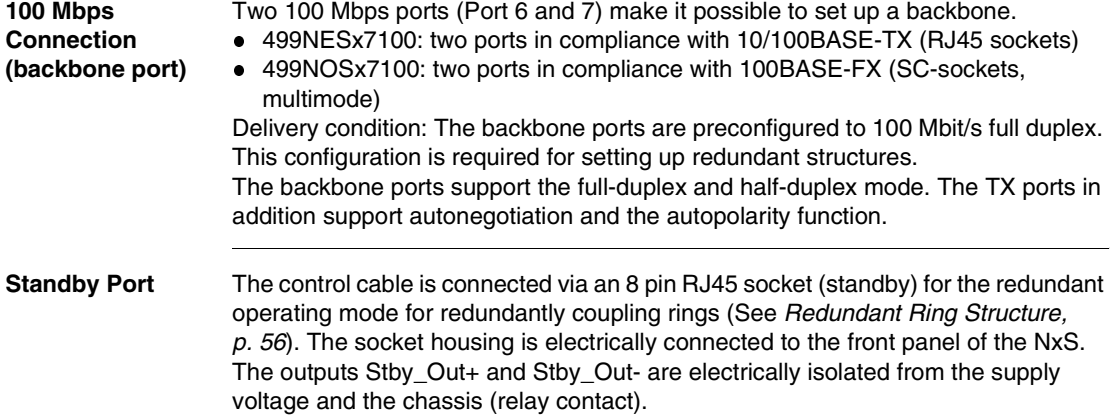

**100 Mbps** 

#### **Pin Assignment** The figure below describes the pin assignment of the standby interface.

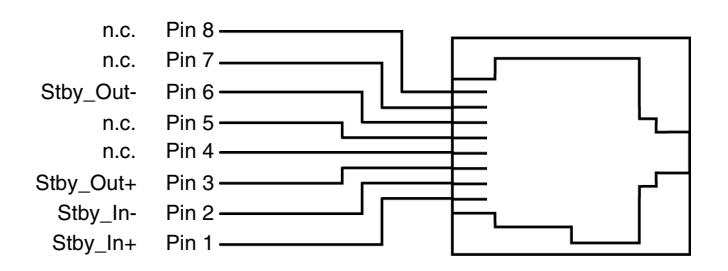

#### **Control Cable Length**

To determine the maximum length of the control cable, measure the line resistance in the upstream and downstream directions. The DC current resistance must not exceed 10  $Ω$ .

The following figure shows the maximum length of the control cable.

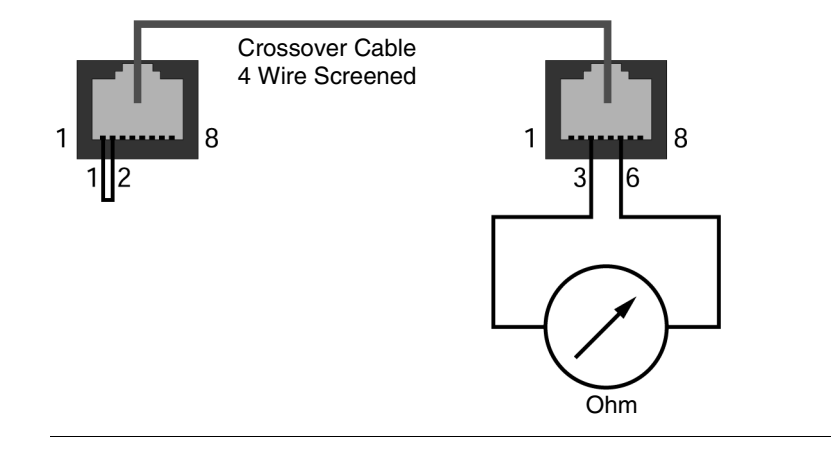

#### **V.24 Connection (External Management)** A serial interface is provided on the RJ11 socket (V.24 interface) for the local connection of an external management station (VT100 terminal or PC with appropriate terminal emulation). This makes it possible to establish a connection to the user interface UI.

Settings VT-100 Terminal:

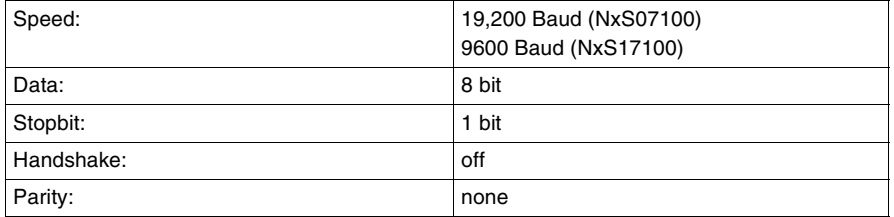

The V.24 connection can be activated with the Baud rates 9600 and 19200. The setting at system start is 19200 Baud. The Xon/Xoff protocol is used. The socket housing is electrically connected to the front panel of the device. The signal lines are electrically isolated from the supply voltage (60 V insulation voltage) and the front panel.

**Note:** Baud rates of 38400 and 57600 are supported in NxS07100.

**Note:** If a connection has been established, data cannot be transferred via the console as long as Telnet makes use of the UI. The input of the exit command via the Telnet connection enables the UI.

**Pin Assignment** The figure below describes the pin assignment of the V24 interface.

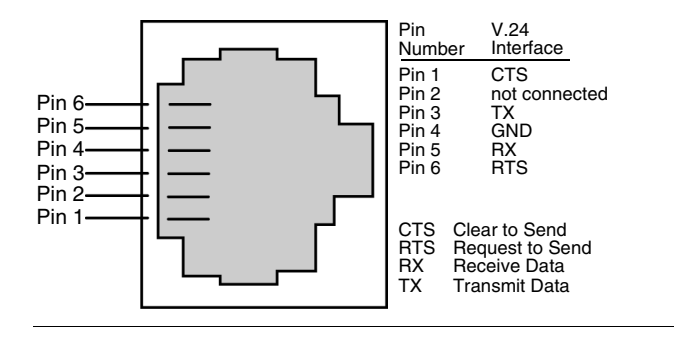

#### **Line Installation** Installing the lines.

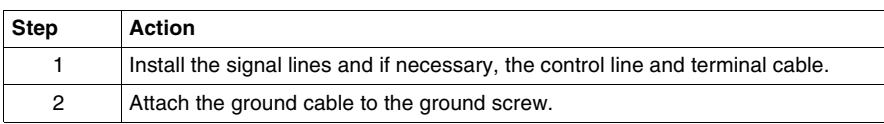

**Disassembly** The following table shows how to remove the NxS from the tophat rail.

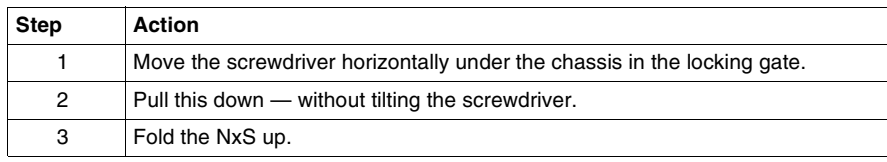

## <span id="page-26-1"></span><span id="page-26-0"></span>**Startup Operation**

**Starting the NxS** Start the NxS when the supply voltage is connected via the 5-pin terminal.

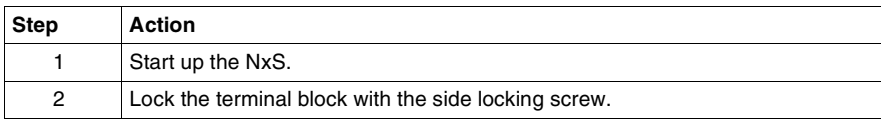

# <span id="page-27-1"></span><span id="page-27-0"></span>**Basic Settings**

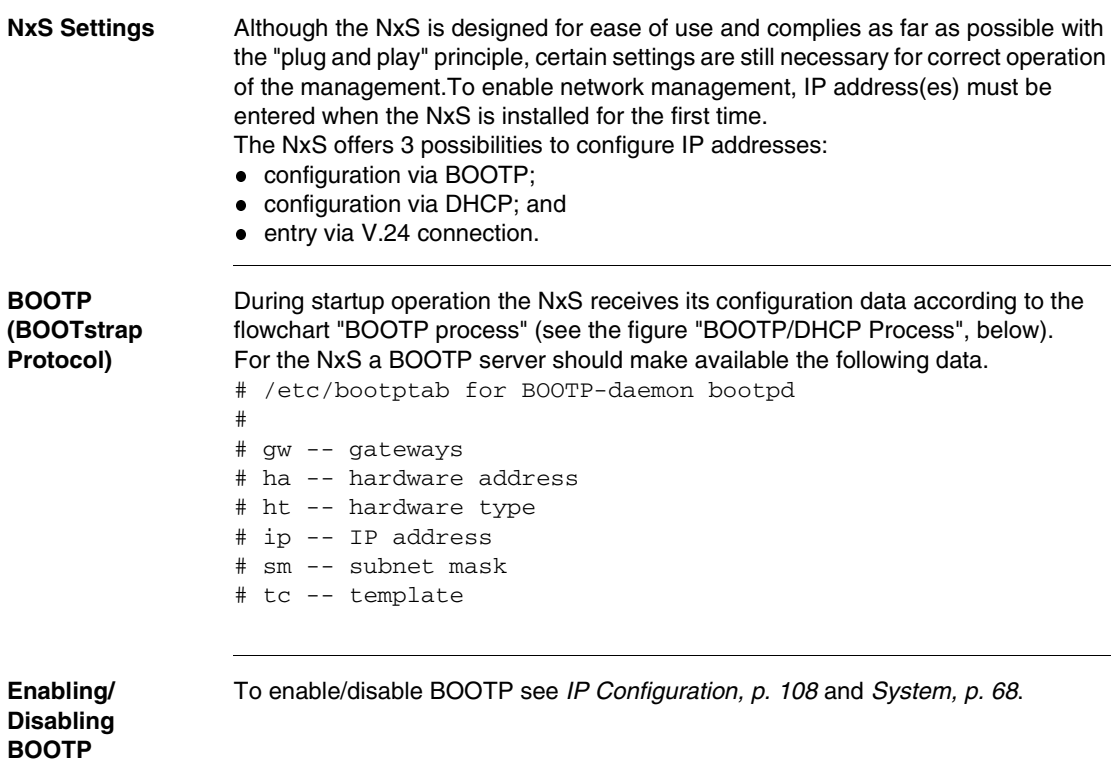

**DHCP** The DHCP (dynamic host configuration protocol) responds similar to the BOOTP and offers in addition the configuration of a DHCP client with a name instead of the MAC address. For the DHCP, this name is known as the "client identifier" in accordance with rfc 2131.

> The NxS uses the name entered under sysName as the client identifier in the system group of the MIB II (see *System Group (1.3.6.1.2.1.1), p. [81](#page-80-1)*). You can enter the system name directly via SNMP, the Web-based management (see *System, p. [68](#page-67-0)*) or the user interface (see *System Parameters, p. [107](#page-106-1)*).

On startup, an NxS receives its configuration data according to the flow chart "BOOTP/DHCP process" (see the figure "BOOTP/DHCP Process", below). The NxS sends its system name to the DHCP server. The DHCP server can then assign an IP address as an alternative to the MAC address by using the system name.

In addition to the IP address, the DHCP server sends

- The tftp server name (if present),
- The name of the configuration file (if present).

The NxS accepts this data as configuration parameters (see *Steps to Configure the Network, p. [72](#page-71-0)*). If an IP address was assigned by a DHCP server, it will be permanently saved locally.

The special feature of DHCP in contrast to BOOTP is that the server can only provide the configuration parameters for a certain period of time ("lease"). When the time period expires ("lease duration"), the DHCP client must attempt to renew the lease or negotiate a new one. A BOOTP-similar response can be set on the server (i.e. the same IP address is always assigned to a particular client using the MAC address), but this requires the explicit configuration of a DHCP server in the network. If this configuration was not performed, a random IP address - whichever one happens to be available - is assigned.

As long as DHCP is activated, NxS attempts to obtain an IP address. If it cannot find a DHCP server after restarting, it will not have an IP address.

To activate/deactivate DHCP, see *Steps to Configure the Network, p. [72](#page-71-0)*.

#### **BOOTP/DHCP Process**

The following flow chart describes Part 1 of the BOOTP/DHCP process.

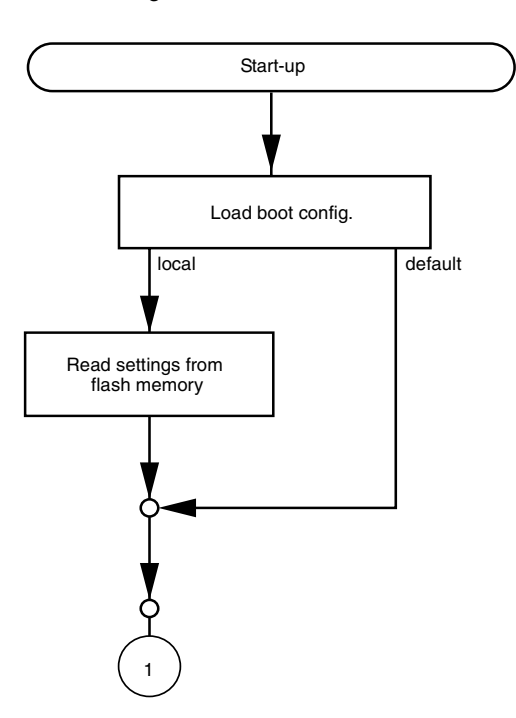

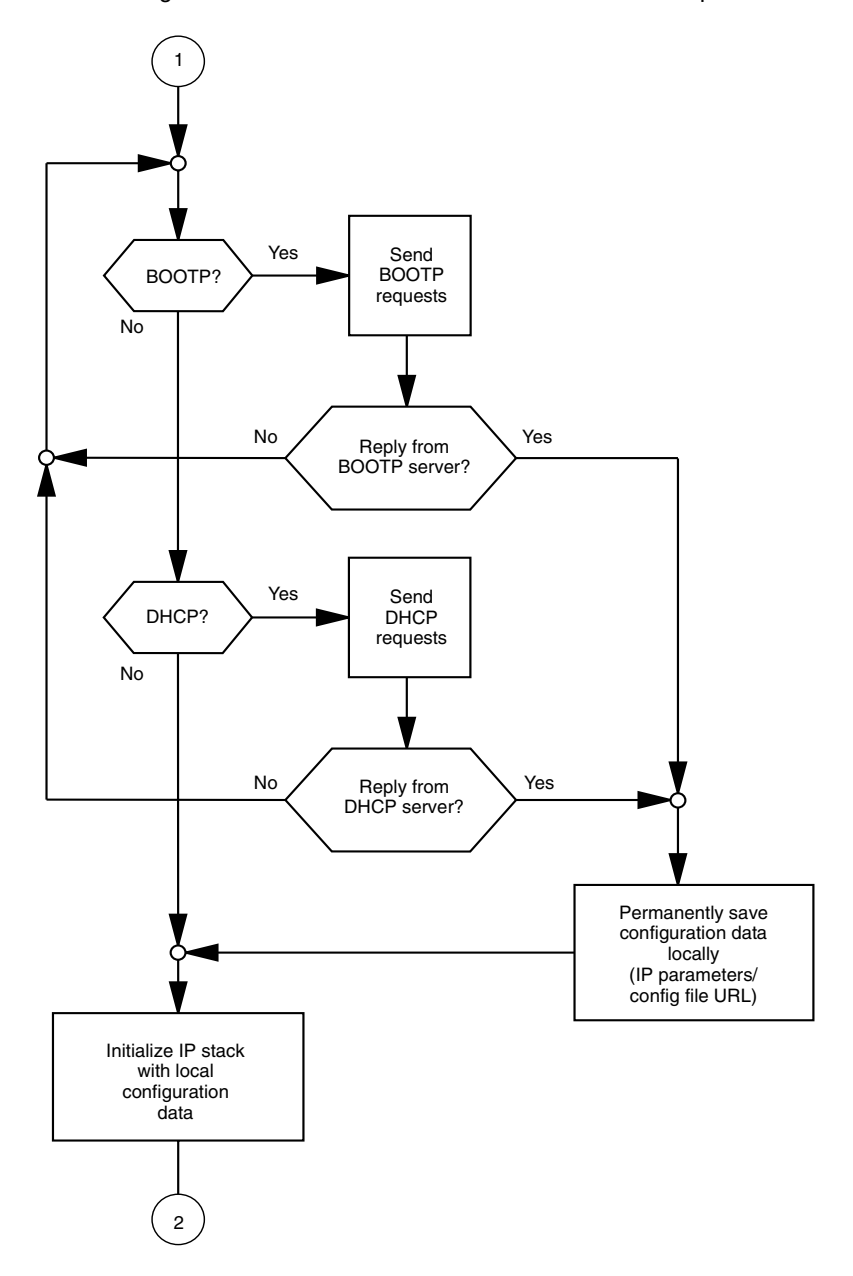

The following flow chart describes Part 2 of the BOOTP/DHCP process.

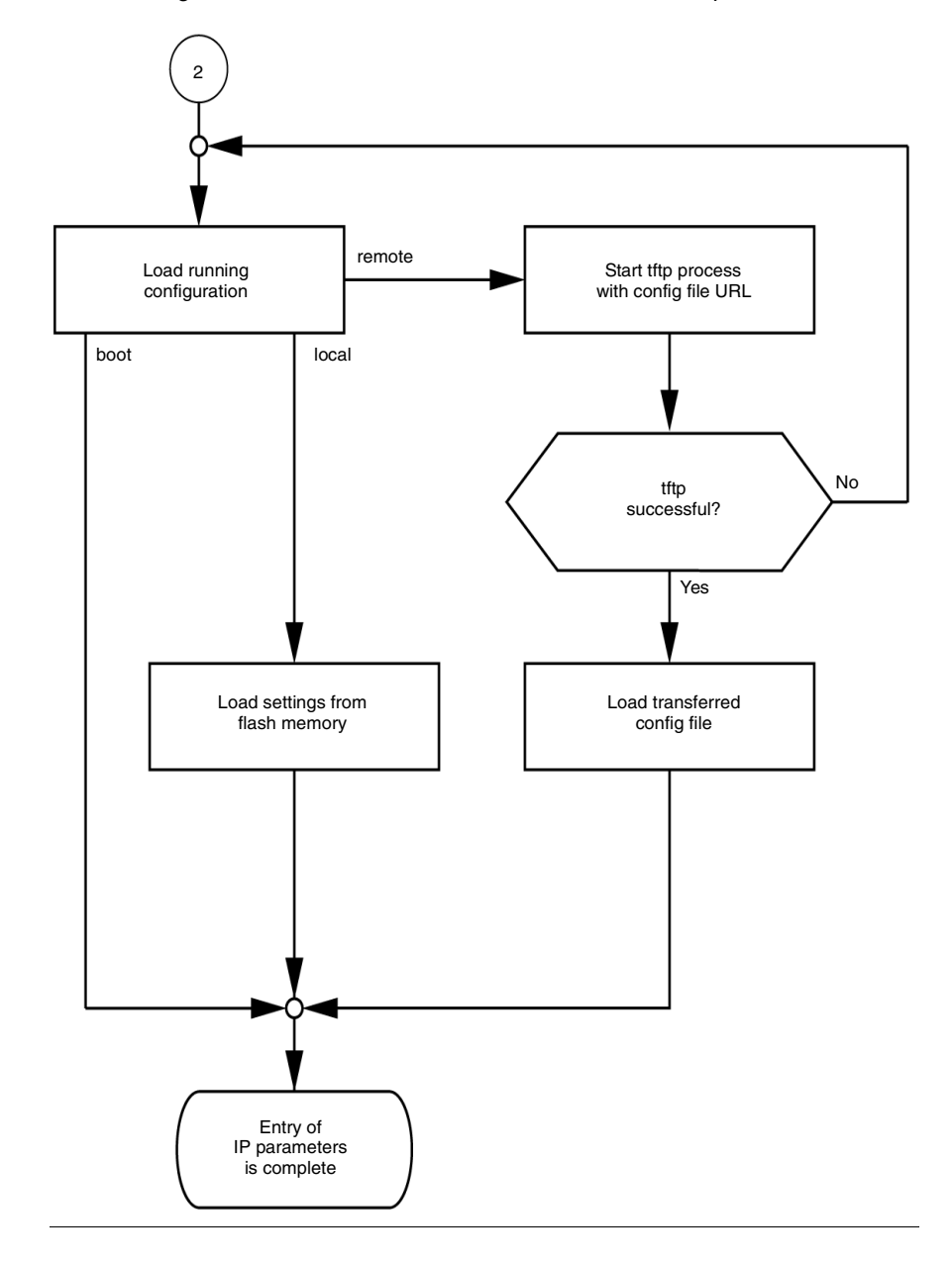

The following flow chart describes Part 3 of the BOOTP/DHCP process.

**V. 24** The following figure describes the sequence for entering IP addresses.

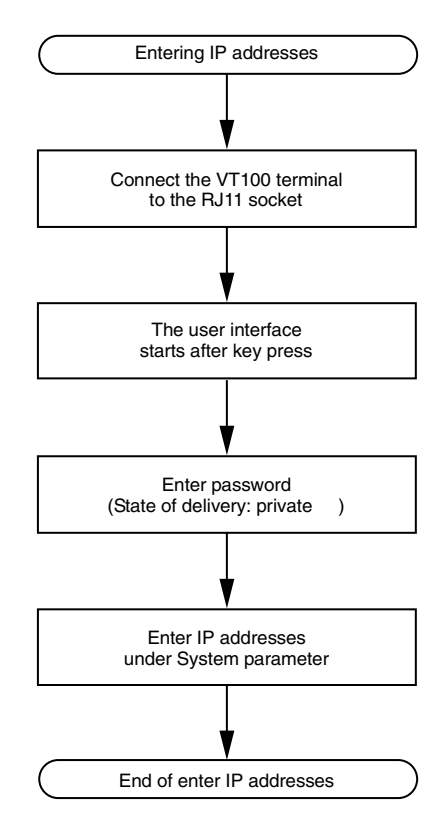

If there is no VT 100 terminal available in the vicinity of the installation location, the IP addresses can be entered prior to ultimate installation. A VT100 terminal or suitable emulation (e.g. MS Windows terminal) is required for this purpose.

<span id="page-33-0"></span>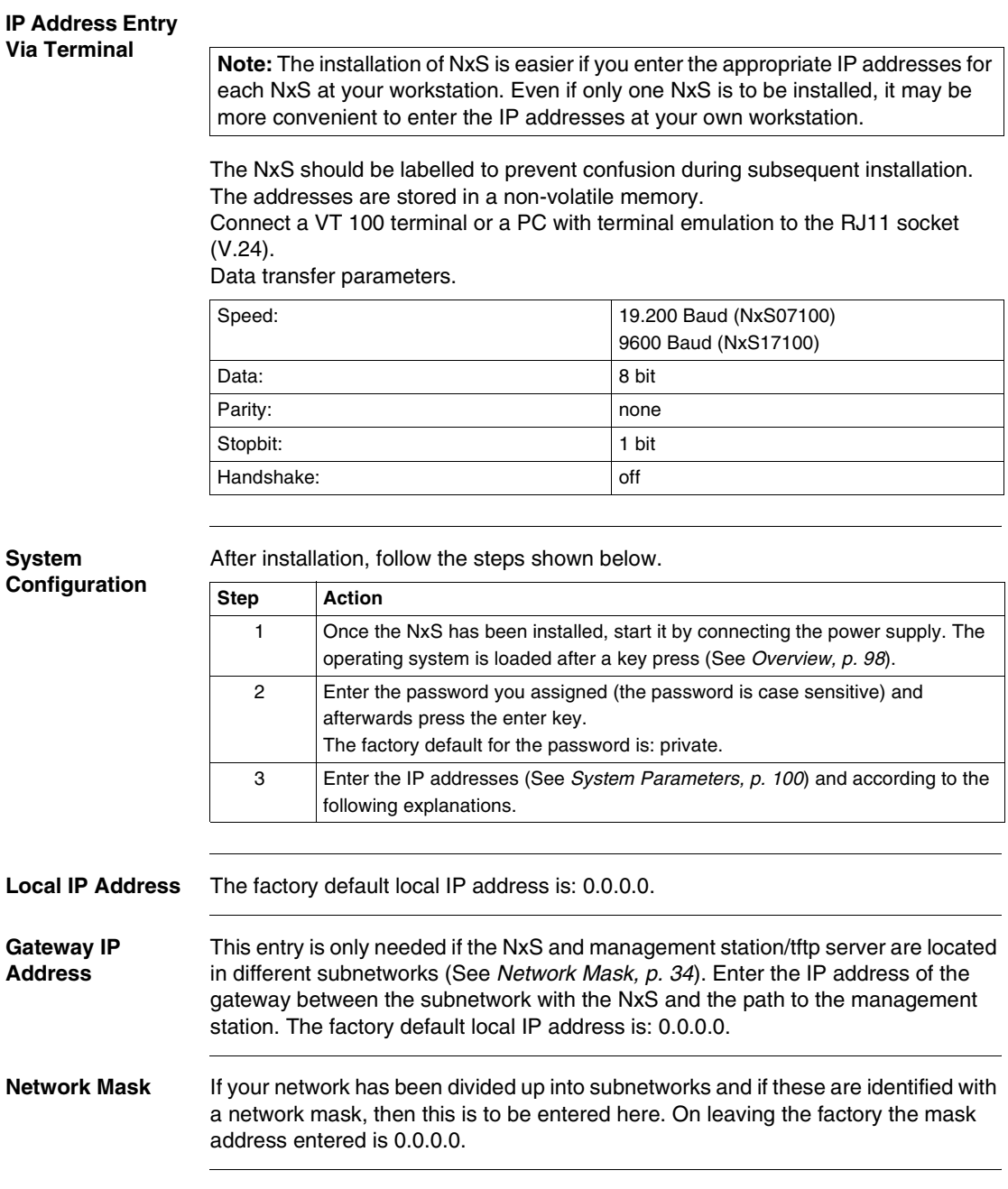

#### **IP Address** The IP addresses consist of 4 bytes. These 4 bytes are written in decimal notation, each separated by a dot.

Since 1992, there are five classes of IP addresses defined in RFC 1340. The most frequently used address classes are A, B and C.

The following table describes IP address classification.

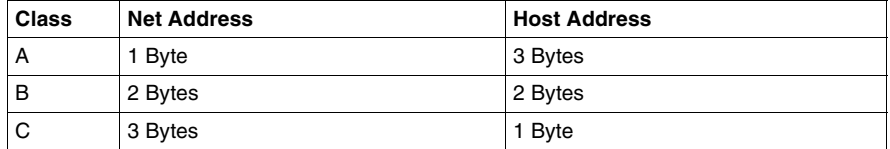

The network address represents the fixed part of the IP address. It is assigned by the DOD (Department of Defense) Network Information Center.

The following figure shows the bit notation of the IP address.

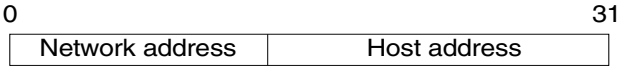

All IP addresses belong to class A when their first bit is a zero, i.e. the first decimal number is less than 128.

The IP address belongs to class B if the first bit is a one and the second bit is a zero, i.e. the first decimal number is between 128 and 191.

The IP address belongs to class C if the first two bits are a one, i.e. the first decimal number is higher than 191.

Assigning the host address (host id) is the responsibility of the network operator. He alone is responsible for the uniqueness of the IP addresses he assigns.

**Network Mask** Routers and gateways subdivide large networks into subnetworks. The network mask assigns the individual devices to particular subnetworks. The subdivision of the network into subnetworks is performed in much the same was as IP addresses are divided into classes A to C (net id). The bits of the host address (host id) that are to be shown by the mask are set to one. The other host address bits are set to zero in the network mask (see the following example). The following figure shows an example of a network mask.

> Decimal notation 255.255.192.0

Binary notation

11111111.11111111.11000000.00000000

**Subnetwork mask bits** Class B

The following figure shows an example of IP addresses with subnetwork allocation in accordance with the network mask from the above example.

Decimal notation 129.218.65.17  $128 < 129 \leq 191 \rightarrow \text{Class B}$ binary notation 10000001.11011010.01000001.00010001  $\mathbf{1}$ Subnetwork 1 Network address Decimal notation 129.218.129.17  $-$  128 < 129 ≤ 191  $\rightarrow$  Class B binary notation 10000001.11011010.10000001.00010001

Subnetwork 2 Network address
#### **Example of Network Mask Usage**

In a large network it is possible that gateways and routers separate the management card from its management station. How does addressing work in such a case? The figure below shows a management agent that is separated from its management station by a router.

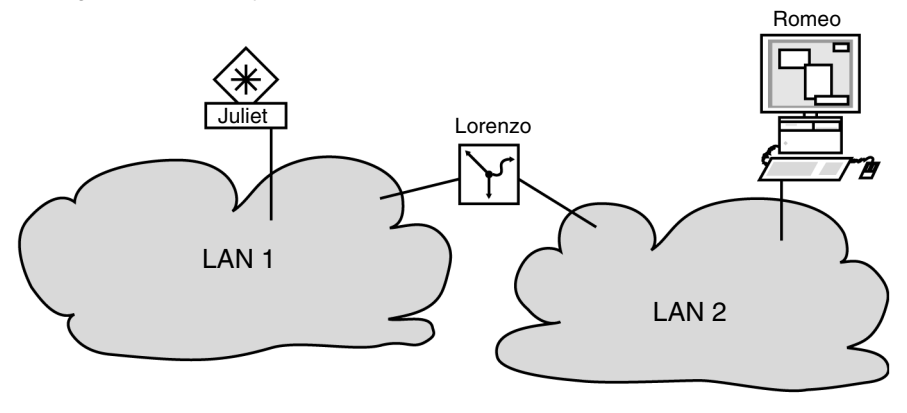

#### **Sending Data** The management station "Romeo" wants to send data to the management agent "Juliet". Romeo knows Juliet's IP address and also knows that the router "Lorenzo" knows the way to Juliet.

**Example** Romeo therefore puts his message in an envelope and writes Juliet's IP address on the outside as the destination address. For the source address he writes his own IP address on the envelope.

> Romeo then places this envelope in a second one with Lorenzo's MAC address as the destination and his own MAC address as the source. This process is comparable to going from layer 3 to layer 2 of the ISO/OSI base reference model. Finally, Romeo puts the entire data packet into the mailbox. This is comparable to going from layer 2 to layer 1, i.e. to sending the data packet over the Ethernet. Lorenzo receives the letter and removes the outer envelope. From the inner envelope he recognizes that the letter is meant for Juliet. He places the inner envelope in a new outer envelope and searches his address list (the ARP table) for Juliet's MAC address. He writes her MAC address on the outer envelope as the destination address and his own MAC address as the source address. He then places the entire data packet in the mail box.

> Juliet receives the letter and removes the outer envelope, exposing the inner envelope with Romeo's IP address. Opening the letter and reading its contents corresponds to transferring the message to the higher protocol layers of the ISO/OSI layer model.

> Juliet would now like to send a reply to Romeo. She places her reply in an envelope with Romeo's IP address as destination and her own IP address as source. The question then arises, where should she send the letter, since she did not receive Romeo's MAC address. It was lost when Lorenzo replaced the outer envelope. In the MIB, Juliet finds Lorenzo listed under the variable saNetGatewayIPAddr as a means of communicating with Romeo. The envelope with the IP addresses is therefore placed in a further envelope with the MAC destination address of Lorenzo. The letter then travels back to Romeo via Lorenzo, in the same manner that the first letter traveled from Romeo to Juliet.

## **TFTP Server for Software Updates**

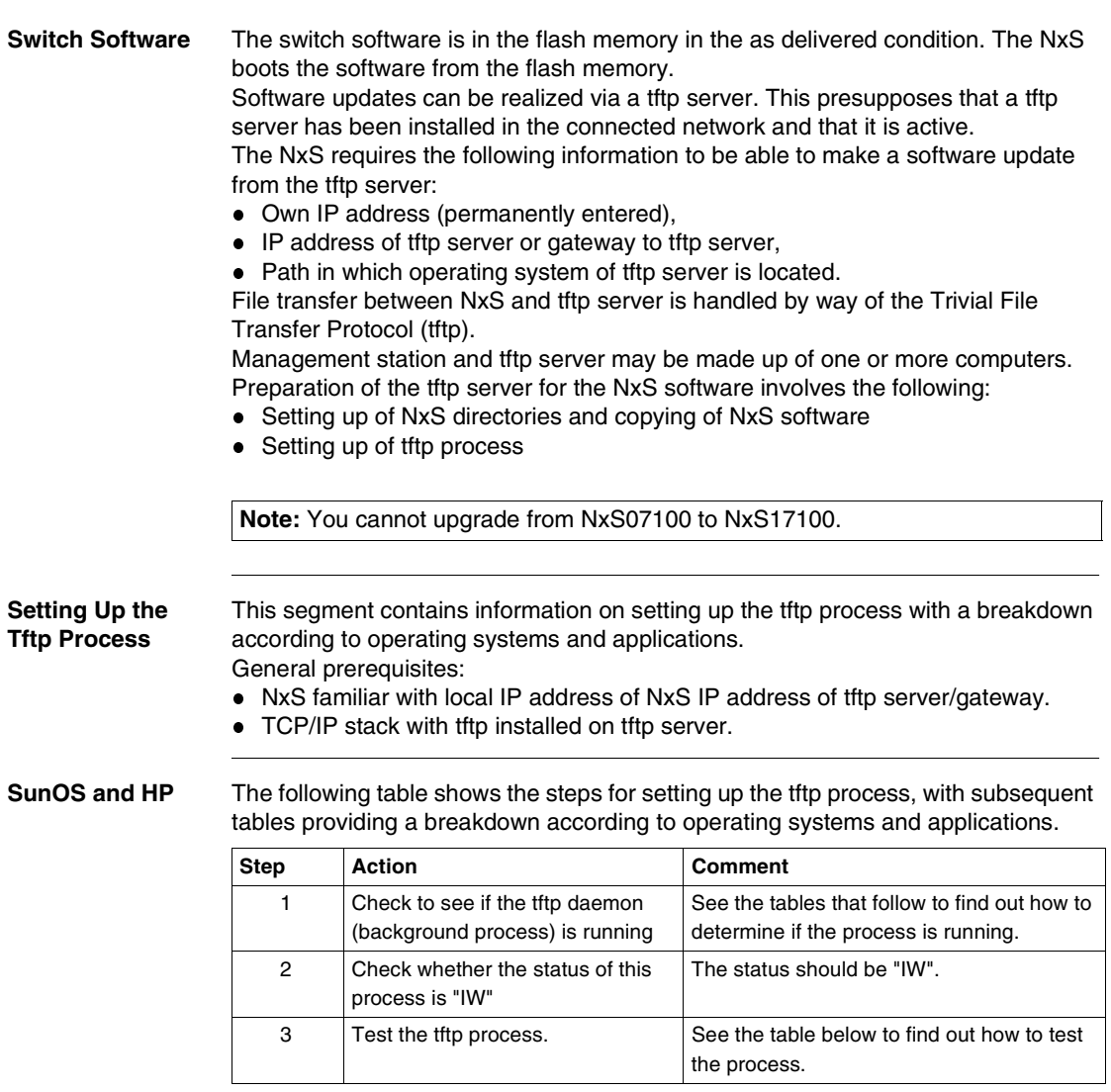

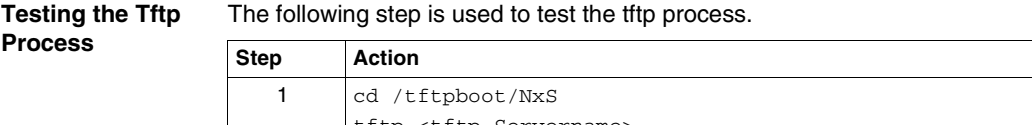

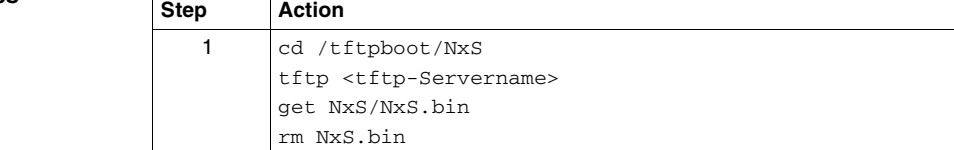

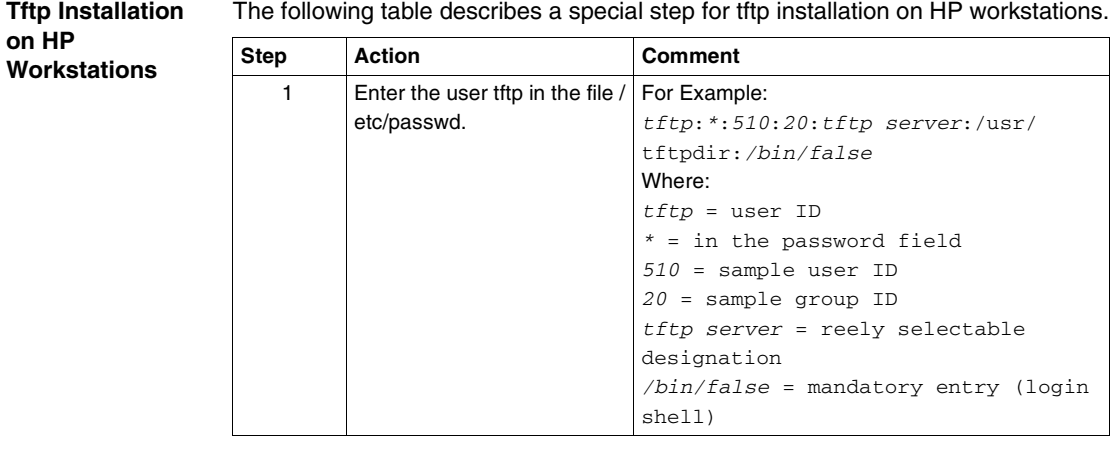

#### **Status of SunOS Tftp Process**

The following table shows how to determine if the tftp process is running under SunOS.

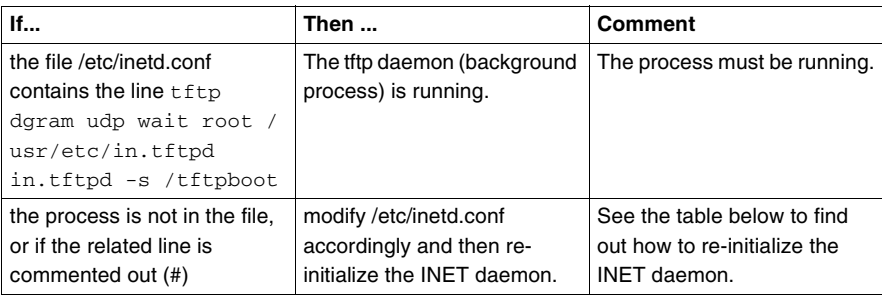

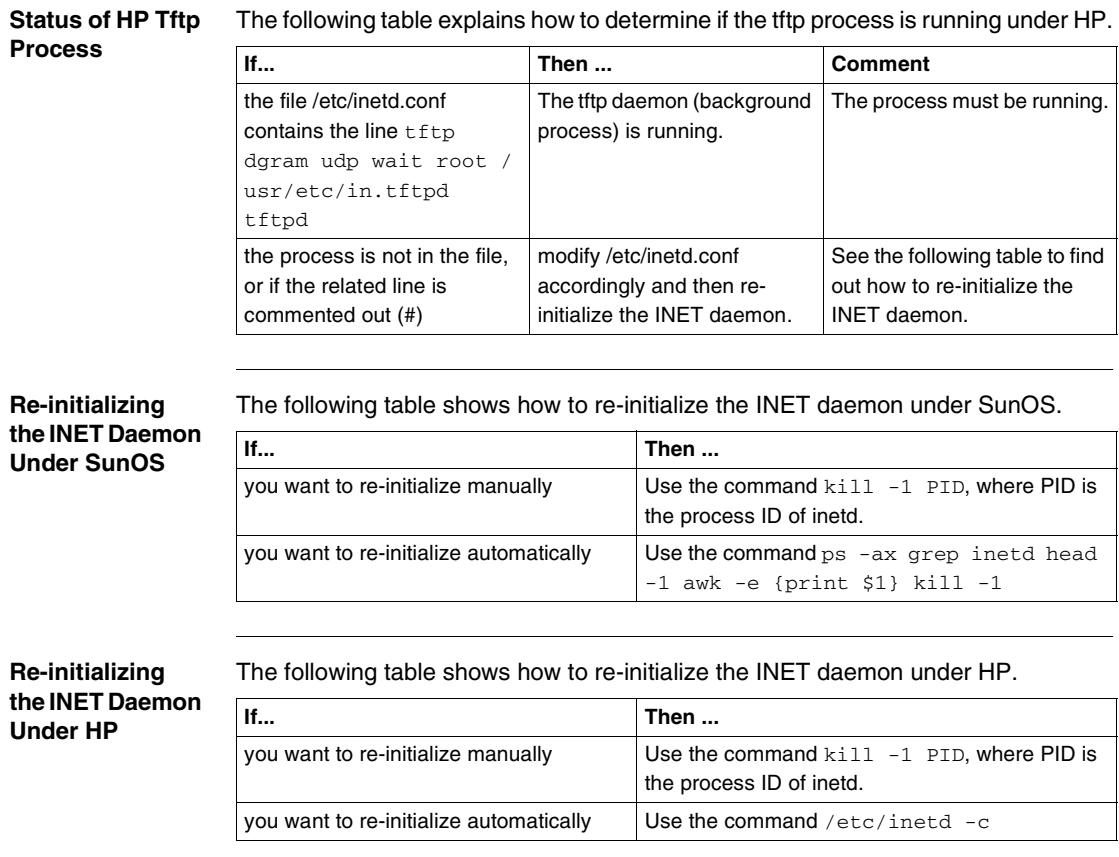

**Flowchart** The following flowchart summarizes setting up the tftp server with SunOS and HP.

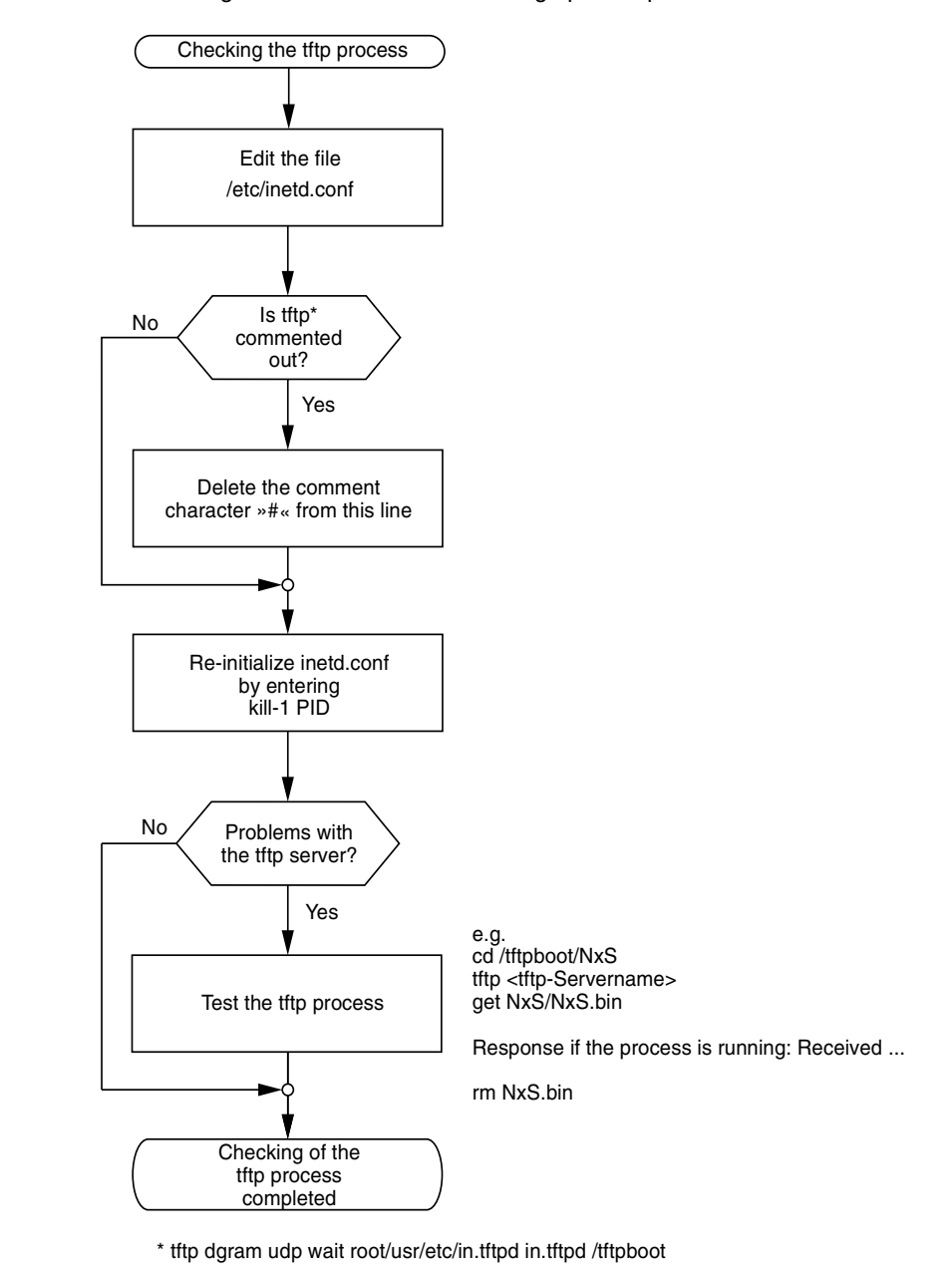

#### **Directory Structure of the Software**

The following table shows the directory structure of the tftp server with stated access rights, once NxS software has been installed.

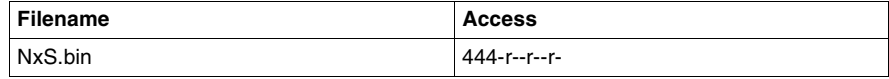

 $d =$  directory;  $r =$  read;  $w =$  write;  $x =$  execute 1st position designates d (directory) 2nd-4th positions designate access rights of user 5th-7th positions designate access rights of user groups 8th-10th positions designate access rights of all others.

## **System Monitor 1**

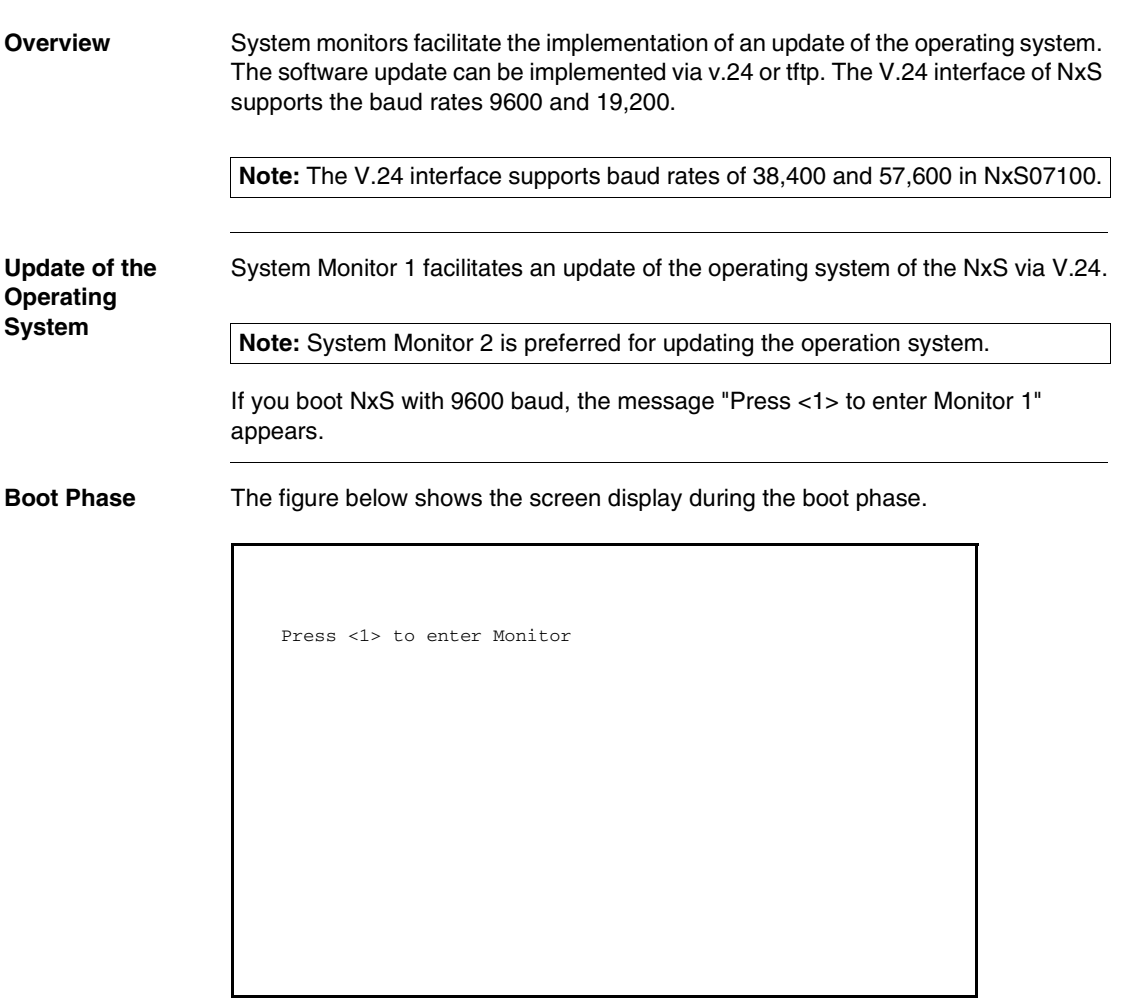

**System Monitor 1 Main Menu** Press the <1> key within one second to start system monitor 1. System Monitor 1 displays the following selections.

System-Monitor V1.00

- 1 Update Operation System 2 Start Operation System
- 3 Change Baudrate
- 4 End

**Update the Operating System**

Choose the first option to run an update of the operating system. The **Update Operation System** screen appears.

Update Operation System with XMODEM

Maximal buffer size: 2031616 Bytes

<RETURN> start the XMODEM <ESC> end

To return to the main menu of system monitor 1, press the **<ESC>** key. Press **<RETURN>** to start the update with XMODEM.

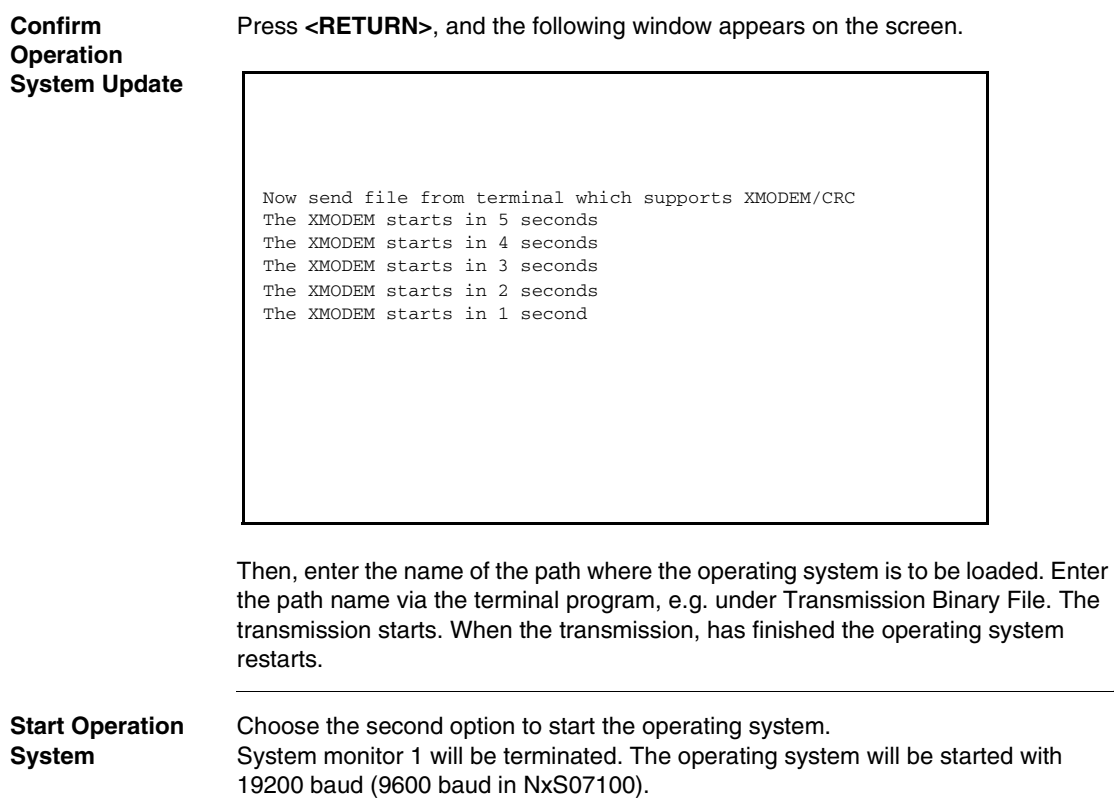

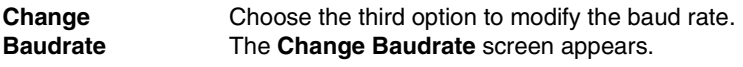

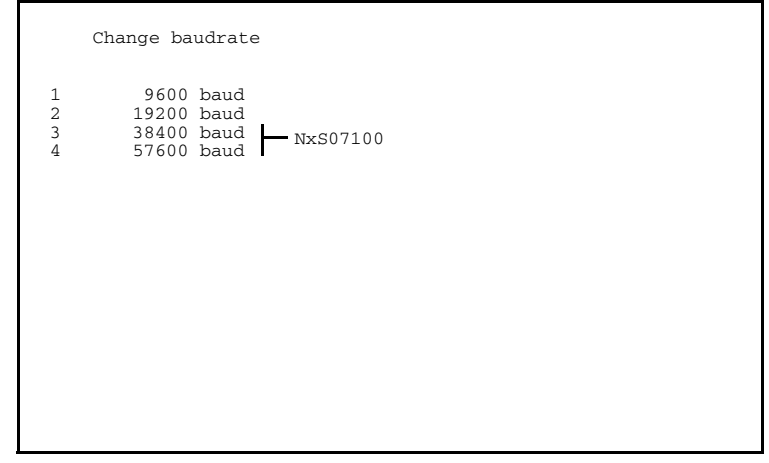

For an update of your operating system (ref. menu 1) you should choose the maximum speed for the baud rate.

Then, adapt the speed of your terminal program to this baud rate.

**End** Choose the fourth option to terminate system monitor 1. The following window appears on the screen:

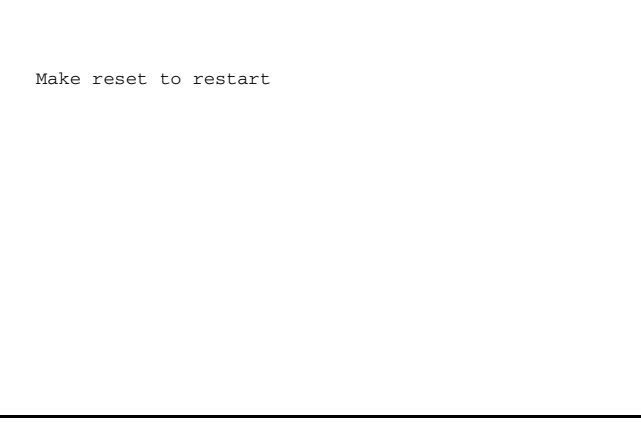

Then, execute a hardware reset.

#### **System Monitor 2**

**Overview** System Monitor 2 facilitates an update of the NxS operation system via V.24 as well as via tftp.

**Boot Phase** If you boot NxS with 9600 baud (19200 baud for NxS07100), the following window appears on the screen.

```
< V24 ready >
Press <2> to enter Monitor
```
Press the <2> key within three seconds to start system monitor 2.

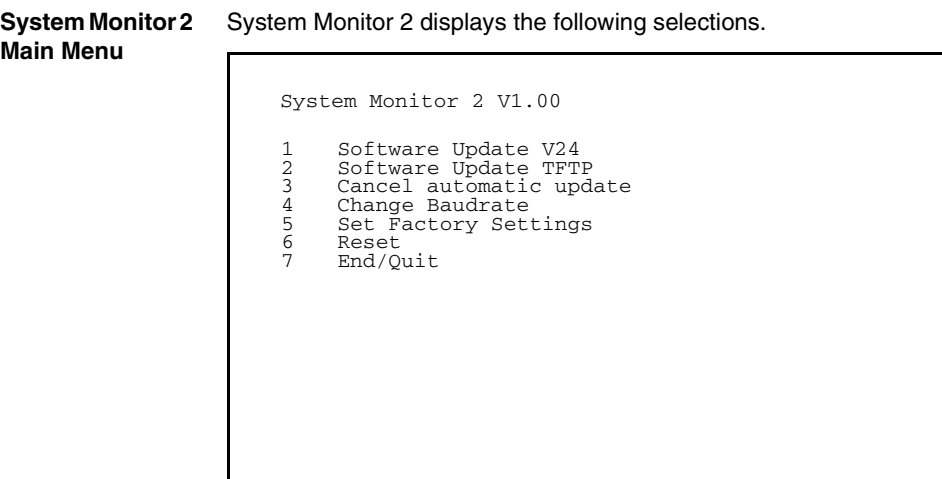

**Software Update V24** Choose the first option to execute an update of the operation system in the flash memory of the NxS. The Update runs via V.24.

> **Note:** tftp transfer is preferred for update of the operation system (See *Updating, p. [102](#page-101-0)*). It is more than three times faster than the fastest V.24 transfer.

The **Update Operation System** screen appears.

Update Operation System with XMODEM Maximal buffer size: 2031616 Bytes <RETURN> start the XMODEM <ESC> end

To return to the main menu of system monitor 2, press the **<ESC>** key.

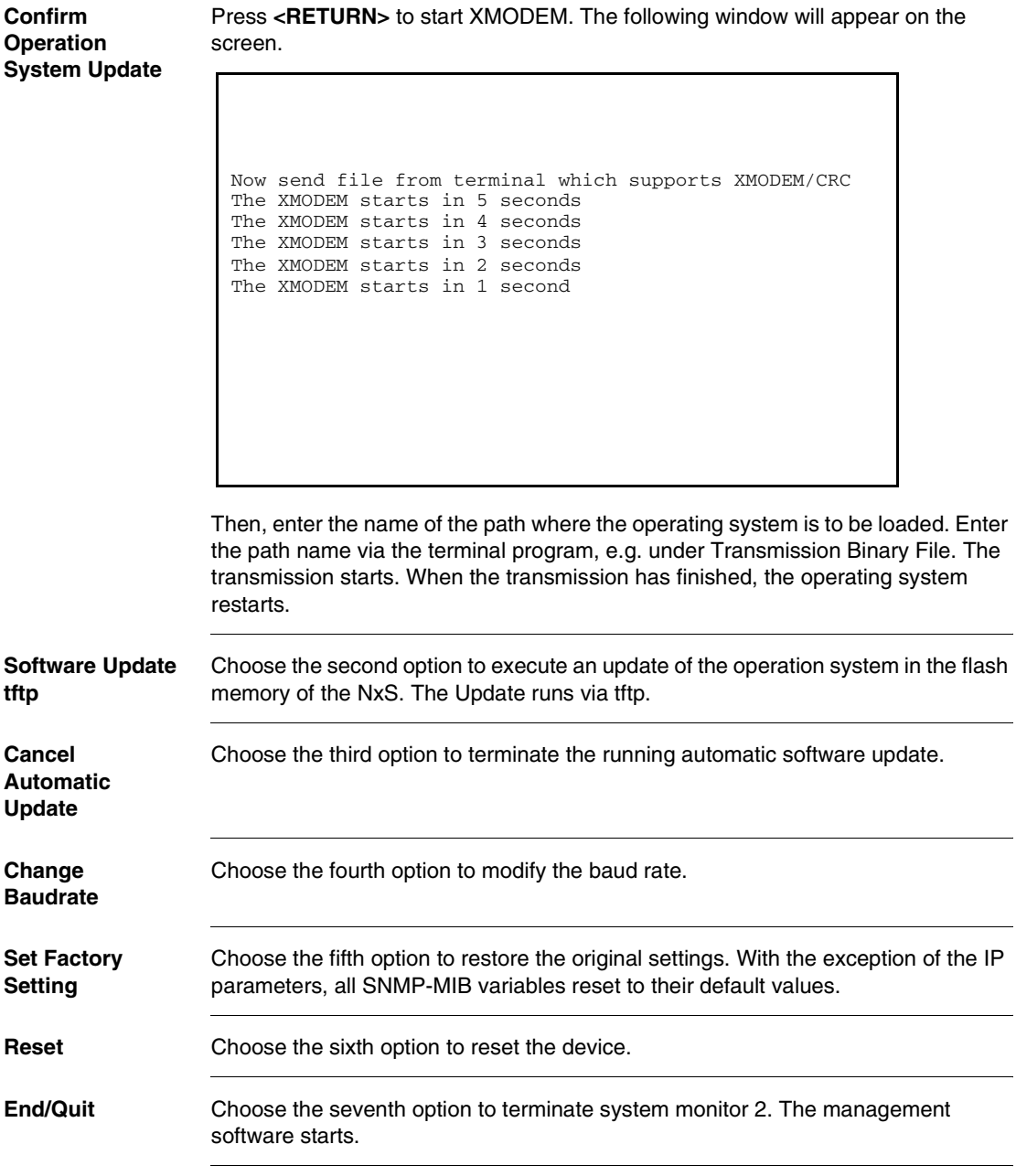

## **Functions**

# 4

## **At a Glance**

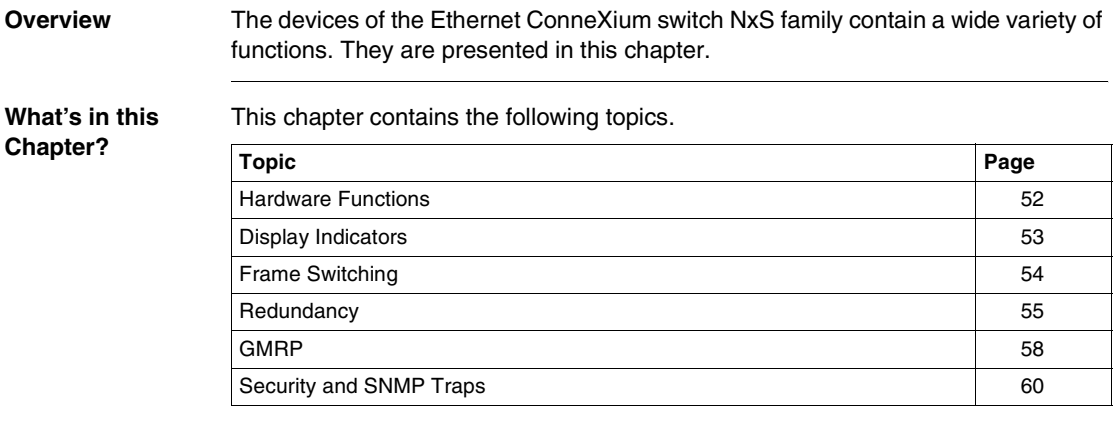

#### <span id="page-51-0"></span>**Hardware Functions**

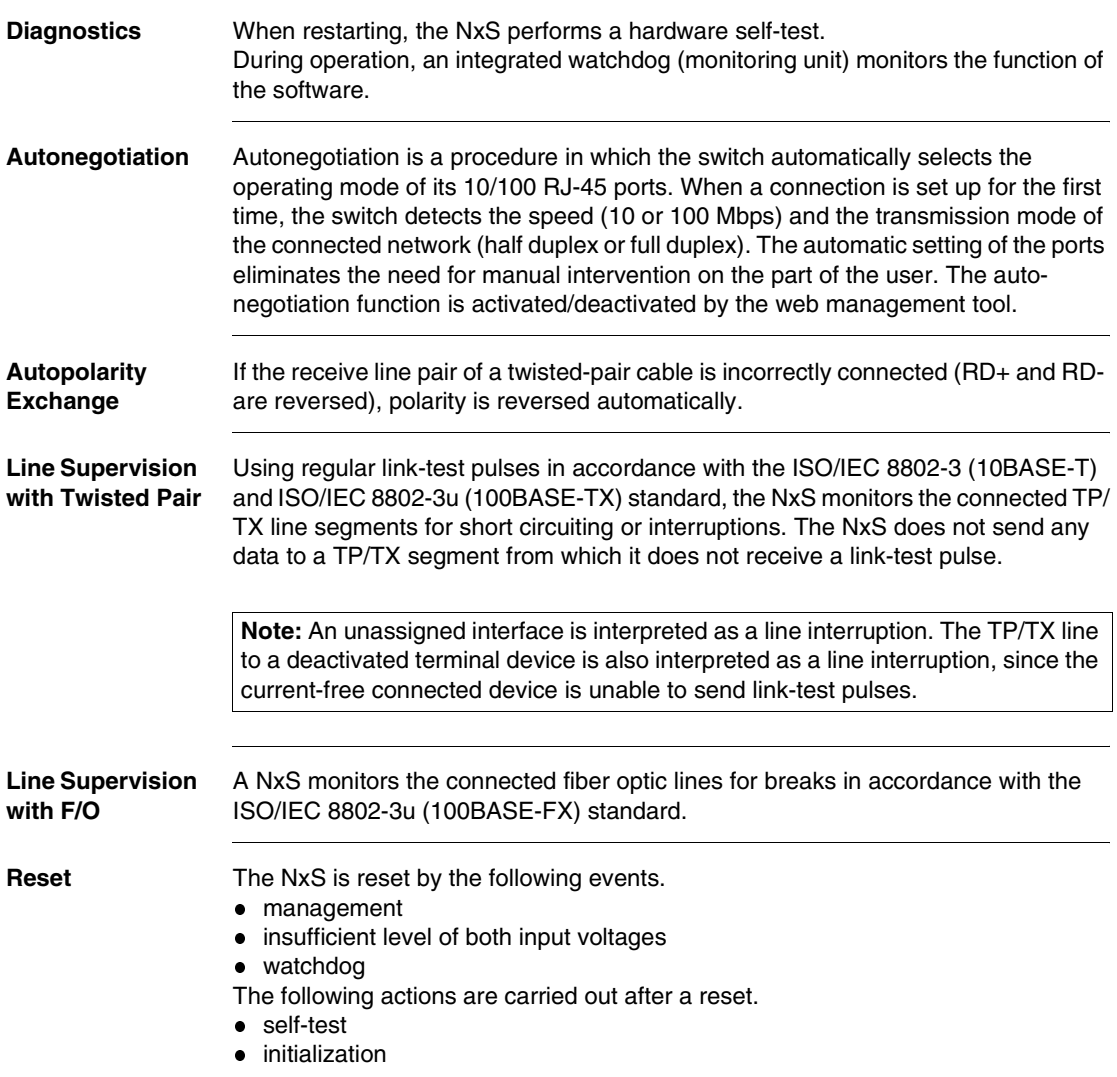

## <span id="page-52-0"></span>**Display Indicators**

**Device Status** These LEDs provide information about conditions that affect the operation of the whole NxS.

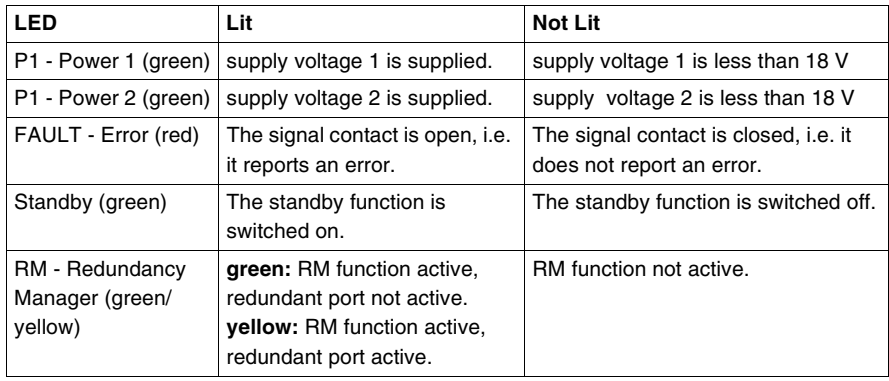

**Port Status** These LEDs display port-related information.

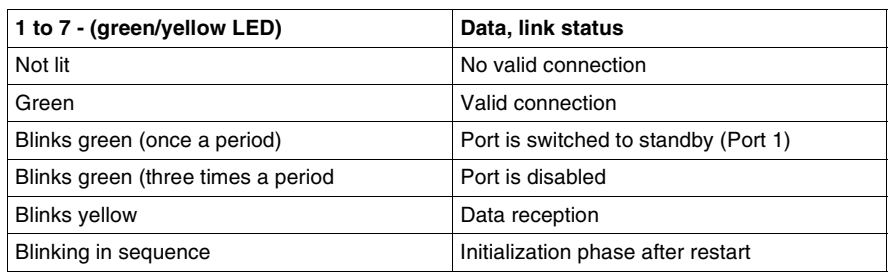

## <span id="page-53-0"></span>**Frame Switching**

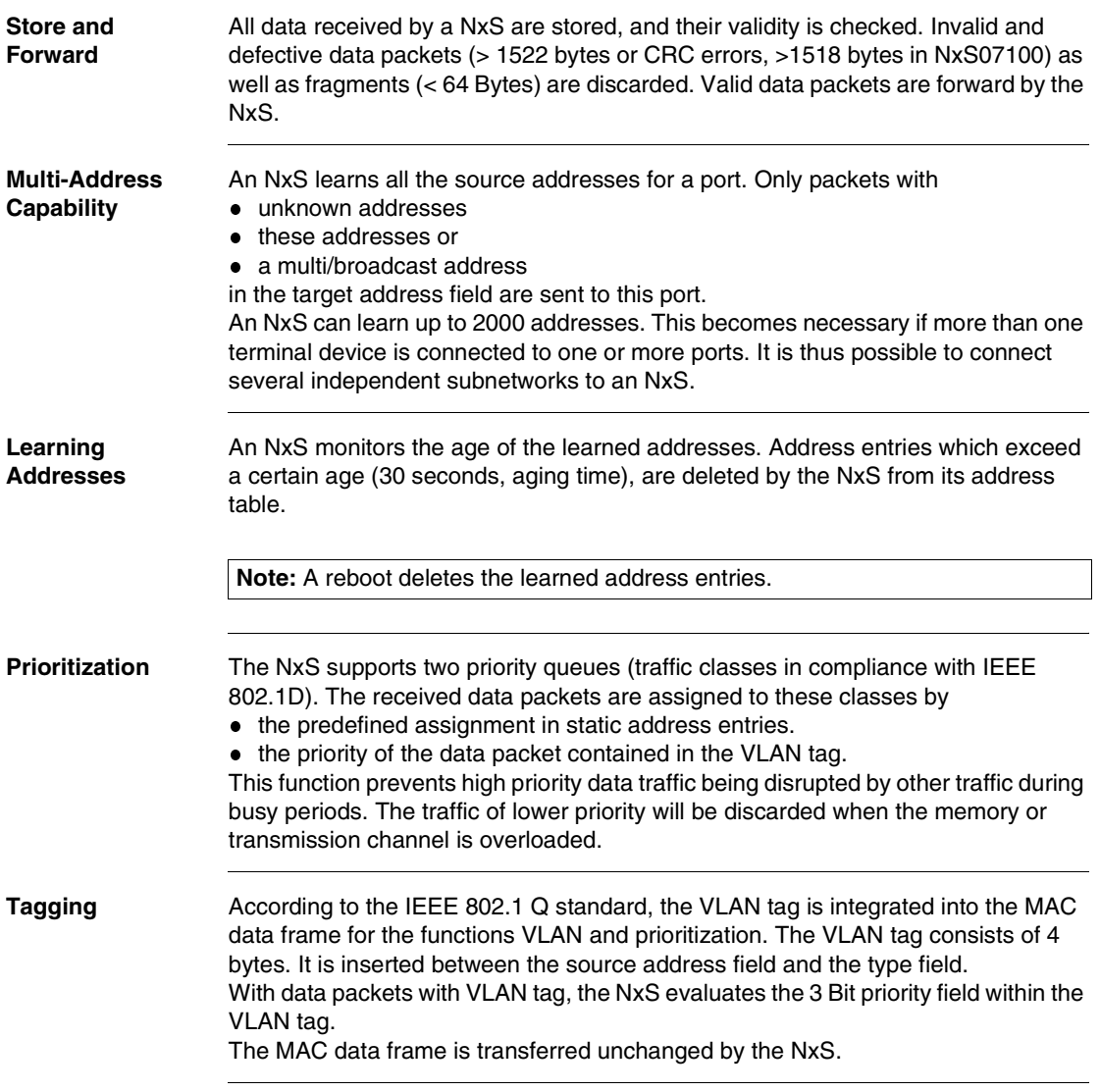

#### <span id="page-54-0"></span>**Redundancy**

**Bus Type Configuration** The NxS enables the setup of backbones in the Bus type configuration. Cascading takes place via the backbone ports.

The figure below shows how backbones may be set up in a Bus type configuration.

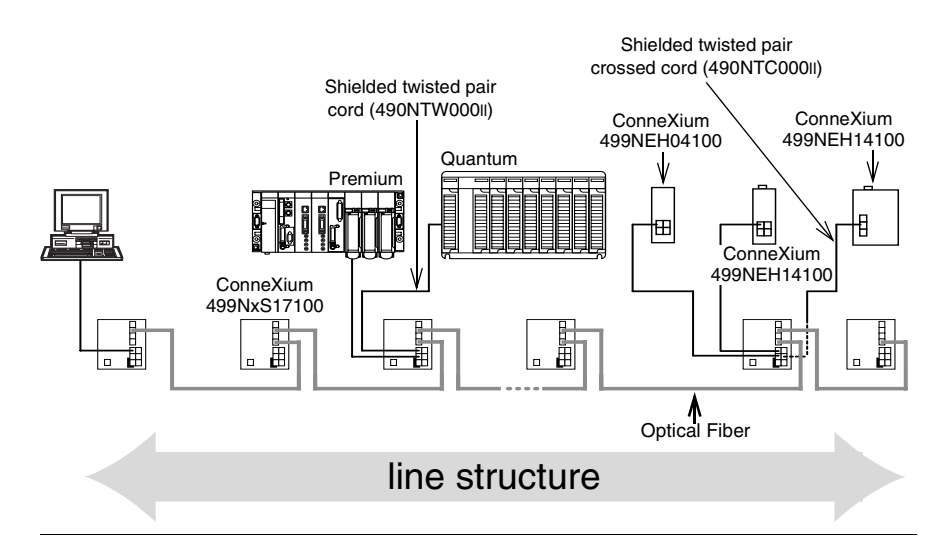

#### **Redundant Ring Structure**

The two ends of a backbone in a Bus type configuration can be closed to form a redundant ring by using the RM function (**R**edundancy **M**anager) of the NxS. The figure below shows an example of a redundant optical ring structure.

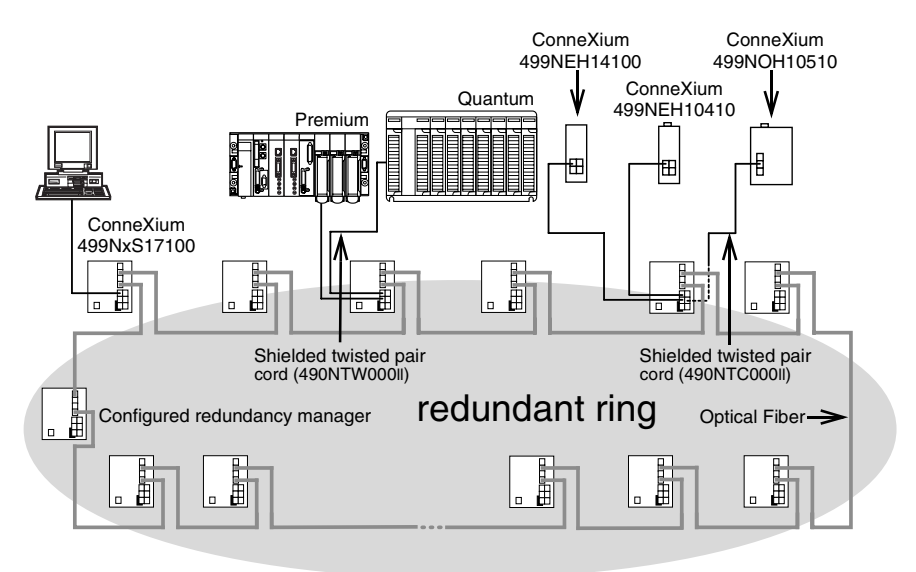

The NxS is integrated into the ring via the backbone ports (ports 6 and 7). If a line section fails, the ring structure of up to 50 NxS switches transforms back to a Bus type configuration within 0.5 seconds.

**Note:** The function "Redundant ring" requires the following setting for ports 6 and 7: 100 Mbps, full duplex and autonegotiation (which is the factory default setting). <span id="page-56-0"></span>**Redundant Coupling of Network Segments**

The control intelligence built into the NxS allows the coupling of network segments. The figure below shows how network segments may be joined in a redundant coupling of rings configuration.

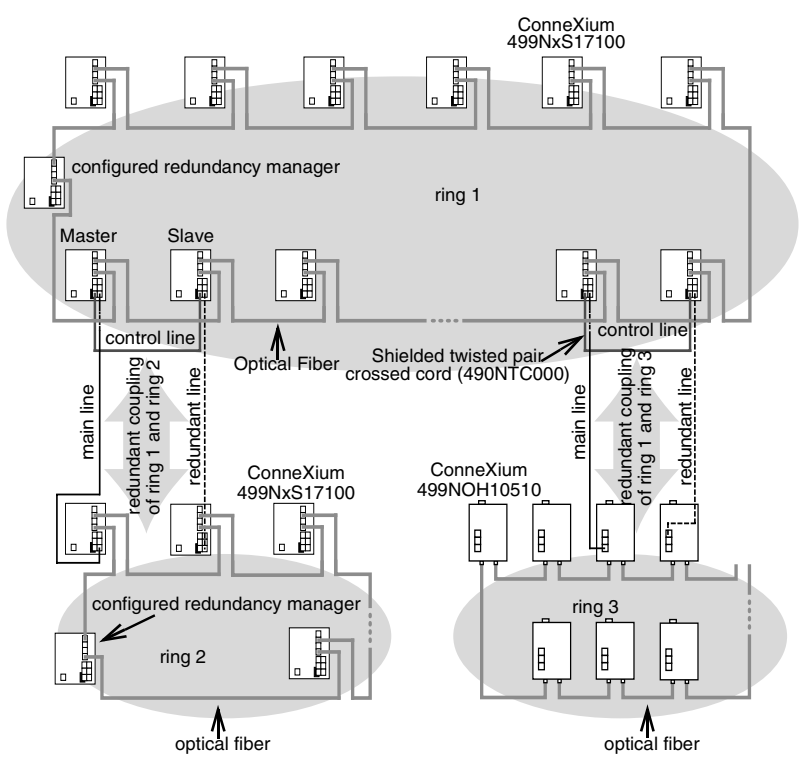

Two network segments are connected over two separate paths with one NxS each. The redundancy function is assigned to the NxS in the redundant link via the Standby DIP switch setting.

The NxS in the redundant line and the NxS in the main line inform each other about their operating states via the control line (crossed twisted-pair cable).

**Note:** The main and redundant lines must be connected to port 1 of the respective NxS switches.

Immediately after the main line fails, the redundant NxS line releases the redundnant line. As soon as the main line is restored to normal operation, the NxS in the main line informs the redundant NxS. The main line is released, and the redundant line is re-blocked.

An error is detected and eliminated within 0.5 seconds.

#### <span id="page-57-0"></span>**GMRP**

**Using GMRP in an Automation Setting**

The GARP Multicast Registration Protocol (GMRP) describes how multicast information is distributed to other switches. This makes it possible for switches to learn multicast addresses.

The following figure shows GMRP is used in an automation setting.

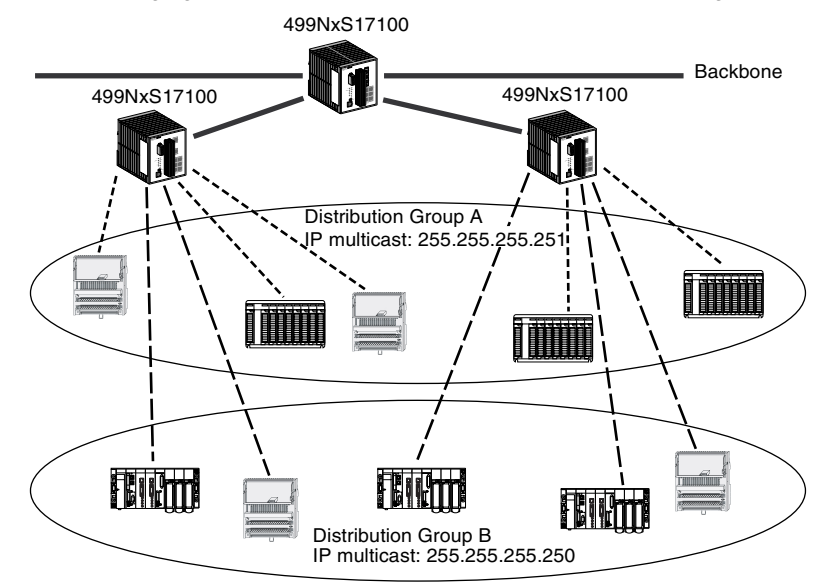

GMRP is useful in an automation setting where switches connect several groups of modules using Global Data Service.

**Note:** Global Data Service exchanges variables on the network in order to synchronize automation applications.

ConneXium Switches (499NxS17100, V4.0) and SAUT Ethernet modules (TSX ETY4102/5102, 140NOE77x1) prevent network congestion using GMRP, sending data only to the multicast address of the local distribution group. Ethernet modules send their multicast addresses to the switches. The switches learn the addresses. henceforth propagating multicast frames only to ports that are members of the same group.

The multicast tree is set up within 5 seconds in a network of up to 20 NsX modules, after the multicast address has been entered for the first time at an NxS port. Devices that do not support GMRP can be integrated into the multicast addressing scheme by means of a static filter address entry on the connector port.

#### **Activating GMRP**  On delivery, GMRP is deactivated at all ports.

**Using SNMP**

Multicast filtering can be enabled by modifying one of the switch parameters using SNMP (Simple Network Management Protocol). At the present time there is no other way to modify this parameter.

To modify the parameter will require a SNMP MIB Browser or SNMP Manager program.

The parameter can be modified in two ways:

- Direct access to the parameter To access the object directly the user can directly request the browser to read the object ID : 1.3.6.1.2.1.17.6.1.1.3.0
- Browsing the MIB objects in the device to browse the objects the user must obtain and install the following MIBs into the browser.
	- Definitions of Managed Objects for Bridges (rfc1493)
	- Definitions of Managed Objects for Bridges with Traffic Classes, Multicast Filtering and Virtual LAN Extensions (rfc2674)

Once the object is accessed, you should set the value to '1' for Multicast filtering enabled or '2' for Multicast filtering disabled.

A full description of the object to be modified is provided below:

```
dot1dGmrpStatus OBJECT-TYPE
SYNTAX : EnabledStatus
MAX-ACCESS : read-write
STATUS : current
DESCRIPTION
```
"The administrative status requested by management for GMRP. The value enabled(1) indicates that GMRP should be enabled on this device, in all VLANs, on all ports for which it has not been specifically disabled. When disabled(2), GMRP is disabled, in all VLANs, on all ports and all GMRP packets will be forwarded transparently. This object affects both Applicant and Registrar state machines. A transition from disabled(2) to enabled(1) will cause a reset of all GMRP state machines on all ports."

::= { dot1dExtBase 3 }

#### <span id="page-59-0"></span>**Security and SNMP Traps**

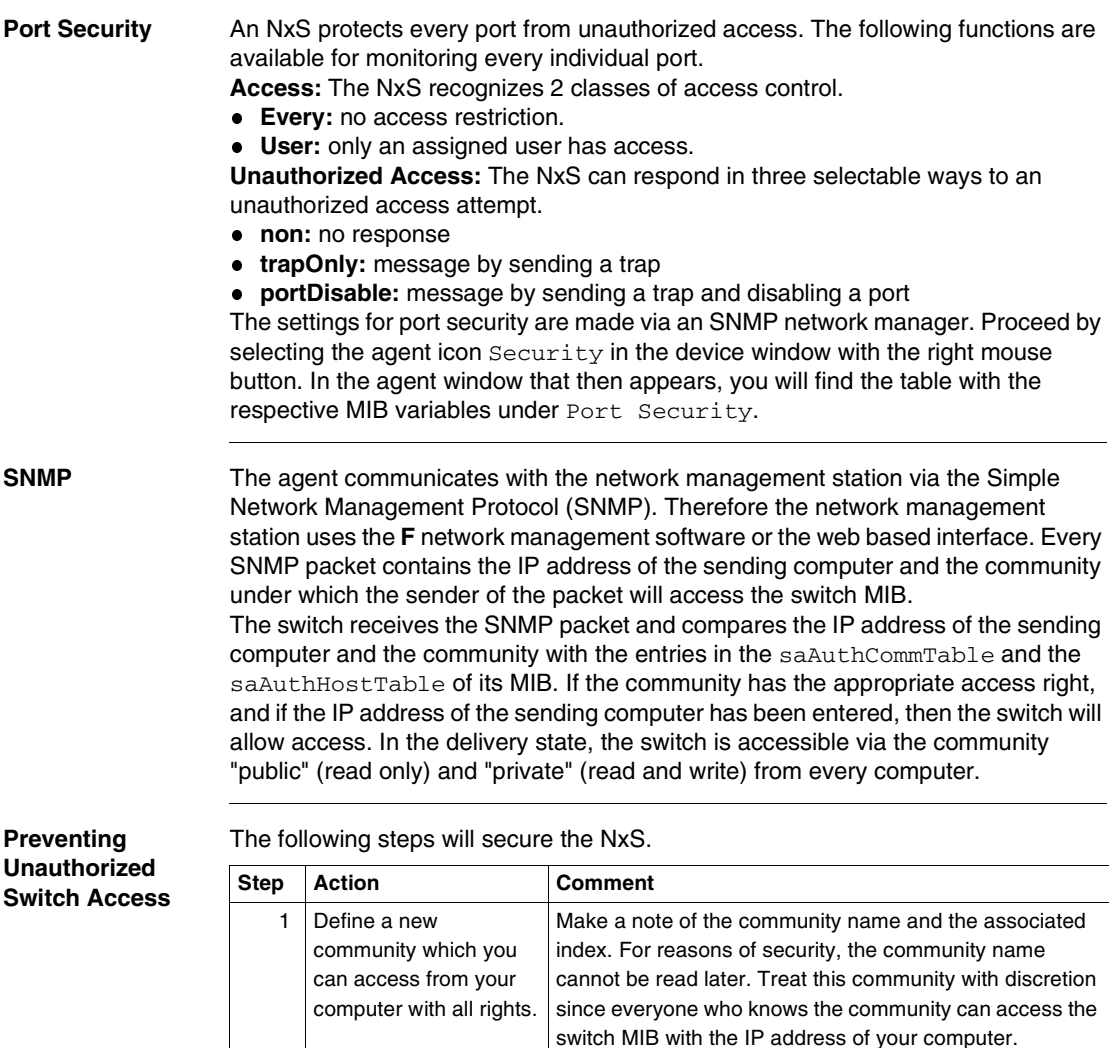

2 Limit the access rights of the known

their entries.

communities or delete

Access to the community access, trap destination and trap configuration table is made via the community index.

#### **SNMP Traps** If unusual events occur during normal operation of the NxS, they are reported immediately to the management station. This is done by means of so-called trapsalarms - that bypass the polling procedure ("Polling" means to query the data stations in regular intervals). Traps make it possible to react quickly to critical situations.

Examples for such events are:

- hardware reset
- changing the basic device configuration
- segmentation of a port

Traps can be sent to various hosts to increase the transmission reliability for the messages. A trap message consists of a packet that is not acknowledged. The management agent sends traps to those hosts that are entered in the target table (trap destination table). The trap destination table can be configured with the management station via SNMP.

#### **SNMP Trap Listing**

All possible traps that can occur are listed in the following table.

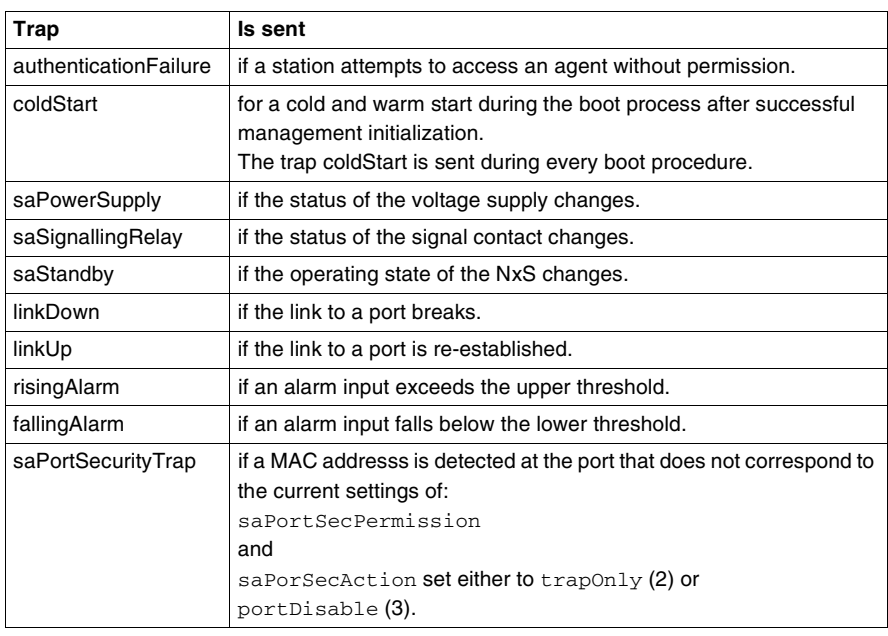

# **Web-Based Management**

#### **At a Glance**

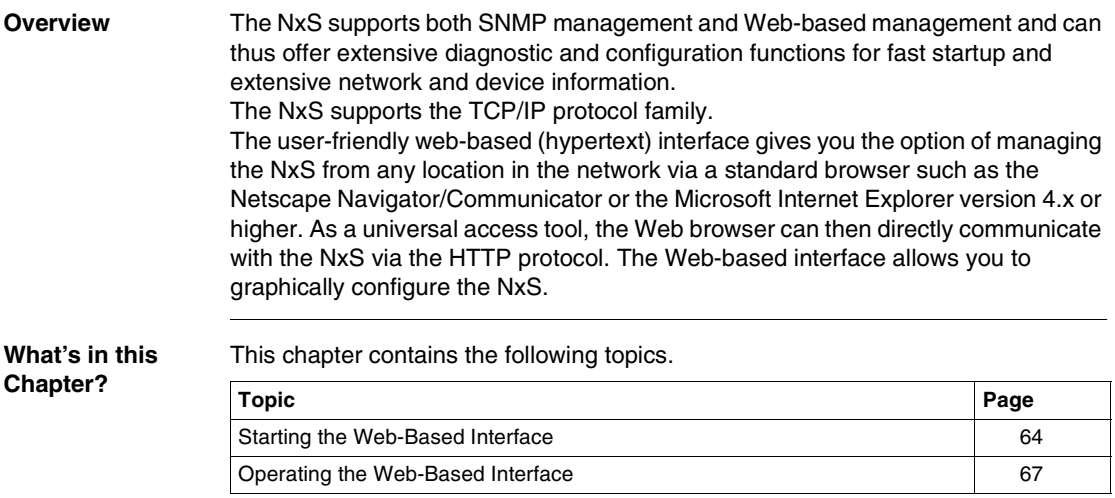

#### <span id="page-63-0"></span>**Starting the Web-Based Interface**

#### **Requirements** To open the Web-based interface, you will need a Web browser (a program that can read hypertext), for example, Netscape Navigator/Communicator or Microsoft Internet Explorer version 4.x or later.

**Enabling the Web-Based Interface**

The following table shows the steps to enable the Web-based interface.

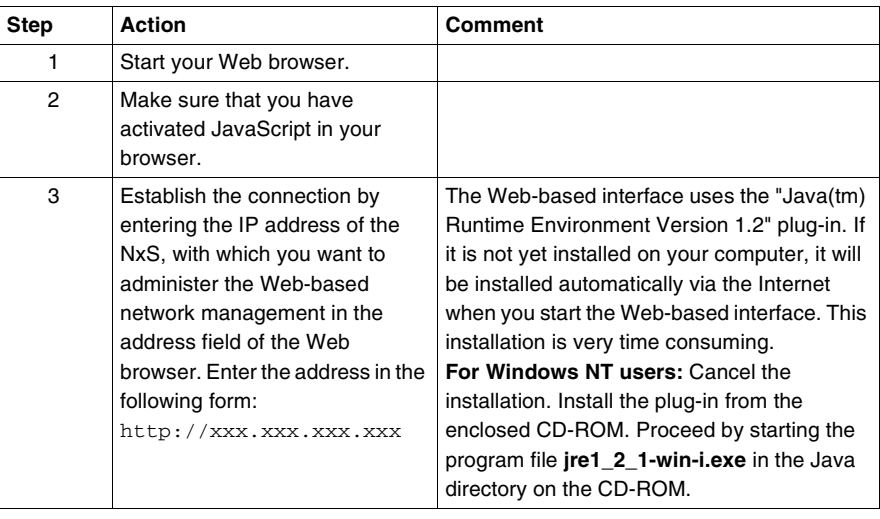

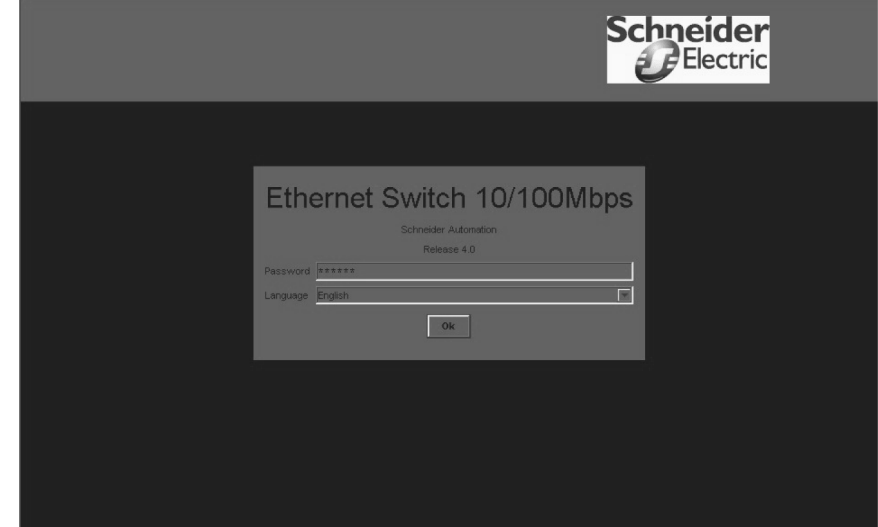

**Logging In to the NxS** The NxS login window will appear on the screen.

#### **Completing the Login**

The following table shows the steps to complete the NxS login.

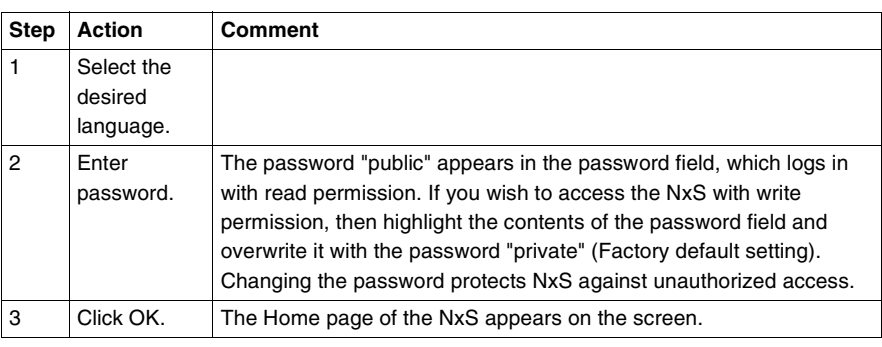

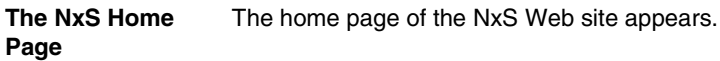

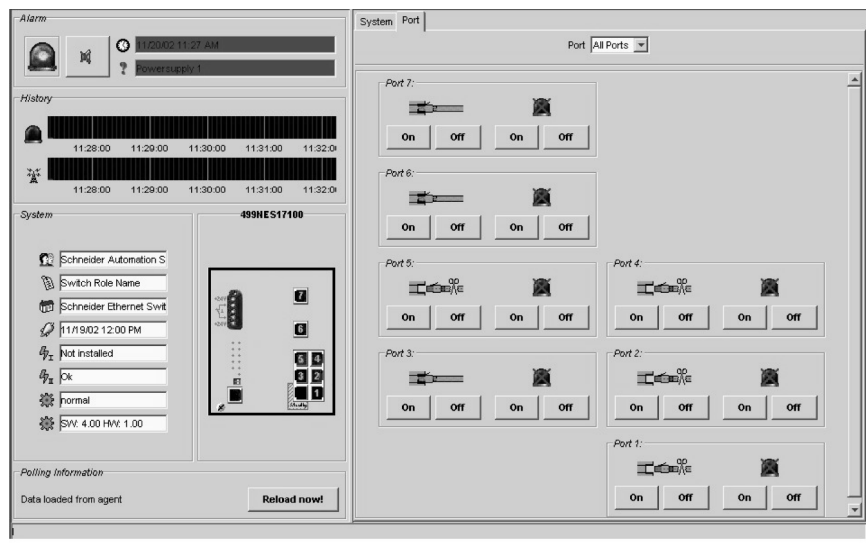

#### <span id="page-66-0"></span>**Operating the Web-Based Interface**

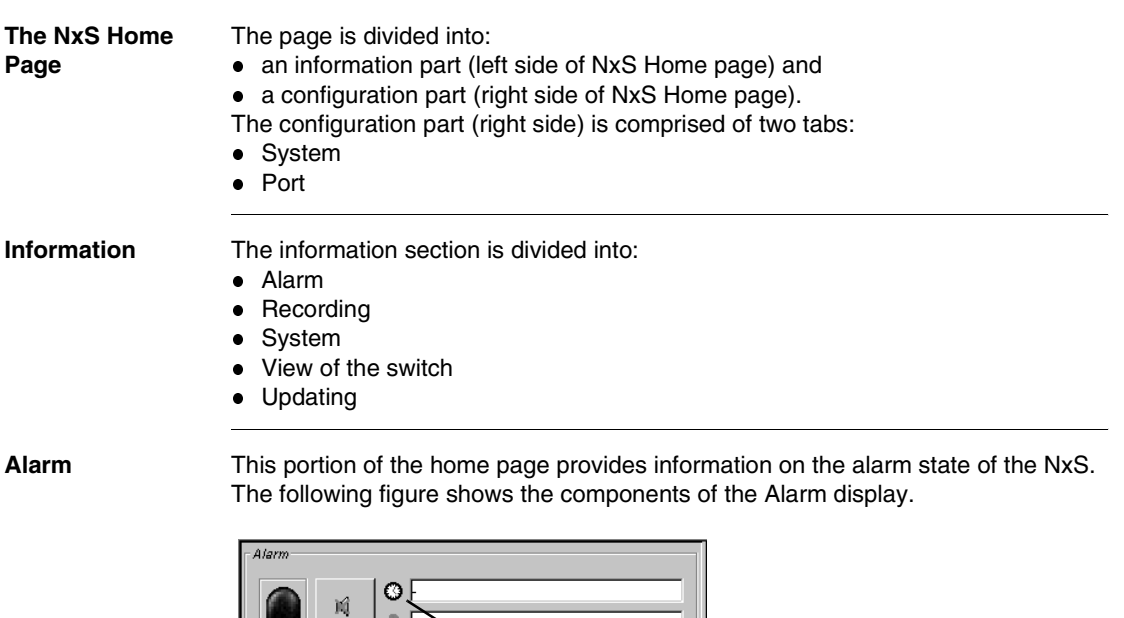

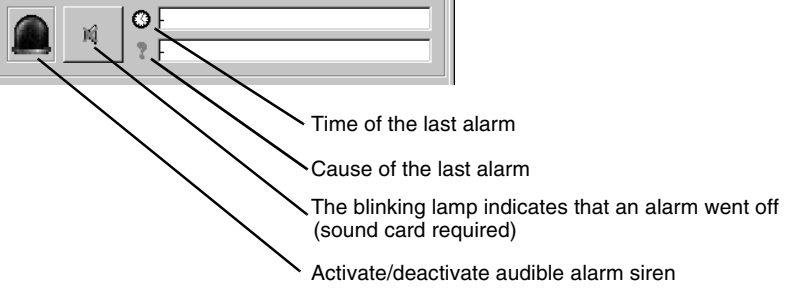

**Recording** This portion of the home page shows the history of the NxS. Since the history is maintained by the Web browser applet, the history is available exactly during the runtime of the applet.

The following figure shows the components of the History display.

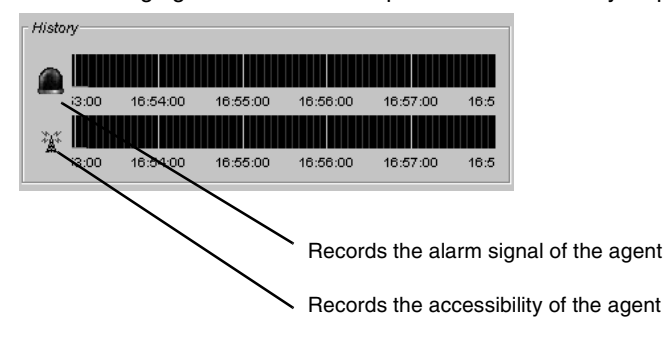

**System** This portion of the home page displays the system history of the agent. The following figure shows the components of the System parameters display.

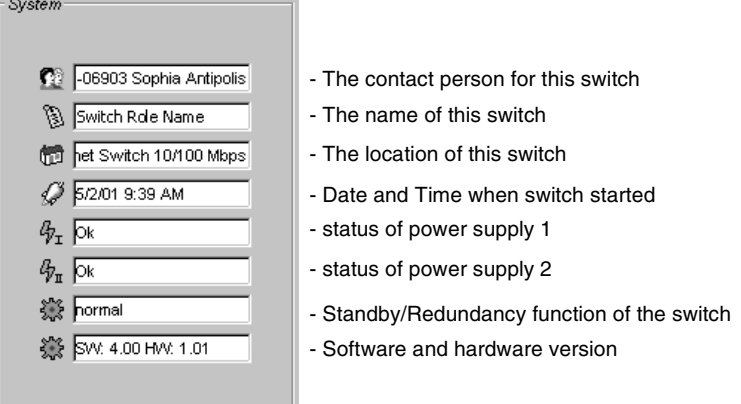

The line standby function displays the current operating state of the NxS in reference to the redundant connection between two networks (See *Redundant Coupling of Network Segments, p. [57](#page-56-0)*).

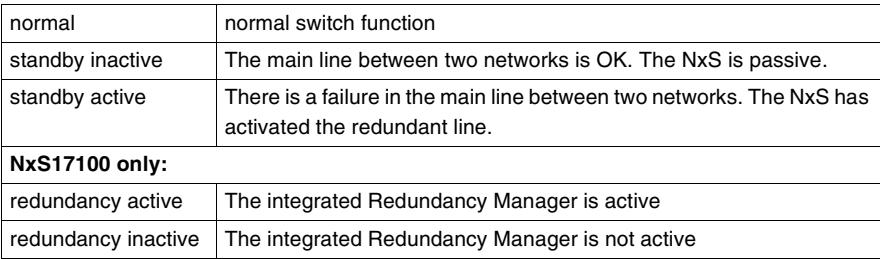

**View of the Switch** This portion of the home page displays the picture of the switch. The exact description of the switch is located above the picture.

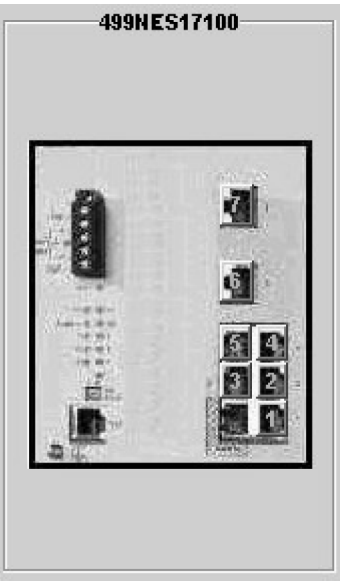

#### **Updating** This area displays when the data from the NxS is automatically refreshed in the browser. Clicking the "reload Now!" button will refresh this data immediately. By default, the data is refreshed automatically every 100 seconds.

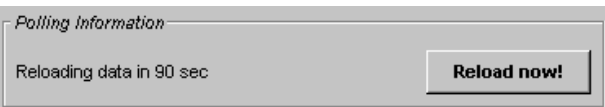

**Configuration** The configuration part consists of two tabs:

- Port
- System

- **Port** The Port tab offers two views:
	- all ports together and
	- the ports individually

**Port Tab Symbols**

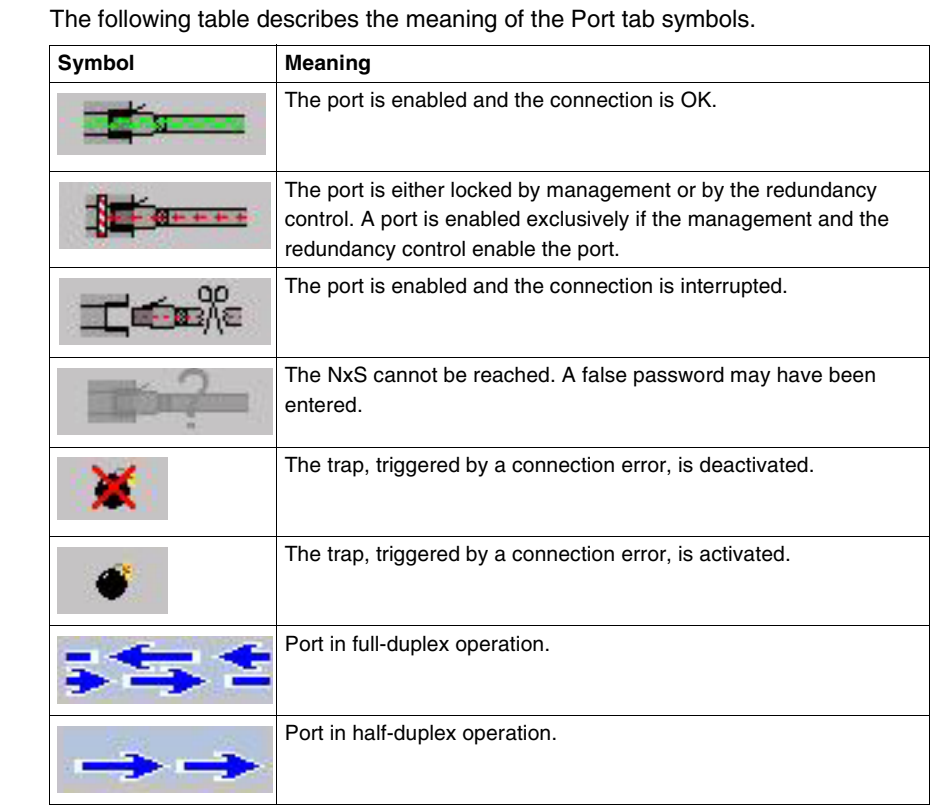

The following settings are required on ports 6 and 7 for the ring redundancy (See *Redundant Coupling of Network Segments, p. [57](#page-56-0)*):

- 100 Mbps
- full duplex
- $\bullet$ autonegotiation off
- **•** operation on.

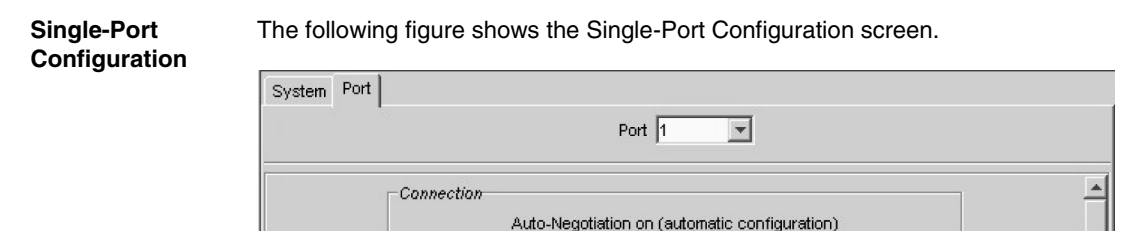

**Auto-Negotiate** 

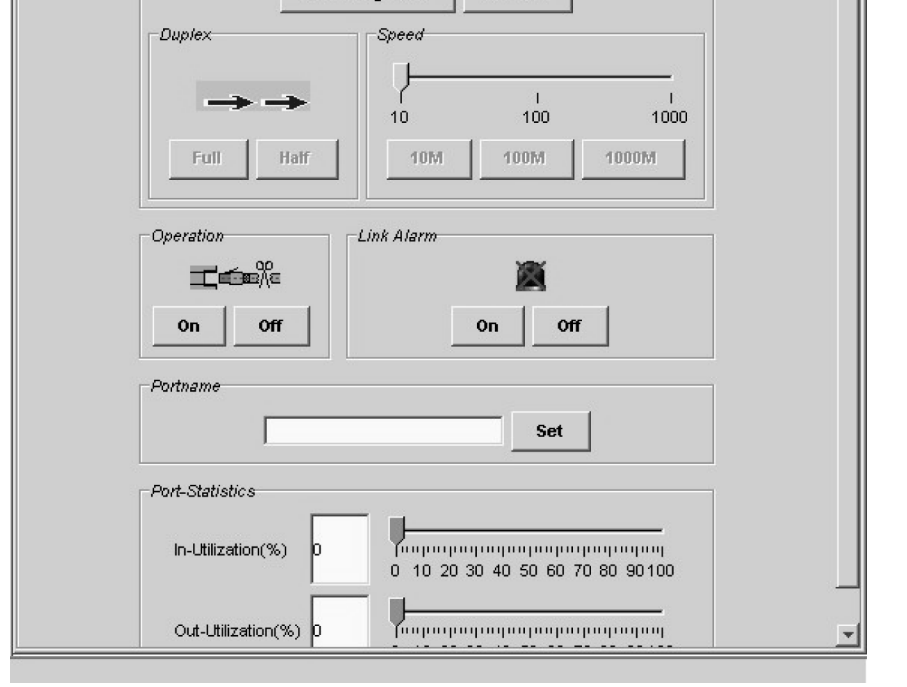

**Manual** 

The line **Name** that describes the port is located in the single-port description. Here you can enter any text, for example, the user name of the connected device.

**System Configuration** The file card system allows you to:

- **•** configure the network...
- change the system information...
- **·** load/store the configuration...
- $\bullet$ implement Connection Mirroring...
- $\bullet$ update the software...
- Reset
- change the password...

**Configuring the Network** The following figure shows the "Configure the Network" page.

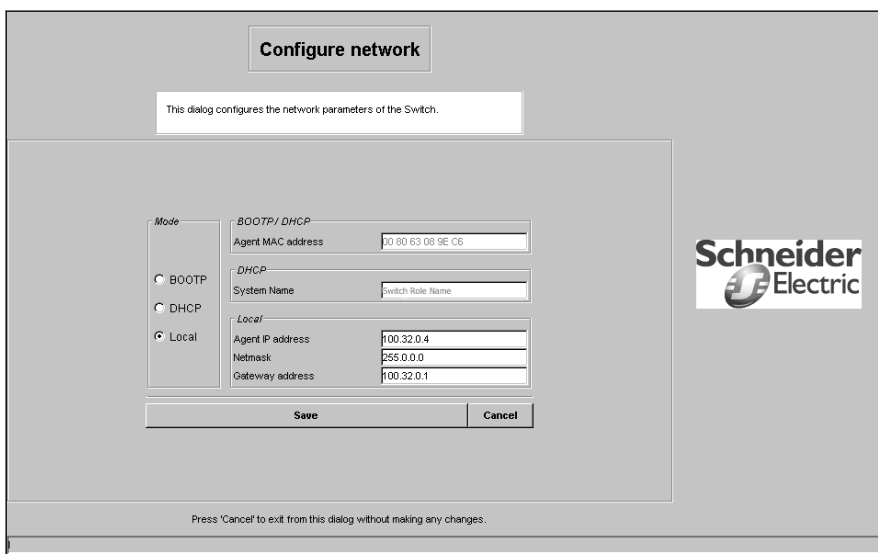

#### **Steps to Configure the Network**

Use the following steps to assign the network parameters in the "Configure the network" page.

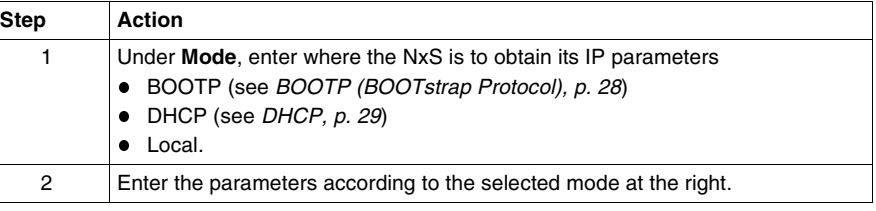

#### **Load/Store the Configuration**

This window offers the option of storing a user-defined configuration.

This configuration can be reloaded

automatically during a reboot or

after a reboot with the default settings.

The configuration can be either saved or loaded in flash memory or to a tftp server. The path for storing the configuration data is displayed in the line "URL." Tftp is not able to create a new file. Therefore create an empty file on the tftp server before you "Save to URL".
**Saving to a tftp Server** The following figure shows the "Save/load configuration" screen.

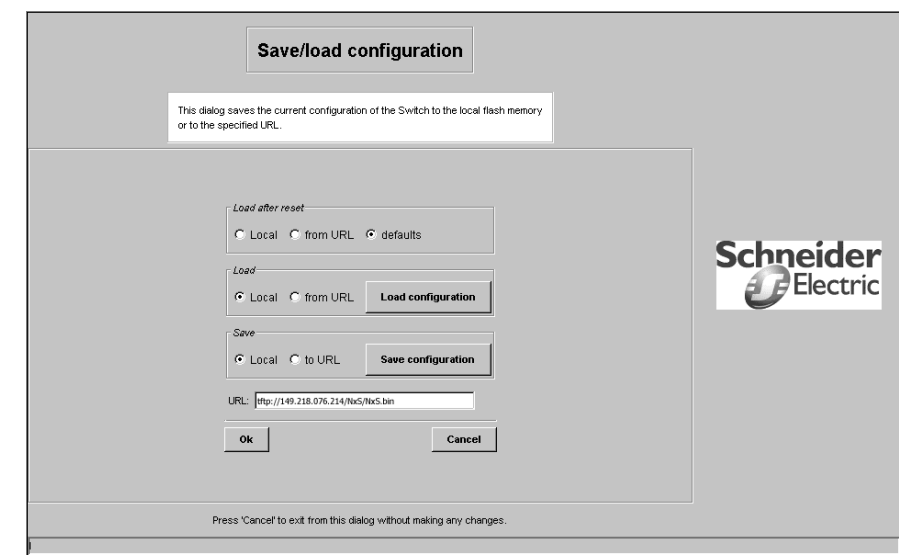

**Steps for Saving to a tftp Server**

Use the following steps to save to a tftp server.

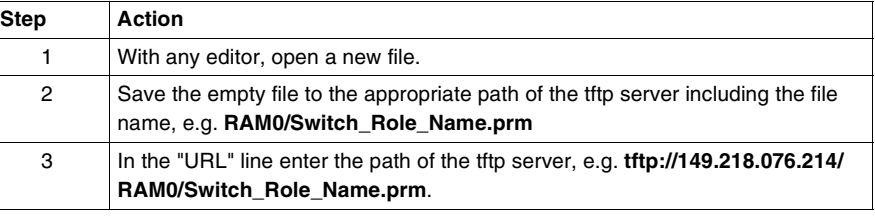

**tftp Server Security**

The configuration file includes all configuration data including the password, so set the access rights on the tftp server appropriately.

**Connection Mirroring** The receive data from two ports you select in this menu is forwarded to all other ports. In this way you can watch the communication between two or more devices from any other port of the NxS. The devices can be connected directly or indirectly via a hub to these two ports. Using an analyzer it is possible to filter and analyze frames belonging to a communication relationship.

**Note:** Available with NxS17100 only.

**Update the Software**

Before you can update the software, you need to know the correct location (pathname) of the update file. The following figure shows the "Update Software" screen.

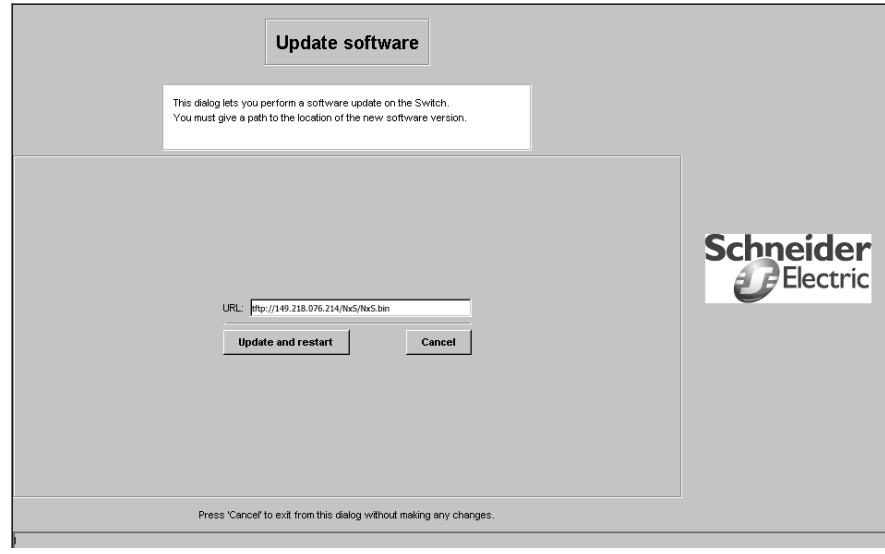

**Steps to Update the Software**

Use the following steps to update the software.

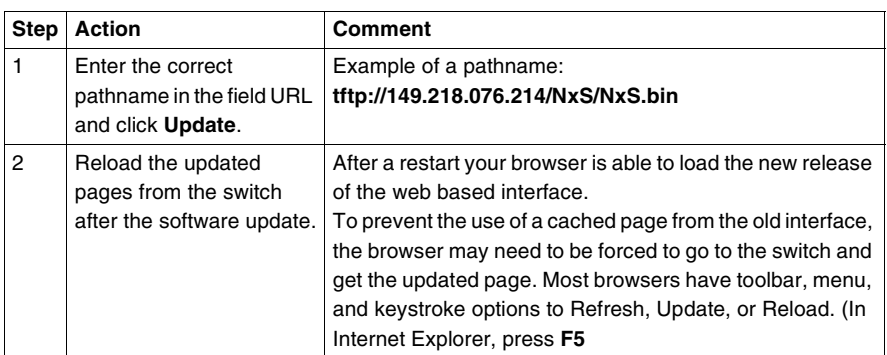

## **Changing the Password**

Use the following steps to change the password.

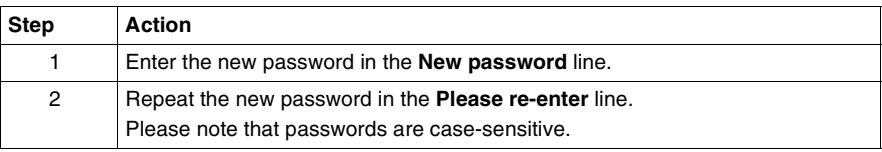

# **Management Information Base (MIB)**

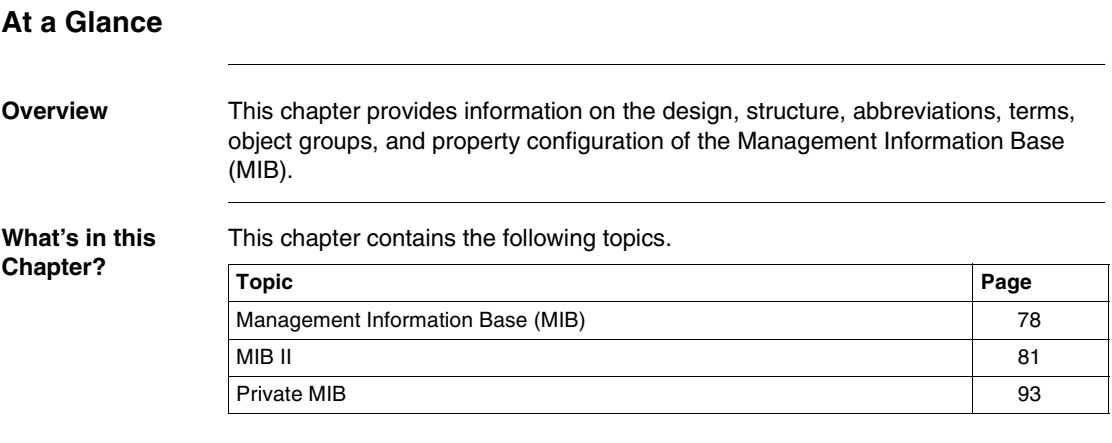

## <span id="page-77-0"></span>**Management Information Base (MIB)**

**Overview** The **M**anagement **I**nformation **B**ase (MIB) is designed in the form of an abstract tree structure.

> The branching points are the **object classes**. The "leaves" of the MIB are called **generic object classes**. Wherever necessary for unambiguous identification, the generic object classes are **instantiated**, i.e. the abstract structure is imaged on the reality, by specifying the port address or the source address.

> Values (integers, timeticks, counters or octet strings) are assigned to these instances; these values can be read and, in some cases, modified. The **object description** or **object ID** (OID) identifies the object class. The subidentifier (SID) is used for instantiation.

#### Example:

The generic object class

saPSState (OID = 1.3.6.1.4.1.3833.1.1.14.1.2.1.3)

is the description of the abstract information "power supply state". It is, however, not possible to read any information from this, as the system does not know which power supply is meant.

Specification of the subidentifier (2) images this abstract information on the reality (instantiates it), which means that it refers to power supply 2. A value is assigned to this instance and can then be read. The instance "get

1.3.6.1.4.1.3833.1.1.14.1.2.1.3" for example, returns the response "1", which means that the power supply is running correctly.

## **MIB Abbreviations**

The following table defines the abbreviations used in the MIB.

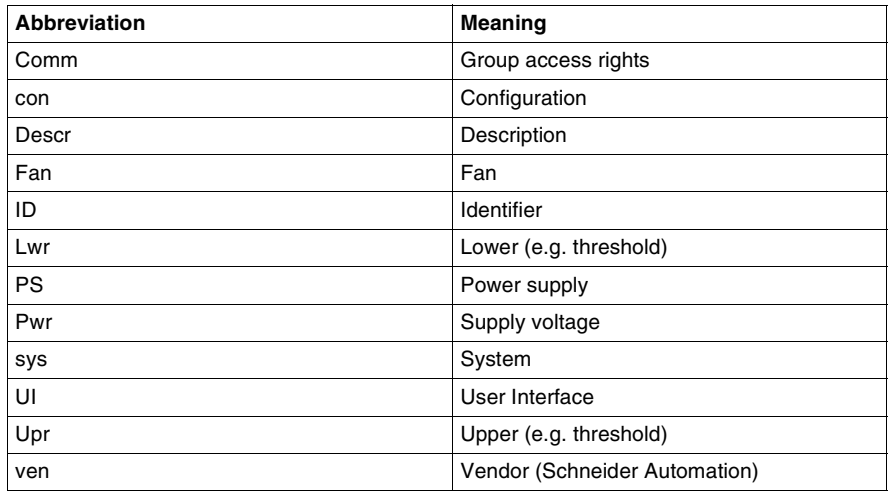

## **Syntax Definitions**

The following table defines the syntax terms used in the MIB.

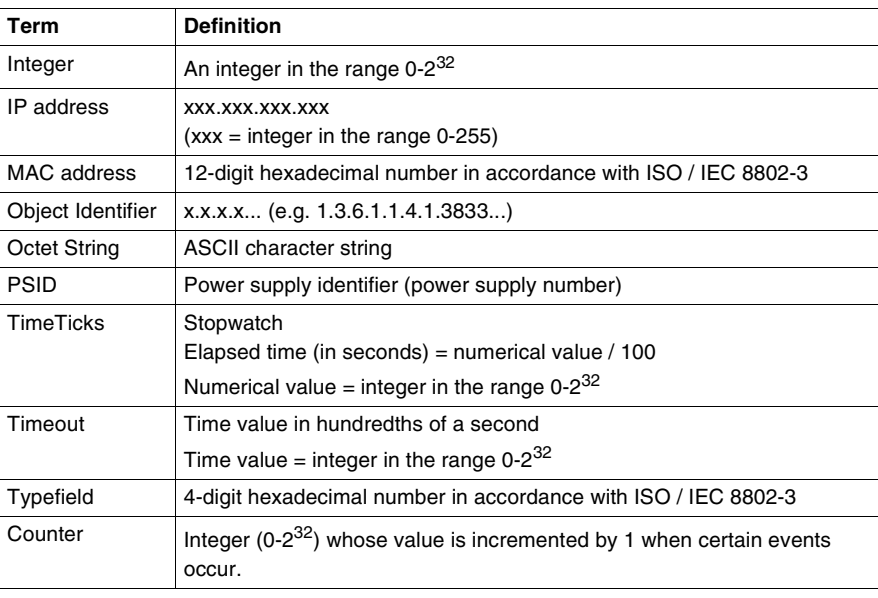

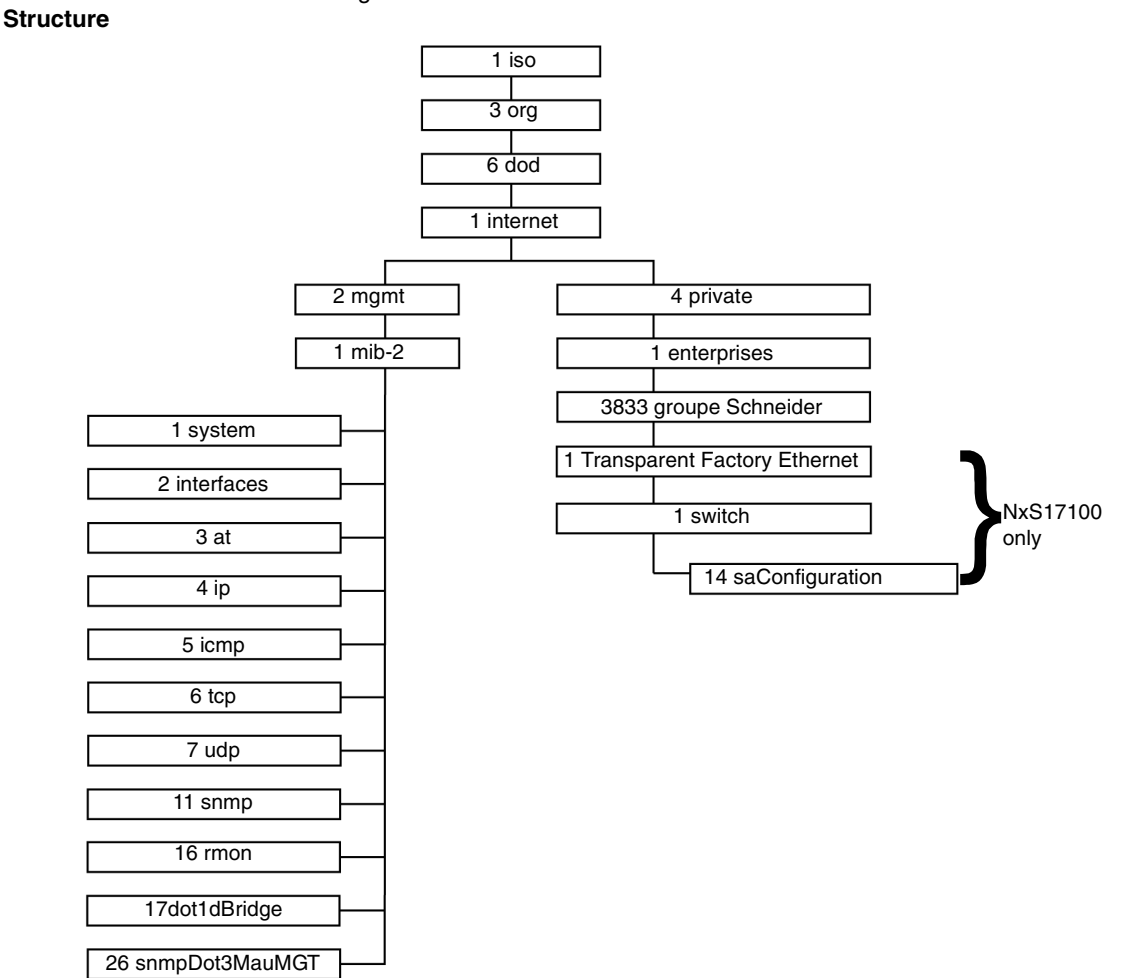

The following flowchart describes the tree structure of the switch MIB.

# MIB

**MIB Tree** 

**Note:** Not all devices support all object classes. The value "not supported" is given in response to a non-supported object class request. Any attempt to alter a nonsupported object class produces the message "badValue".

## <span id="page-80-0"></span>**MIB II**

#### **System Group (1.3.6.1.2.1.1)** The System Group is a required group for all systems. It contains system-related objects. If an agent has no value for a variable, then the response returned includes a string of length 0.

- (1) system
	- |-- (1) sysDescr
		- |-- (2) sysObjectID
		- |-- (3) sysUpTime
		- |-- (4) sysContact
		- $|--(5)$  sysName
		- |-- (6) sysLocation
		- |-- (7) sysServices

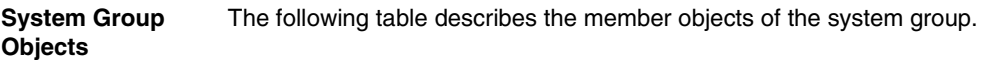

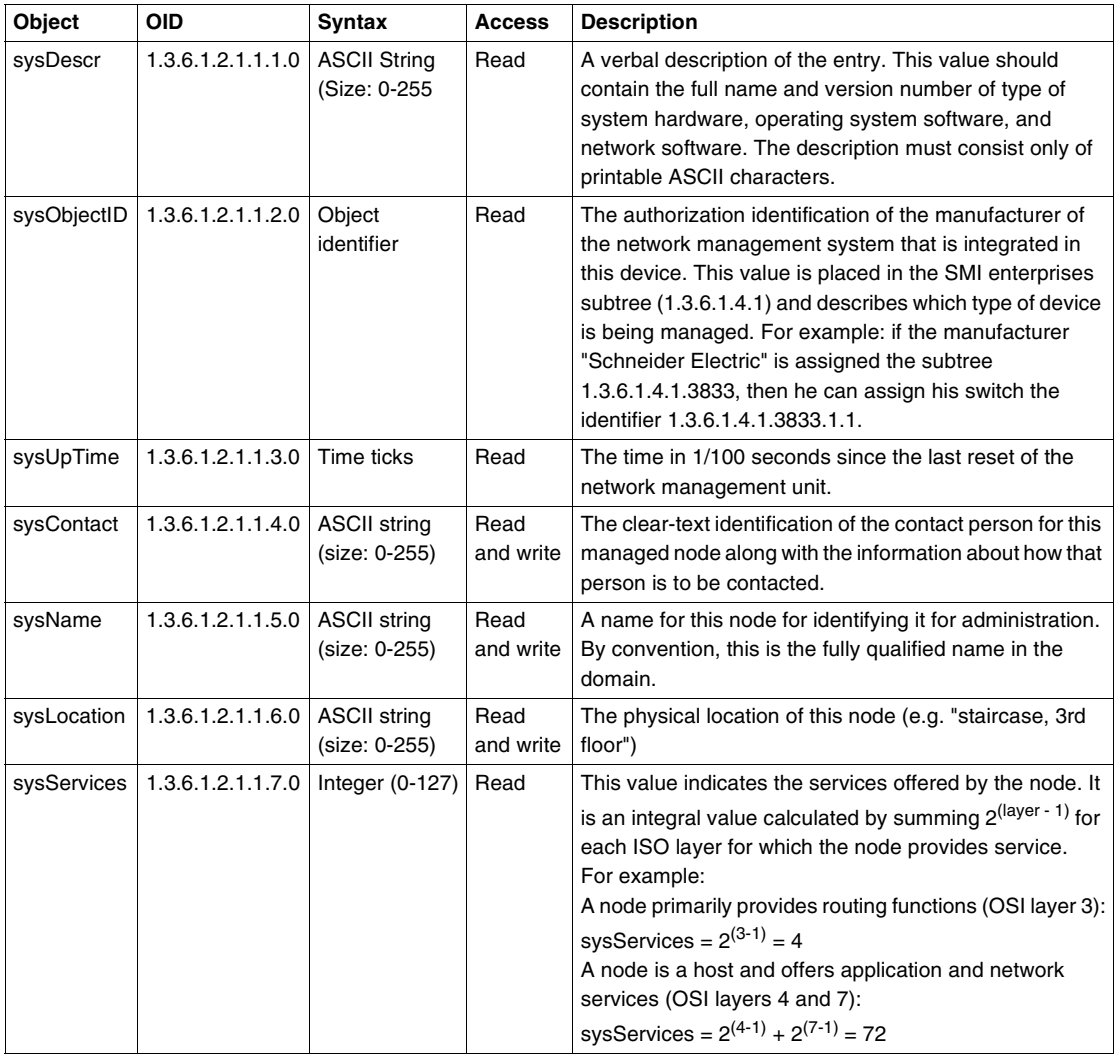

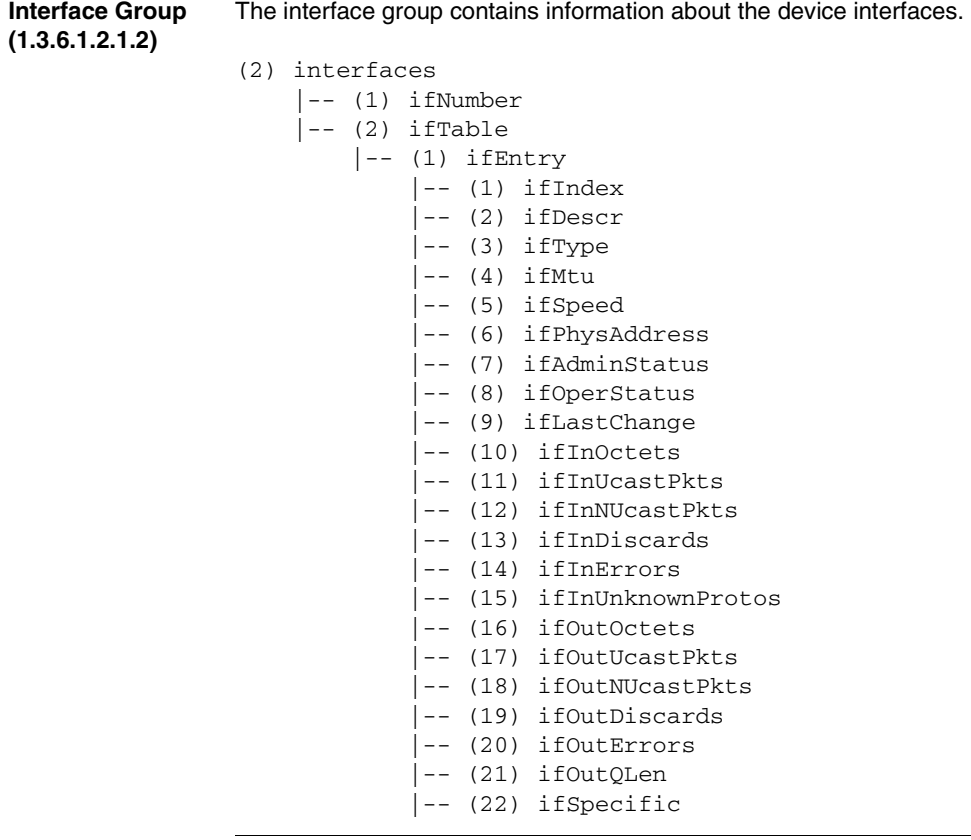

**Address Translation Group (1.3.6.1.2.1.3)** The Address Translation Group is required for all systems. It contains information about the assignment of addresses.

(3) at |-- (1) atTable  $|--(1)$  atEntry  $|--(1)$  atIfIndex |-- (2) atPhysAddress |-- (3) atNetAddress

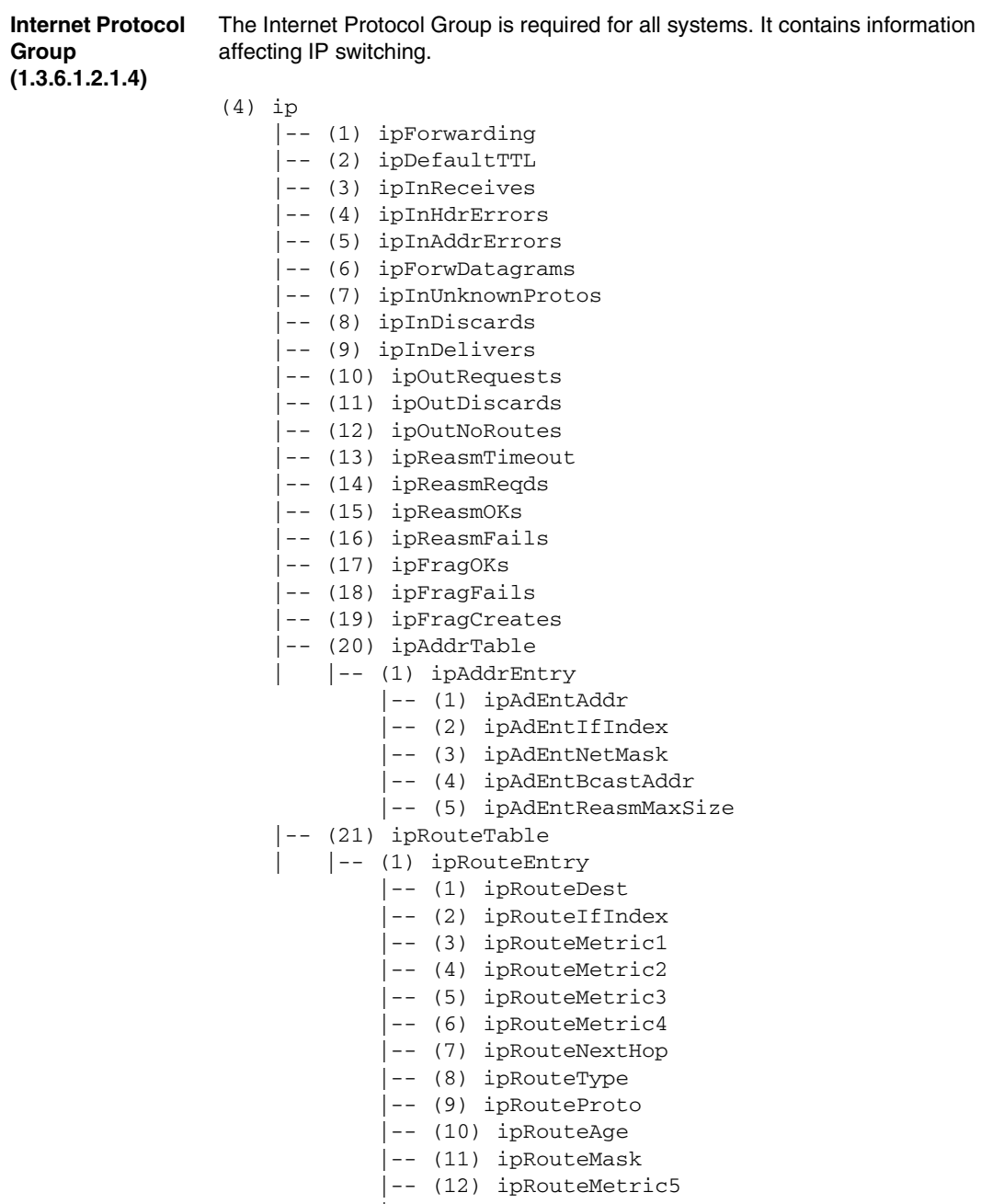

|-- (13) ipRouteInfo

 |-- (22) ipNetToMediaTable | |-- (1) ipNetToMediaEntry | |-- (1) ipNetToMediaIfIndex | |-- (2) ipNetToMediaPhysAddress | |-- (3) ipNetToMediaNetAddress | |-- (4) ipNetToMediaType |-- (23) ipRoutingDiscards

### **ICMP Group (1.3.6.1.2.1.5)**

The Internet Control Message Protocol group is obligatory for all systems. It contains all the information on error handling and control for data exchange in the Internet.

(5) icmp

- |-- (1) icmpInMsgs
- |-- (2) icmpInMsgs
- |-- (3) icmpInDestUnreachs
- |-- (4) icmpInTimeExcds
- |-- (5) icmpInParmProbs
- |-- (6) icmpInSrcQuenchs
- |-- (7) icmpInRedirects
- |-- (8) icmpInEchos
- |-- (9) icmpInEchoReps
- |-- (10) icmpInTimestamps
- |-- (11) icmpInTimestampReps
- |-- (12) icmpInAddrMasks
- |-- (13) icmpInAddrMaskReps
- |-- (14) icmpOutMsgs
- |-- (15) icmpOutErrors
- |-- (16) icmpOutDestUnreachs
- |-- (17) icmpOutTimeExcds
- |-- (18) icmpOutParmProbs
- |-- (19) icmpOutSrcQuenchs
- |-- (20) icmpOutRedirects
- |-- (21) icmpOutEchos
- |-- (22) icmpOutEchoReps
- |-- (23) icmpOutTimestamps
- |-- (24) icmpOutTimestampReps
- |-- (25) icmpOutAddrMasks
- |-- (26) icmpOutAddrMaskReps

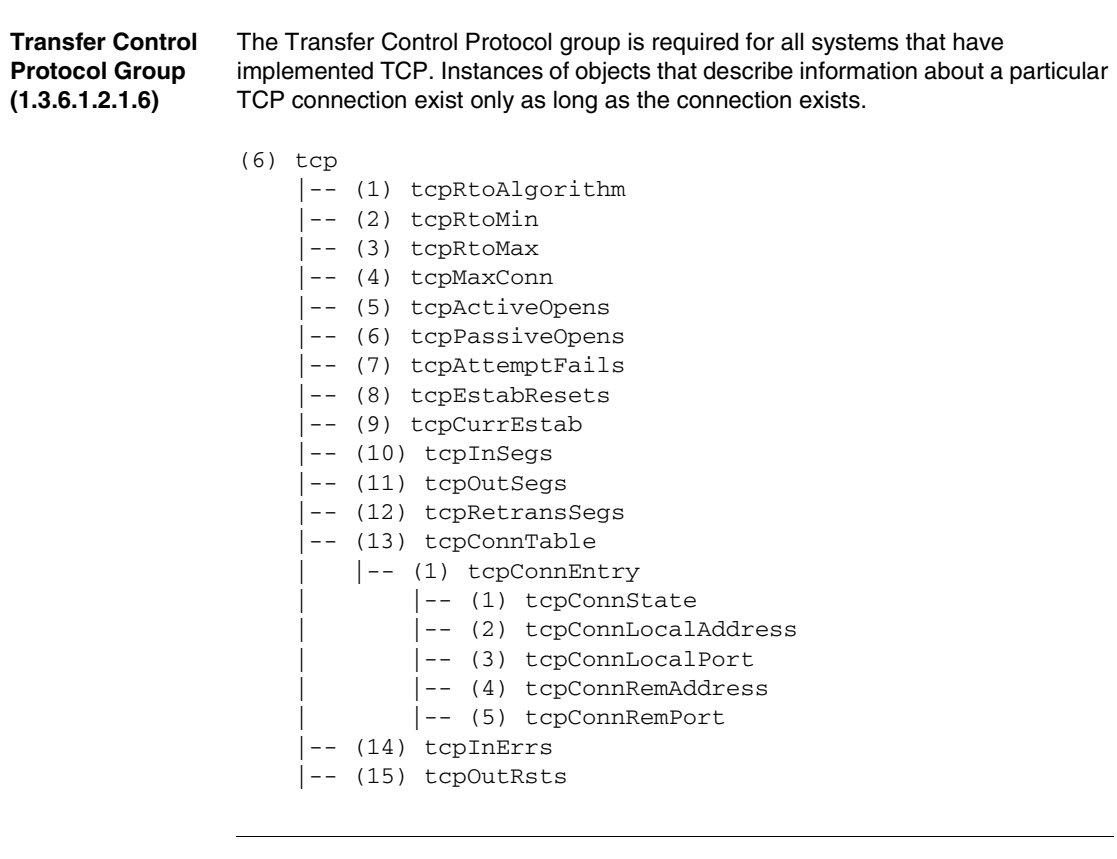

**User Datagram Protocol Group (1.3.6.1.2.1.7)**

The User Datagram Protocol group is required for all systems that have implemented UDP.

- (7) udp
	- |-- (1) udpInDatagrams
	- |-- (2) udpNoPorts
	- |-- (3) udpInErrors
	- |-- (4) udpOutDatagrams
	- |-- (5) udpTable
	- | |-- (1) udpEntry
		- | |-- (1) udpLocalAddress
	- | |-- (2) udpLocalPort

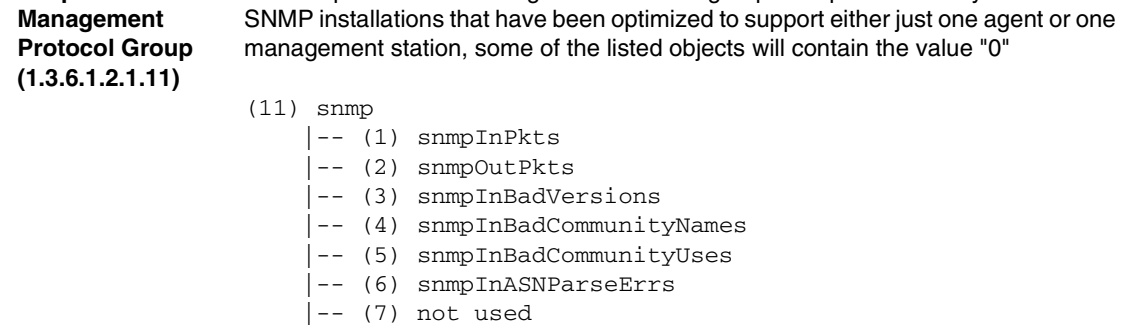

The Simple Network Management Protocol group is required for all systems. In

- |-- (8) snmpInTooBigs
- |-- (9) snmpInNoSuchNames
- |-- (10) snmpInBadValues
- |-- (11) snmpInReadOnlys
- |-- (12) snmpInGenErrs
- |-- (13) snmpInTotalReqVars
- |-- (14) snmpInTotalSetVars
- |-- (15) snmpInGetRequests
- |-- (16) snmpInGetNexts
- |-- (17) snmpInSetRequests
- |-- (18) snmpInGetResponses
- |-- (19) snmpInTraps
- |-- (20) snmpOutTooBigs
- |-- (21) snmpOutNoSuchNames
- |-- (22) snmpOutBadValues
- |-- (23) not used
- |-- (24) snmpOutGenErrs
- |-- (25) snmpOutGetRequests
- |-- (26) snmpOutGetNexts
- |-- (27) snmpOutSetRequests
- |-- (28) snmpOutGetResponses
- |-- (29) snmpOutTraps
- |-- (30) snmpEnableAuthenTraps

**Simple Network** 

### **RMON Group**

**(1.3.6.1.2.1.16)**

This part of the MIB provides a continuous flow of current and historical network component data to the network management. The configuration of alarms and events controls the evaluation of network component counters. The agents inform the management station of the evaluation result by means of traps depending on the configuration.

```
(16 rmon
     |--(1) statistics
         |--(1) etherStatsTable
              |--(1) etherStatsEntry
                  |--(1) etherStatsIndex
                  |--(2) etherStatsDataSource
                  |--(3) etherStatsDropEvents
                   |--(4) etherStatsOctets
                  |--(5) etherStatsPkts
                   |--(6) etherStatsBroadcastPkts
                   |--(7) etherStatsMulticastPkts
                  |--(8) etherStatsCRCAlignErrors
                   |--(9) etherStatsUndersizePkts
                   |--(10) etherStatsOversizePkts
                  |--(11) etherStatsFragments
                  |--(12) etherStatsJabbers
                  |--(13) etherStatsCollisions
                  |--(14) etherStatsPkts64Octets
                  |--(15) etherStatsPkts65to127Octets
                  |--(16) etherStatsPkts128to255Octets
                   |--(17) etherStatsPkts256to511Octets
                   |--(18) etherStatsPkts512to1023Octets
                  |--(19) etherStatsPkts1024to1518Octets
                  |--(20) etherStatsOwner
                  |--(21) etherStatsStatus
     |--(2) history
         |--(1) historyControlTable
              |--(1) historyControlEntry
                  |--(1) historyControlIndex
                  |--(2) historyControlDataSource
                   |--(3) historyControlBucketsRequested
                  |--(4) historyControlBucketsGranted
                  |--(5) historyControlInterval
                  |--(6) historyControlOwner
                  |--(7) historyControlStatus
         |--(2) etherHistoryTable
              |--(1) etherHistoryEntry
                  |--(1) etherHistoryIndex
                  |--(2) etherHistorySampleIndex
```

```
 |--(3) etherHistoryIntervalStart
              |--(4) etherHistoryDropEvents
              |--(5) etherHistoryOctets
              |--(6) etherHistoryPkts
              |--(7) etherHistoryBroadcastPkts
              |--(8) etherHistoryMulticastPkts
              |--(9) etherHistoryCRCAlignErrors
              |--(10) etherHistoryUndersizePkts
              |--(11) etherHistoryOversizePkts
             |--(12) etherHistoryFragments
              |--(13) etherHistoryJabbers
              |--(14) etherHistoryCollisions
             |--(15) etherHistoryUtilization
|--(3) alarm
     |--(1) alarmTable
         |--(1) alarmEntry
             |--(1) alarmIndex
              |--(2) alarmInterval
              |--(3) alarmVariable
              |--(4) alarmSampleType
              |--(5) alarmValue
              |--(6) alarmStartupAlarm
              |--(7) alarmRisingThreshold
              |--(8) alarmFallingThreshold
              |--(9) alarmRisingEventIndex
              |--(10) alarmFallingEventIndex
             |--(11) alarmOwner
             |--(12) alarmStatus
 |--(9) event
    |--(1) eventTable
        |--(1) eventEntry
             |--(1) eventIndex
             |--(2) eventDescription
              |--(3) eventType
              |--(4) eventCommunity
             |--(5) eventLastTimeSent
              |--(6) eventOwner
             |--(7) eventStatus
    |--(2) logTable
        |--(1) logEntry(1)
             |--(1) logEventIndex
            |--(2) logIndex
            |--(3) logTime
             |--(4) logDescription
```

```
dot1dBridge 
(1.3.6.1.2.1.17)
                 This part of the MIB contains bridge-specific objects.
                 (17) dot1dBridge
                      |--(1) dot1dBase
                           |--(1) dot1dBaseBridgeAddress
                           |--(2) dot1dBaseNumPorts
                           |--(3) dot1dBaseType
                           |--(4) dot1dBasePortTable
                               |--(1) dot1dBasePortEntry
                                    |--(1) dot1dBasePort
                                    |--(2) dot1dBasePortIfIndex
                                    |--(3) dot1dBasePortCircuit
                                    |--(4) dot1dBasePortDelayExceededDiscards
                                    |--(5) dot1dBasePortMtuExceededDiscards
                      |--(2) dot1dStp
                       |--(3) dot1dSr
                      |--(4) dot1dTp
                           |--(1) dot1dTpLearnedEntryDiscards
                           |--(2) dot1dTpAgingTime
                           |--(3) dot1dTpFdbTable
                               |--(1) dot1dTpFdbEntry
                                    |--(1) dot1dTpFdbAddress
                                    |--(2) dot1dTpFdbPort
                                    |--(3) dot1dTpFdbStatus
                           |--(4) dot1dTpPortTable
                               |--(1) dot1dTpPortEntry
                                    |--(1) dot1dTpPort
                                    |--(2) dot1dTpPortMaxInfo
                                    |--(3) dot1dTpPortInFrames
                                    |--(4) dot1dTpPortOutFrames
                                    |--(5) dot1dTpPortInDiscards
                      |--(5) dot1dStatic
                           |--(1) dot1dStaticTable
                               |--(1) dot1dStaticEntry
                                    |--(1) dot1dStaticAddress
                                    |--(2) dot1dStaticReceivePort
                                    |--(3) dot1dStaticAllowedToGoTo
                                    |--(4) dot1dStaticStatus
                      |--(6) pBridgeMIB
                           |--(1) pBridgeMIBObjects
                               |--(1) dot1dExtBase
                                    |--(1) dot1dDeviceCapabilities
                                    |--(2) dot1dTrafficClassesEnabled
                                    |--(3) dot1dGmrpStatus
                                    |--(4) dot1dPortCapabilitiesTable
```

```
 |--(1) dot1dPortCapabilitiesEntry
                          |--(1) dot1dPortCapabilities
             |--(3) dot1dGarp
                 |--(1) dot1dPortGarpTable
                      |--(1) dot1dPortGarpEntry
                          |--(1) dot1dPortGarpJoinTime
                          |--(2) dot1dPortGarpLeaveTime
                          |--(3) dot1dPortGarpLeaveAllTime
            |--(4) dot1dGmrp
                 |--(1) dot1dPortGmrpTable
                      |--(1) dot1dPortGmrpEntry
                          |--(1) dot1dPortGmrpStatus
                        |--(2) dot1dPortGmrpFailedRegistrations
                          |--(3) dot1dPortGmrpLastPduOrigin
     |--(7) qBridgeMIB
         |--(1) qBridgeMIBObjects
            |--(2) dot1qTp
                  |--(3) dot1qTpGroupTable
                      |--(1) dot1qTpGroupEntry
                          |--(1) dot1qTpGroupAddress
                          |--(2) dot1qTpGroupEgressPorts
                          |--(3) dot1qTpGroupLearnt
                  |--(4) dot1qForwardAllTable
                      |--(1) dot1qForwardAllEntry
                          |--(1) dot1qForwardAllPorts
                          |--(2) dot1qForwardAllStaticPorts
                          |--(3) dot1qForwardAllForbiddenPorts
                  |--(5) dot1qForwardUnregisteredTable
                      |--(1) dot1qForwardUnregisteredEntry
                          |--(1) dot1qForwardUnregisteredPorts
                      |--(2)dot1qForwardUnregisteredStaticPorts
                         |--(3)dot1qForwardUnregisteredForbiddenPorts
```
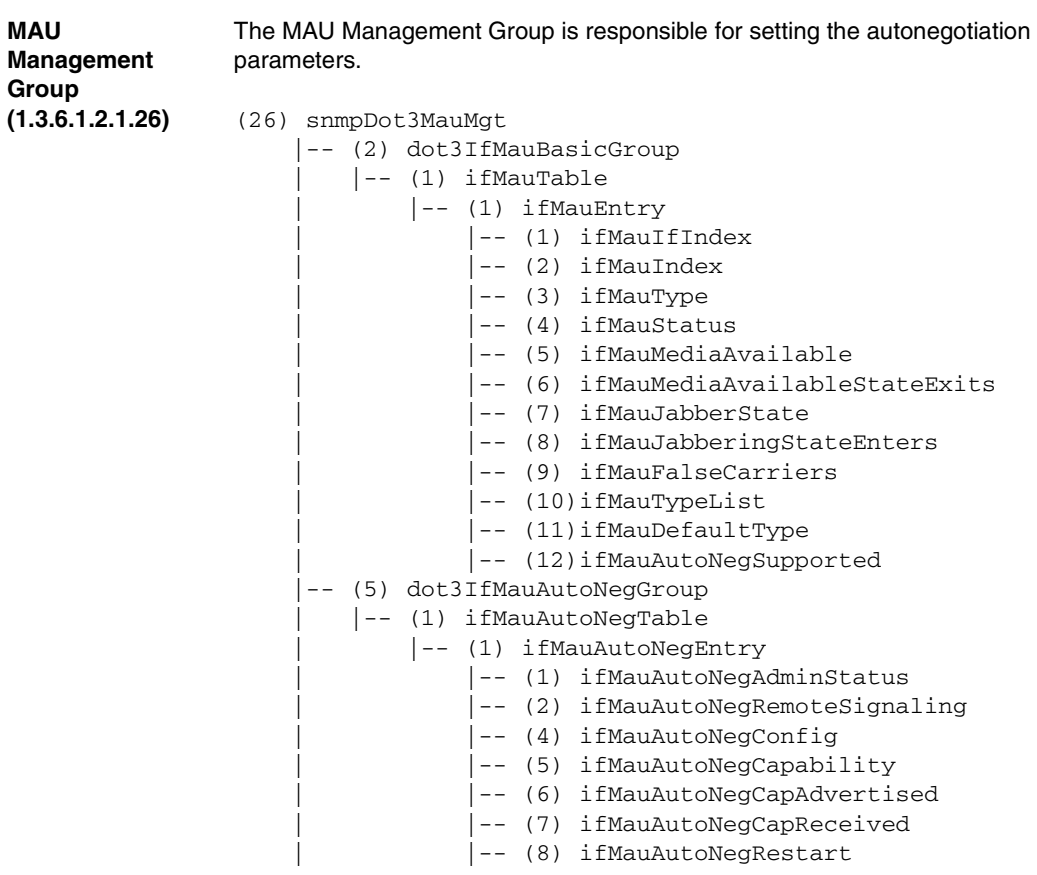

# <span id="page-92-0"></span>**Private MIB**

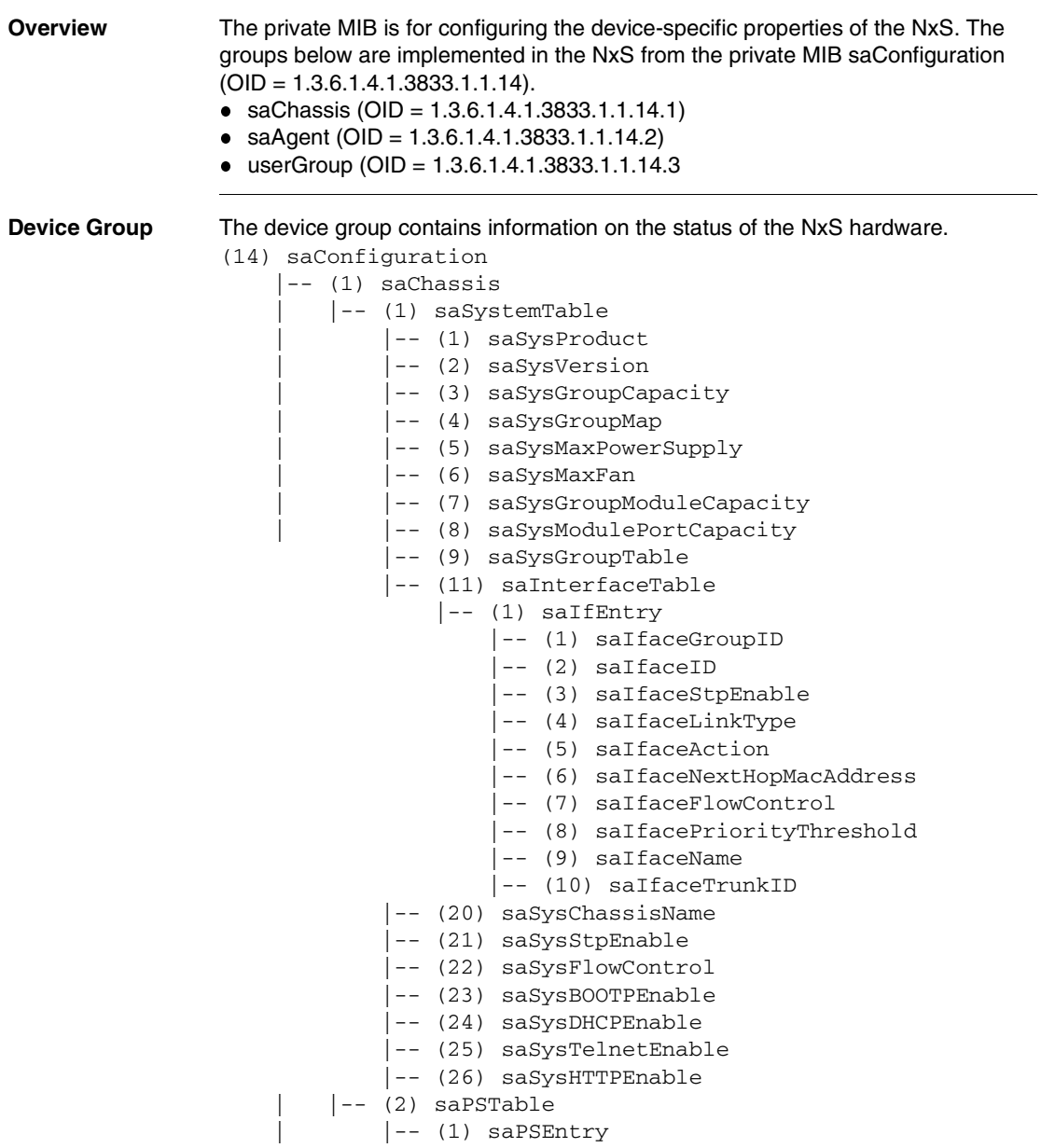

```
|--(1) saPSSysID
        |--(2) saPSID
         | |-- (3) saPSState
 |-- (5) saCurrentAddressTable
     |-- (1) saCurrentAddressEntry
         |-- (1) saCurrentAddress
         |-- (2) saCurrentAddressReceivePort
          |-- (3) saCurrentAddressStaticEgressPorts
          |-- (4) saCurrentAddressEgressPorts
         |-- (5) saCurrentAddressStatus
|--(10) saNxSext
     | |-- (1) saNxSOperMode
     | |-- (2) saNxSConfigError
     | |-- (3) saNxSSigRelayState
     | |-- (4) saSigLinkTable
         | |-- (1) saSigLinkEntry
             | |-- (1) saSigLinkID
              | |-- (2) saSigLinkAlarm
     |-- (5) saSigTrapReason
     |-- (6) saSigReasonIndex
     |-- (7) saNxSTopologyGroup
         |-- (1) saNxSPartnerIpAddress
         |-- (2) saNxSTopologyTable
             |-- (1) saNxSTopologyEntry
                  |-- (1) saNxSTopologyLinkID
                  |-- (2) saNxSTopologyIpAddress
     |-- (8) saNxSConnectionMirroringGroup
          |-- (1) saNxSConnectionMirroringStatus
          |-- (2) saNxSConnectionMirroringPortOne
         |-- (3) saNxSConnectionMirroringPortTwo
```
**Management Group** The management group contains parameters for configuring the management agent.

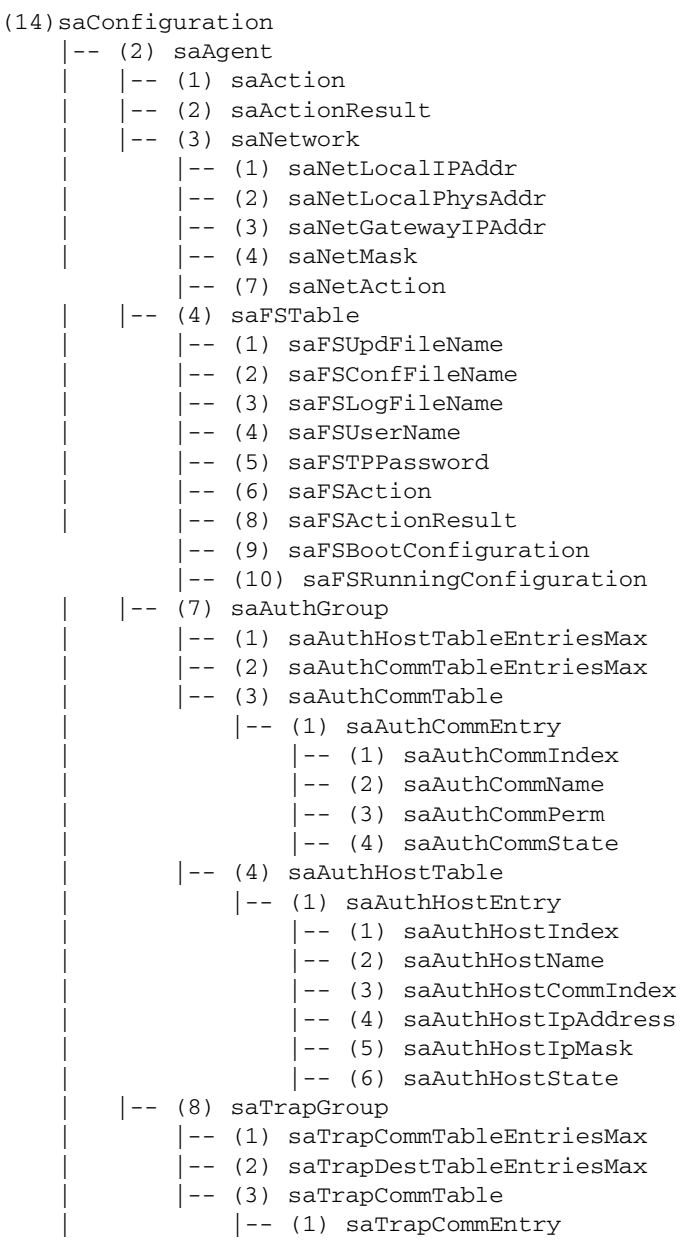

|-- (1) saTrapCommIndex -- (2) saTrapCommCommIndex | |-- (3) saTrapCommColdStart | |-- (4) saTrapCommLinkDown | |-- (5) saTrapCommLinkUp | |-- (6) saTrapCommAuthentication | |-- (7) saTrapCommBridge | |-- (8) saTrapCommRMON | |-- (9) saTrapCommUsergroup | |-- (10)saTrapCommDualHoming | |-- (11)saTrapCommChassis | |-- (12)saTrapCommState | |-- (4) saTrapDestTable | |-- (1) saTrapDestEntry | |-- (1) saTrapDestIndex | |-- (2) saTrapDestName | |-- (3) saTrapDestCommIndex | |-- (4) saTrapDestIpAddress | |-- (5) saTrapDestIpMask | |-- (6) saTrapDestState | |-- (9) saLastAccessGroup | |-- (1) saLastIpAddr | |-- (2) saLastPort | |-- (3) saLastCommunity

**User Groups Group**

The user groups group contains parameters for configuring the user group functions.

```
(14) saConfiguration
     |-- (3) userGroup
         |-- (4) portSecurityTable
             |-- (1) portSecurityEntry
                  |-- (1) portSecSlotID
                  |-- (2) portSecPortID
                  |-- (3) portSecPermission
                  |-- (4) portSecAllowedUserID
                  |-- (5) portSecAllowedGroupIDs
                  |-- (6) portSecConnectedUserID
                 |-- (7) portSecAction
```
# **User Interface**

# **At a Glance**

**Overview** The User Interface offers users the option of choosing certain functions of the management agent in a menu-driven way.

The following menu items can be selected:

- System parameters
- **•** Switch security
- Port configuration
- **•** Configuration
- Update
- Ping
- Password
- **System reset**

### **What's in this Chapter?**

This chapter contains the following topics.

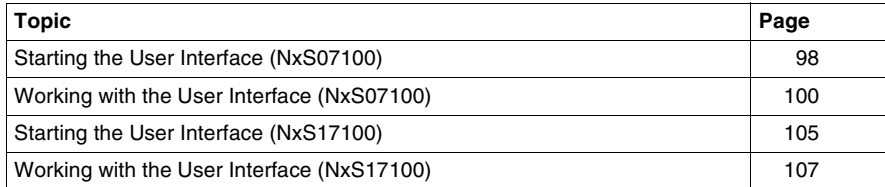

# <span id="page-97-0"></span>**Starting the User Interface (NxS07100)**

**Overview** Follow these steps to start the user interface and enter the password.

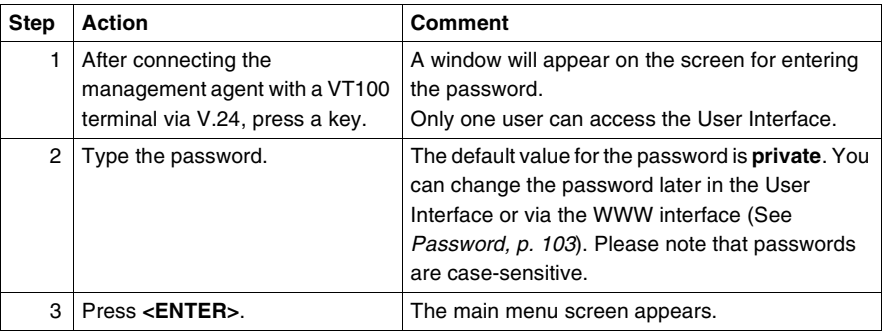

**UI Login** The following figure shows the User interface login screen.

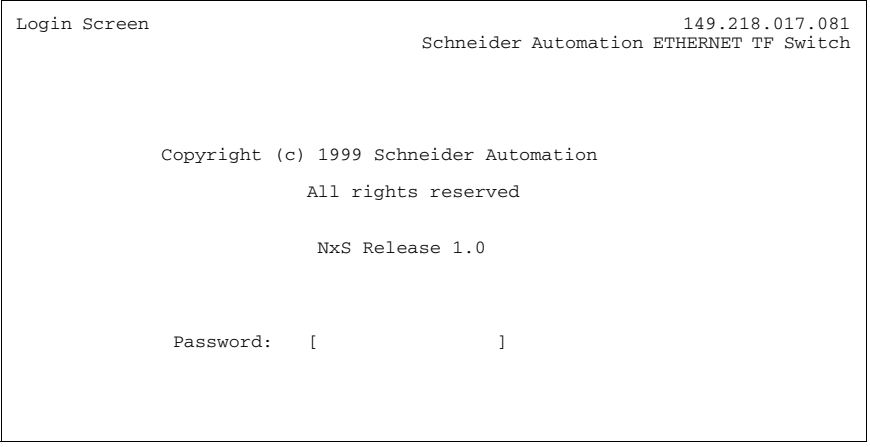

## **UI Main Menu** The following figure shows the main menu.

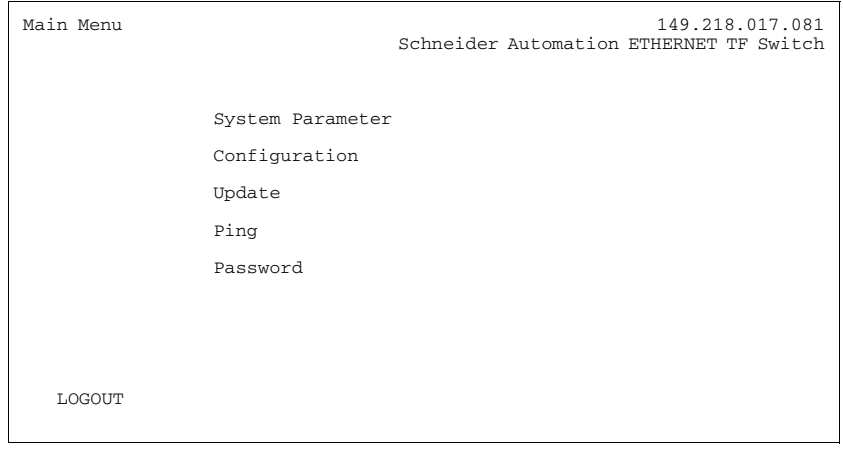

## <span id="page-99-0"></span>**Working with the User Interface (NxS07100)**

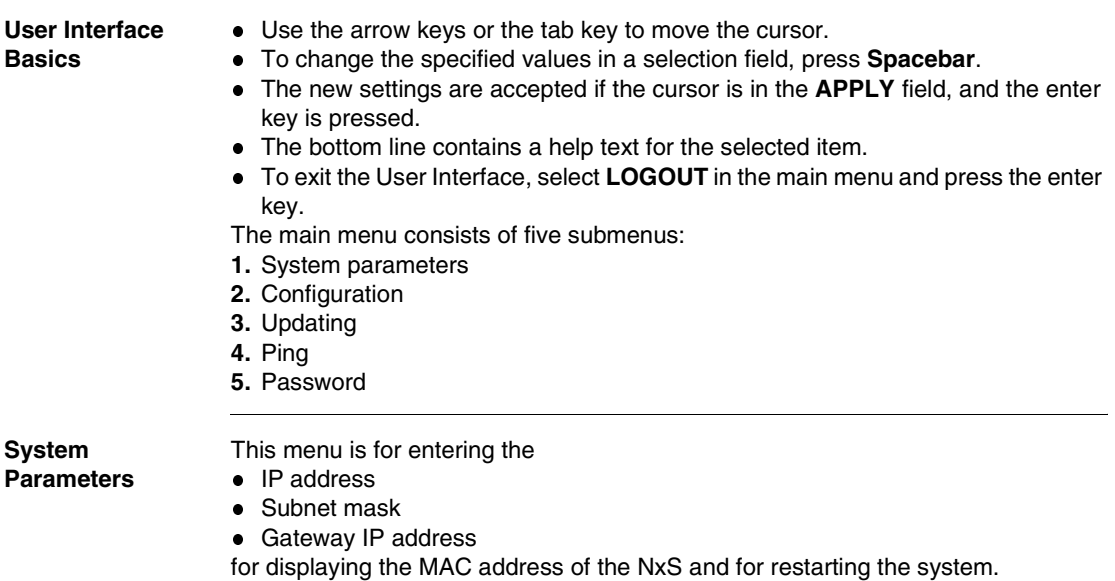

The following figure shows the System Parameter screen.

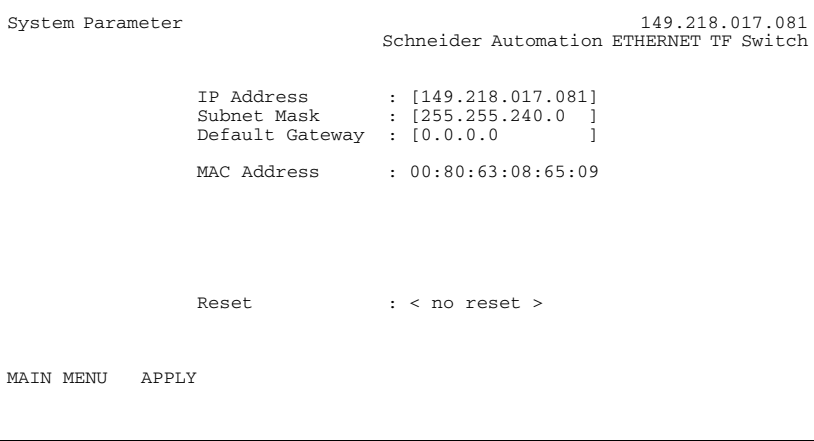

**IP Address** Enter the IP address of the management agent here. The default setting of the address is 0.0.0.0.

<span id="page-100-0"></span>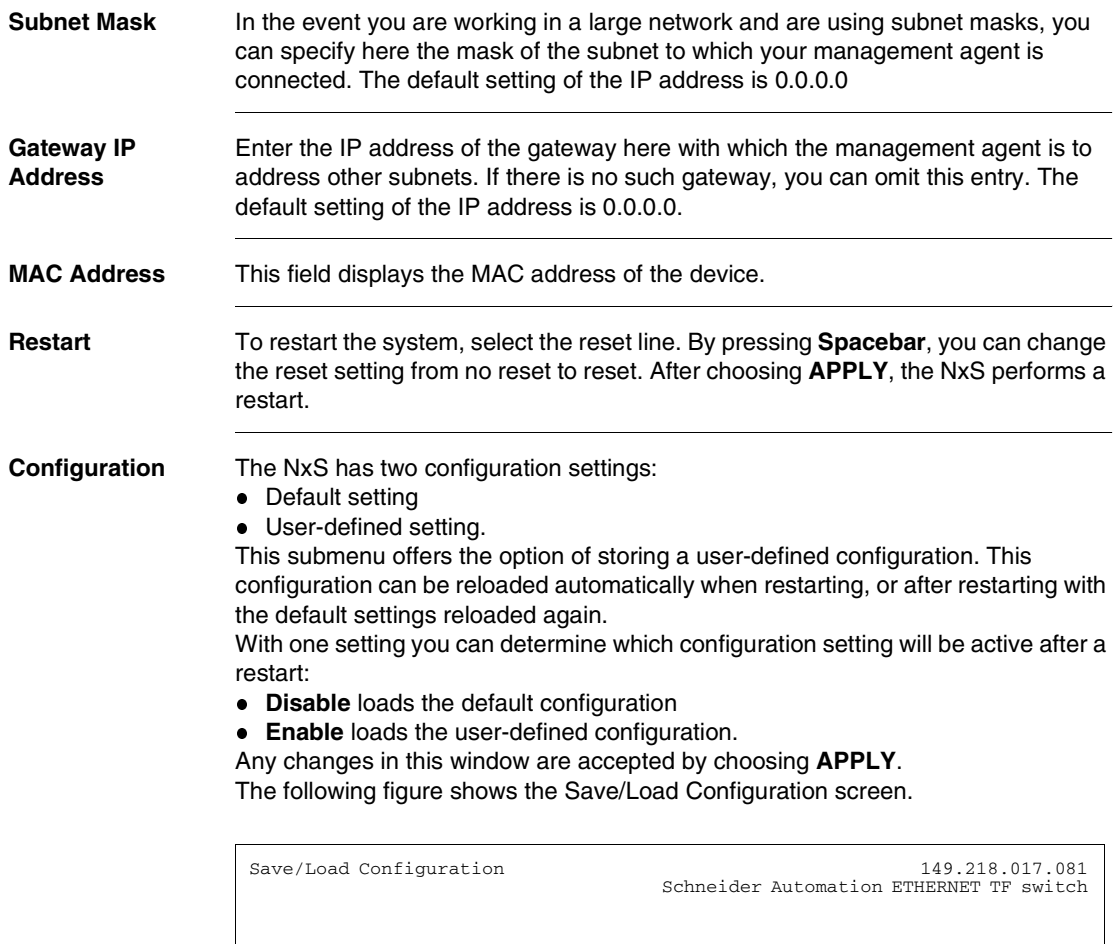

 Save/Load configuration: <config-save> Load configuration after reset: < Disable > To save your current MIB-configuration apply with config-save.<br>To load a saved MIB-configuration apply with config-load.<br>Enabling the configuration loads a saved configuration after a systemstart. MAIN MENU APPLY

**Updating** Before you can update the software, you need to know the correct location (pathname) of the update file.

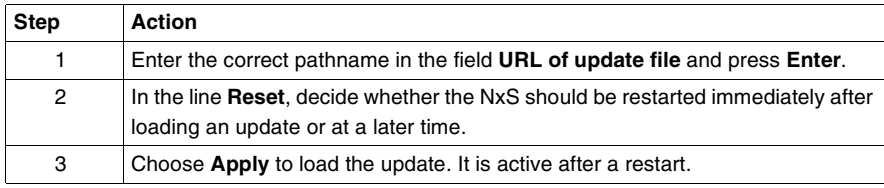

**Update NxS** The following figure shows the Update NxS screen.

```
Update NxS 149.218.017.081
                             Schneider Automation ETHERNET TF Switch
   URL of update file
[ Use the URL to set a valid link to the update file.
 A correct URL is for example: (tftp://149.218.017.234/N+S/N+S.bin)
   To start the update, you must first apply the URL and then
   reset the agent.
   Reset: < no reset >
MAIN MENU APPLY
```
**Ping** In the menu Ping you can test the accessibility of another network station.

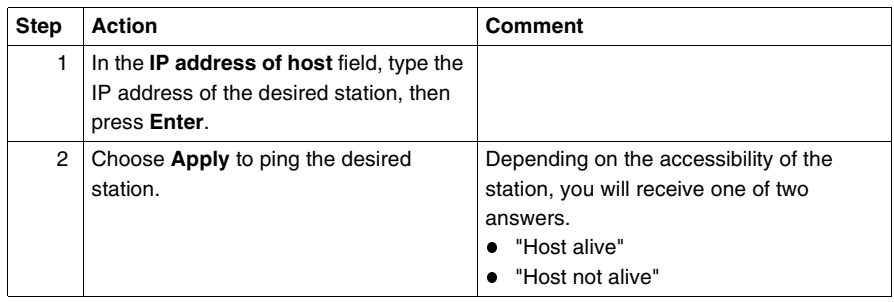

**Ping Menu** The following figure shows the Ping menu.

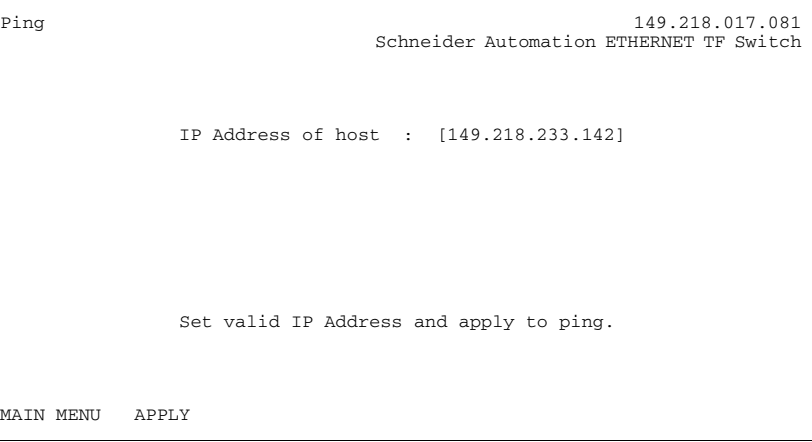

<span id="page-102-0"></span>**Password** Change the password in this submenu to protect the NxS from unauthorized access.

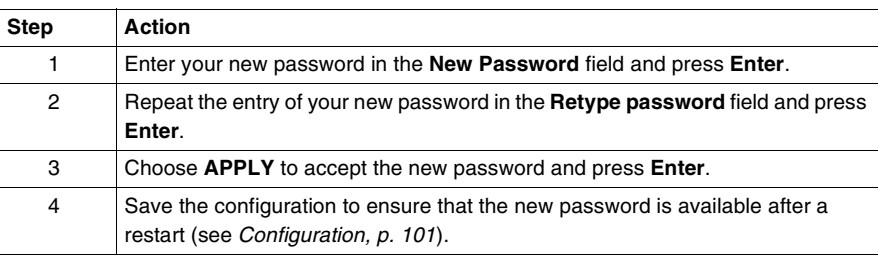

### **Change Password Menu**

The following figure shows the Change Password menu.

Change Password 149.218.017.081 Schneider Automation ETHERNET TF Switch New Password: [ ] Re-type Password: [ ] MAIN MENU APPLY

# <span id="page-104-0"></span>**Starting the User Interface (NxS17100)**

**Overview** Follow these steps to open the user interface and enter the password.

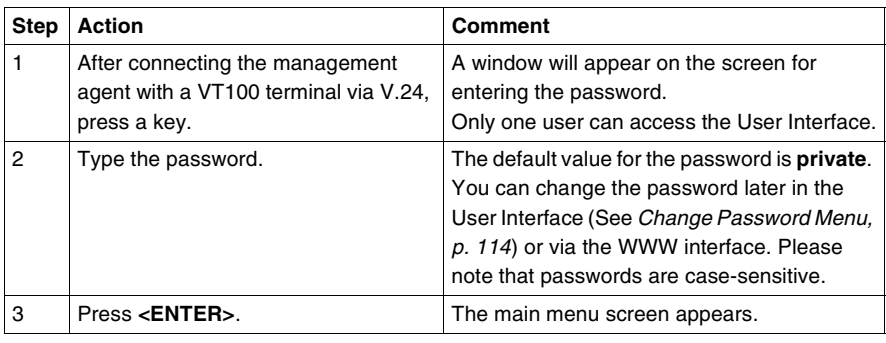

**UI Login** The following figure shows the User interface login screen.

```
Login Screen 149.218.017.012
 Schneider Automation ETHERNET TF Switch
            Copyright (c) 2001 Schneider Automation
                             All rights reserved.
                               NxS Release 4.0
                      Password: [ ]
```
The following figure shows the main menu.

```
Main Menu 149.218.017.012
 Schneider Automation ETHERNET TF Switch
                          System Parameter
                          Switch Security
                          Port Configuration
                          Configuration
                          Update
                          Ping
                          Password
                          System Reset
   LOGOUT
Setup IP Parameters and Reset
```
## <span id="page-106-0"></span>**Working with the User Interface (NxS17100)**

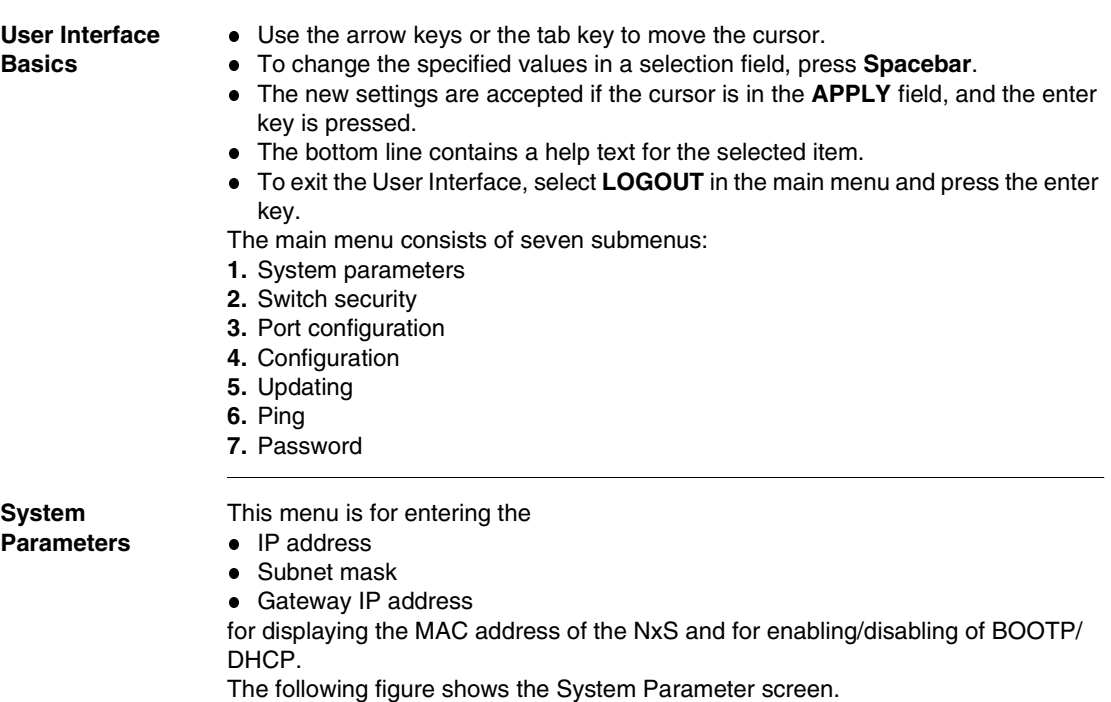

```
System Parameter 149.218.017.012
                            Schneider Automation ETHERNET TF Switch
 IP Address : [149.218.17.12 ]
 Subnet Mask : [255.255.240.0 ]
 Default Gateway : [149.218.20.96 ]
                        MAC Address : 00:80:63:08:65:63
                        IP Configuration : < LOCAL >
                        System Name : Switch_Role_Name
   MAIN MENU APPLY
Enter Agent IP Address in decimal dot format (e.g., 149.218.19.69)
```
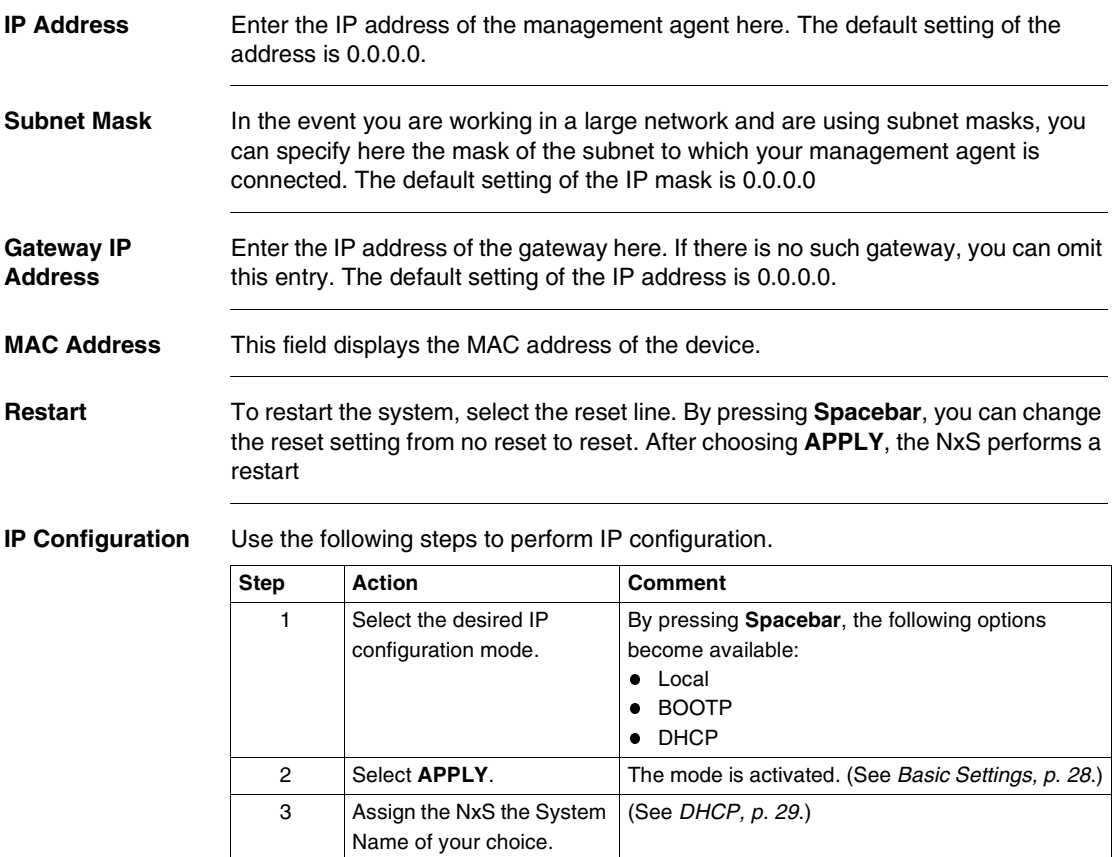
**Switch Security** This menu configures access to the web-based management.

**Disable** does not allow any access via the web-based management.

**Enable** allows access via the web-based management.

The following figure shows the Switch Security menu.

```
Switch Security 149.218.017.012
 Schneider Automation ETHERNET TF Switch
                          Web : < Enable >
                          Note:
 This settings are used to globally Enable or Disable
 the loading of the Web Interface.
   MAIN MENU APPLY
Push Space Bar to Enable/Disable HTTP for entire switch
```
**Port Configuration** The following steps set the port configuration.

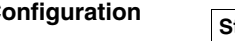

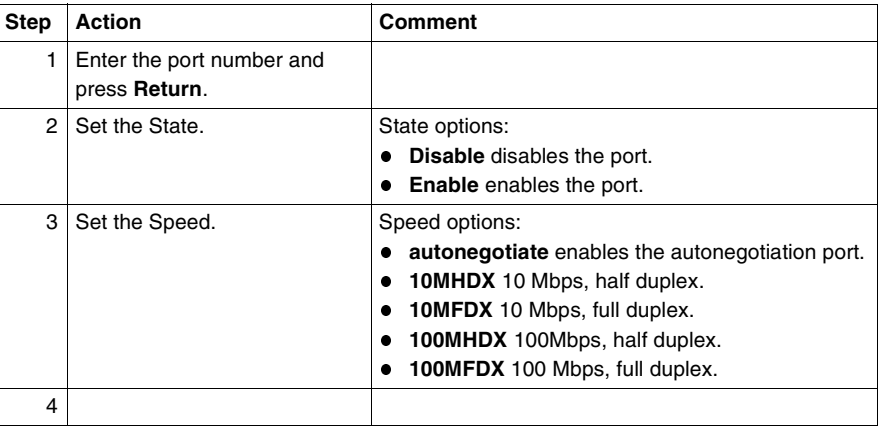

**Port Configuration Menu**

The following figure shows the Port Configuration menu.

```
Port Configuration 149.218.017.012
 Schneider Automation ETHERNET TF Switch
 Port: 1
 State: <Enable > Set Speed: <autonegotiate >
   Link: Down Actual Speed: 10MHDX
   Note:
 Apply changes the settings.
 Refresh updates the screen.
    MAIN MENU APPLY REFRESH
Type in port number and press enter
```
<span id="page-109-0"></span>**Configuration** The NxS has two configuration settings:

- <span id="page-109-1"></span>Default setting
- <span id="page-109-2"></span>User-defined setting.

This submenu offers the option of storing a user-defined configuration. This configuration can be reloaded automatically when restarting, or after restarting with the default settings reloaded again.

With **Load after reset** you can determine which configuration setting will be active after a restart:

- **default** loads the default configuration.
- **local** loads the user-defined configuration.
- **remote** loads the user-defined configuration from the configuration file on the tftp server.

**Load** determines which configuration is to be loaded.

- **local** loads the user-defined configuration from flash memory.
- **remote** loads the user-defined configuration from the configuration file on the tftp server.

**Save** determines where the configuration setting is saved.

- **local** saves the user-defined configuration to flash memory.
- **remote** saves the user-defined configuration as a configuration file on the tftp server.

Any changes in this window are accepted by choosing **APPLY**.

The path for storing the configuration data is displayed in the line "URL." tftp is not able to create a new file, so create an empty file on the tftp server before you "Save to URL".

The following figure shows the Save/Load Configuration screen.

Save/Load Configuration 149.218.017.081 Schneider Automation ETHERNET TF switch Save/Load configuration: <config-save> Load configuration after reset: < Disable > To save your current MIB-configuration apply with config-save. To load a saved MIB-configuration apply with config-load. Enabling the configuration loads a saved configuration after a systemstart. MAIN MENU APPLY

**Saving to a tftp Server**

Use the following steps to save to a tftp server.

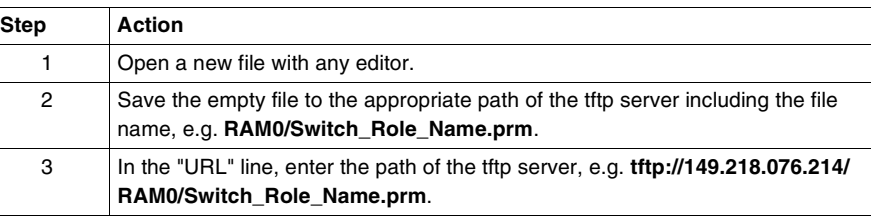

#### **Save/Load Configuration Menu**

**Note:** The configuration file includes all configuration data, including the password, so be sure to set the access rights on the tftp server appropriately.

The following figure shows the Save/Load Configuration menu.

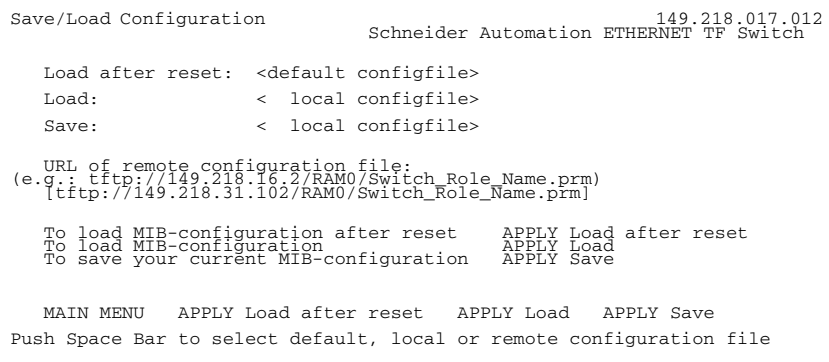

**Updating** Before you can update the software, you need to know the correct location (pathname) of the update file.

<span id="page-111-1"></span>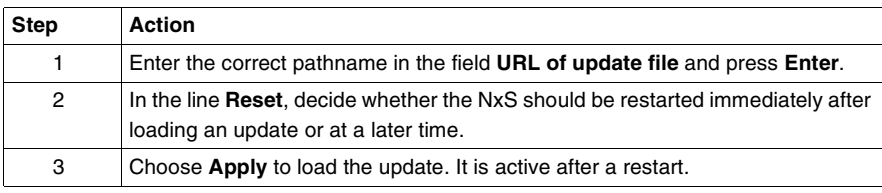

**Update Software Menu**

The following figure shows the Update software menu.

Update software 149.218.017.012

```
 Schneider Automation ETHERNET TF Switch
   URL of update file:
   [tftp://149.218.16.5/nxs/k3_30_01.bin ]
   Use the URL to set a valid link to the update file.
   A correct URL is for example: (tftp://149.218.16.2/nxs/nxs.bin)
   To start the update, you must first apply the URL and then
   reset the agent.
   Reset : < no reset >
   MAIN MENU APPLY
Enter URL of remote update file
```
**Ping** In the menu Ping you can test the accessibility of another network station.

<span id="page-111-0"></span>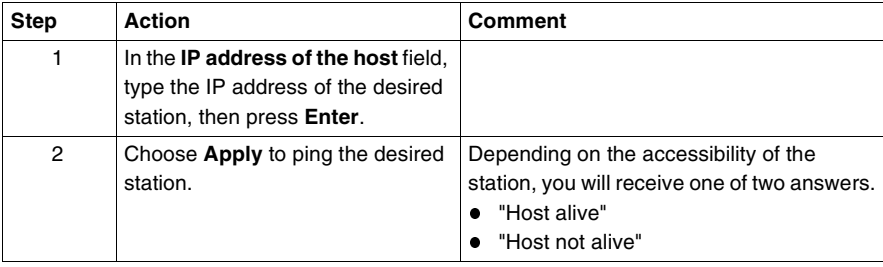

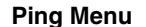

**Ping Menu** The following figure shows the Ping menu.

```
Main Menu 149.218.017.012<br>Ping 149.218.017.012
Ping 149.218.017.012
 Schneider Automation ETHERNET TF Switch
                 IP Address of host : [0.0.0.0 ]
                 Set valid IP Address and APPLY to ping.
   MAIN MENU APPLY
Enter IP Address in decimal dot format (e.g., 149.218.19.69)
```
**Password** Change the password in this submenu to protect the NxS from unauthorized access.

<span id="page-112-0"></span>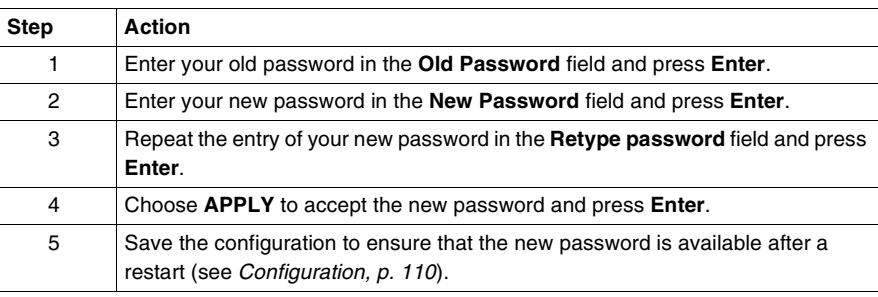

**Change Password Menu**

The following figure shows the Change Password menu.

Change Password 149.218.017.012 Schneider Automation ETHERNET TF Switch Old Password: [ ] New Password: [ ] Re-type Password: [ ] MAIN MENU APPLY Type in old case sensitive password (up to 16 characters)

**System Reset** Use the following steps to reset the NxS.

The following figure shows the System Reset menu.

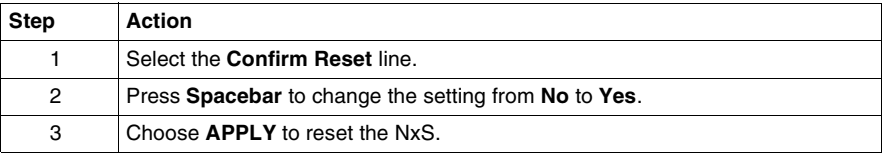

#### **System Reset Menu**

System Reset 149.218.017.012 Schneider Automation ETHERNET TF Switch WARNING: mnation. This will cause all connectivity to<br>the switch to be lost until the switch<br>has rebooted. Confirm Reset: < No > PREV MENU APPLY Push Space Bar to select 'yes' and reset the switch

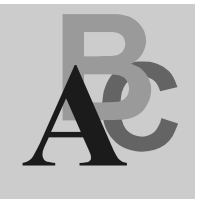

## **Index**

### **Numerics**

100 Mbs connection [setting up backbone, 23](#page-22-0) 2-Pin DIP switch [illustration, 20](#page-19-0) 499NES07100 [illustration, 69](#page-68-0) 499NES17100 [illustration, 14](#page-13-0) 499NESx7100 [features, 14](#page-13-1) 499NOS17100 [illustration, 15](#page-14-0) 499NOSx7100 [description, 15](#page-14-1) [features, 15](#page-14-2) 5-pin terminal block [illustration, 21](#page-20-0)

## **A**

[Address Translation Group, 83](#page-82-0) alarm display [illustration, 67](#page-66-0) ambient conditions [operating the device in, 18](#page-17-0) assembly [procedure, 22](#page-21-0) automation technology [Ethernet standard, 10](#page-9-0) [trends, 10](#page-9-1)

autonegotiation [description, 52](#page-51-0) [state on delivery, 23](#page-22-1) [autopolarity, 23](#page-22-1)

#### **B**

bit notation [illustration, 35](#page-34-0) [BOOTP process, 28](#page-27-0) [illustration, 30](#page-29-0)

### **C**

[communications with network management](#page-59-0)  station, 60 configuration [after restart, 101](#page-100-0) [settings, 101](#page-100-1) [configurations, 34,](#page-33-0) [110](#page-109-1) ConneXium fast Ethernet switch [use in industrial automation, 10](#page-9-2) contact breaks [causes, 21](#page-20-1) control cable [determining maximum length, 24](#page-23-0) [illustration, 24](#page-23-1)

#### **D**

[destination address, 37,](#page-36-0) [102,](#page-101-0) [112](#page-111-0) [device group, 93](#page-92-0)

device status [LED indicators, 53](#page-52-0) Distributed Controller Systems [use in industrial automation, 10](#page-9-1) [dot1dBridge, 90](#page-89-0) [Dynamic Host Configuration Protocol](#page-28-0)  (DHCP), 29

## **E**

Ethernet Ring [use in industrial automation, 10](#page-9-2)

## **F**

Fast Ethernet ConneXium switch [description, 11](#page-10-0) [features, 11](#page-10-1) [with SNMP management agent, 11](#page-10-2) fault contact [monitoring function, 21](#page-20-1) file card system [features, 71](#page-70-0) frame switching [learning addresses, 54](#page-53-0) [multi-address capability, 54](#page-53-1) [prioritization, 54](#page-53-2) [store and forward, 54](#page-53-3) [tagging, 54](#page-53-4) fttp server [directory structure, 43](#page-42-0) [flowchart on setting up, 42](#page-41-0)

## **G**

gateway IP address [entering, 34](#page-33-1) [gateways, 107](#page-106-0) [generic object class, 78](#page-77-0) [GMRP, 58](#page-57-0) [activating via SNMP, 59](#page-58-0) [illustration, 58](#page-57-1)

#### **H**

housing [opening, 18](#page-17-1)

#### **I**

[ICMP Group, 85](#page-84-0) INET daemon [reinitializing under HP, 41](#page-40-0) [reinitializing under SunOS, 41](#page-40-1) [Interface Group, 83](#page-82-1) [Internet Protocol Group, 84](#page-83-0) [IP address, 107](#page-106-0) [classification, 35](#page-34-1) [default, 34](#page-33-2) [description, 35](#page-34-2) [entering, 28](#page-27-1) [entering via terminal, 34](#page-33-3) [sequence for entering, 33](#page-32-0) IP address with subnetwork allocation [illustration, 36](#page-35-0) [ISO/OSI, 38](#page-37-0)

#### **L**

[line installation, 26](#page-25-0) line supervision [with fiber optic lines, 52](#page-51-1) [with twisted pair, 52](#page-51-2)

#### **M**

[MAC address, 38,](#page-37-0) [107](#page-106-0) [management agent, 97](#page-96-0) [management group, 95](#page-94-0) [MAU Management Group, 92](#page-91-0) MDI-X [correspondence with pin assignment, 23](#page-22-2) medium to large networks [configuring with ConneXium switches, 11](#page-10-3) MIB [abbreviations, 79](#page-78-0) [description, 78](#page-77-1) [syntax, 79](#page-78-1) [tree structure, 80](#page-79-0)

[multicasting, 58](#page-57-0)

## **N**

[network address, 34](#page-33-4) network configuration [assigning parameters, 72](#page-71-0) [changing password, 75](#page-74-0) [illustration, 72](#page-71-1) [saving to a tftp server, 73](#page-72-0) [storing user-defined configurations, 72](#page-71-2) [updating software, 74](#page-73-0) network management [enabling, 28](#page-27-1) [network mask, 34,](#page-33-4) [107](#page-106-0) [assigning devices to subnetworks, 36](#page-35-1) [illustration, 36](#page-35-2) normal mode [conditions, 21](#page-20-2) NsX home page [single-port configuration, 71](#page-70-1) NsX home pages [port tab symbols, 70](#page-69-0) NxS [bus configuration, 55](#page-54-0) [configuring graphically, 63](#page-62-0) [configuring IP addresses, 28](#page-27-2) [disassembly, 26](#page-25-1) [home page, 66,](#page-65-0) [67](#page-66-1) [logging in, 65](#page-64-0) [managing via the Web, 63](#page-62-0) [operating via the Web, 67](#page-66-1) [preventing unauthorized access, 60](#page-59-1) [Redundancy Manager function, 56](#page-55-0) [redundant coupling of network](#page-56-0)  segments, 57 [starting, 27](#page-26-0) NxS home page [alarm state, 67](#page-66-2) [configuration, 69](#page-68-1) [history display, 68](#page-67-0) [port tab, 69](#page-68-2) [recording, 68](#page-67-1) [system history, 68](#page-67-2) [system parameters display, 68](#page-67-3) [updating, 69](#page-68-3)

#### **O**

[object class, 78](#page-77-0) [object description, 78](#page-77-2) [object ID, 78](#page-77-2)

### **P**

[passwords, 34,](#page-33-0) [103,](#page-102-0) [105,](#page-104-0) [113](#page-112-0) port security [monitoring, 60](#page-59-2) [settings, 60](#page-59-3) port status [LED indicators, 53](#page-52-1) [private MIB, defined, 93](#page-92-1)

# **Q**

qualified personnel [requirements for, 19](#page-18-0)

## **R**

redundancy [bus configuration, 55](#page-54-0) [coupling of network segments, 57](#page-56-0) [redundant ring configuration, 56](#page-55-0) [redundancy manager, 20](#page-19-1) [restart system, 101,](#page-100-2) [108](#page-107-0) [restarting, 110](#page-109-2) [RMON Group, 88](#page-87-0)

## **S**

safety extra-low voltage [effect on making connections, 18](#page-17-2) [save/load configuration screen, 101](#page-100-3) Shielded-and-Foiled Twisted-Pair segments [connecting to 4999NESx7100, 14](#page-13-2) shielding ground [connecting, 18](#page-17-3) [Simple Network Management Protocol](#page-86-0)  Group, 87 [SNMP, 60](#page-59-0)

SNMP traps [definition, 61](#page-60-0) [types, 61](#page-60-1) software updates [requirements, 39](#page-38-0) [source address, 37](#page-36-1) standby interface [illustration of pin assignment, 24](#page-23-2) standby mode [conditions, 21](#page-20-3) [standby port, 23](#page-22-3) [subidentifier, 78](#page-77-3) supply voltage [connecting, 21](#page-20-4) switch software [in flash memory, 39](#page-38-1) [System Group, 81](#page-80-0) [System group objects, 82](#page-81-0) System Monitor 1 [boot phase, 44](#page-43-0) [changing the baudrate, 47](#page-46-0) [illustration of main menu, 45](#page-44-0) [starting operation system, 46](#page-45-0) [terminating, 47](#page-46-1) [updating operating system, 44](#page-43-1) [updating the operating system, 45](#page-44-1) System Monitor 2 [boot phase, 48](#page-47-0) [main menu, 48](#page-47-1) [operation system update, 50](#page-49-0) [software update, 49](#page-48-0) [system parameters, screen, 100](#page-99-0)

# **T**

target table [configuring, 61](#page-60-2) [TCP, 86](#page-85-0) tftp process [determining status under HP, 41](#page-40-2) [determining status under SunOS, 40](#page-39-0) [installing on HP workstations, 40](#page-39-1) [setting up, 39](#page-38-2) [testing, 40](#page-39-2) [tftp security, 73](#page-72-1)

TP/TX interface [illustration, 23](#page-22-4) [Transfer Control Protocol Group, 86](#page-85-0) [transfer parameters, 34](#page-33-0) trap destination table [configuring, 61](#page-60-2) trap message [definition, 61](#page-60-3)

## **U**

[update NxS screen, 102](#page-101-1) [updates, 112](#page-111-1) [User Datagram Protocol Group, 86](#page-85-1) [user groups group, 96](#page-95-0) user interface [login screen, 98](#page-97-0) [main menu, 99](#page-98-0) [starting, 98](#page-97-1) [user interface \(4.0\), 105](#page-104-0) user interface (NxS07100) [working with, 100](#page-99-1) [user interface \(NxS17100\), 107](#page-106-1)

#### **V**

[V.24, 105](#page-104-0) V.24 interface [connecting, 25](#page-24-0) [illustration, 25](#page-24-1) VLAN tag [description, 54](#page-53-4) [VT100, 105](#page-104-0) VT-100 terminal [settings, 25](#page-24-2)

### **W**

Web-based interface [enabling, 64](#page-63-0)